# Zenfone  $\overline{4}$  Max

# **ZC554KL คู่มือการใช้งาน**

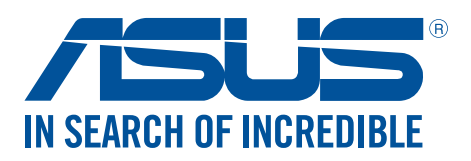

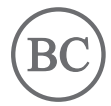

**TH12505 เดือนสิงหาคม 2017 การแก้ไขครั้งที่ 1**

#### การดูแลและความปลอดภัย

#### คำ แนะนำ

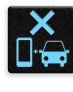

ความปลอดภัยบนท้องถนนมาเป็นอันดับแรก ้เราแนะนำใม่ให้คุณใช้อุปกรณ์ในขณะที่ขับขี่ หรือบังคับยาน พาหนะทุกชนิด

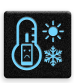

ควรใช้อุปกรณ์นี้เฉพาะในสภาพแวดล้อม ที่มีอุณหภูมิโดยรอบอยู่ระหว่าง 0°C (32°F) ถึง 35°C (95°F)

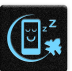

ปิดอุปกรณ์ของคุณในบริเวณที่มีการจำ กัดการใช้งานซึ่งห้ามใช้อุปกรณ์มือถือ เคารพกฎข้อบังคับและระเบียบ ต่าง ๆ ในบริเวณที่มีการจำ กัดการใช้งาน เช่น ในเครื่องบิน โรงภาพยนตร์ ในโรงพยาบาล หรือสถานที่ใกล้ อุปกรณ์ทางการแพทย์ ใกล้ปัมนำ มันหรือปัมแก๊ส สถานที่ก่อสร้าง บริเวณที่มีการระเบิดหิน หรือบริเวณอื่น ๆ

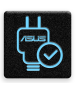

ใช้เฉพาะอะแดปเตอร์ AC และสายเคเบิลที่ได้รับการรับรองโดย ASUS สำ หรับใช้กับอุปกรณ์นีเท่านั้น ดู แผ่นป้ายระบุกำ ลังไฟฟ้าใต้อุปกรณ์ของคุณ และตรวจดูให้มั่นใจว่าอะแดปเตอร์เพาเวอร์ของคุณมีกำ ลัง ไฟฟ้าสอดคล้องกับระดับกำ ลังไฟฟ้านี

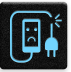

อย่าใช้สายไฟ อุปกรณ์เสริม หรืออุปกรณ์ต่อพ่วงอื่น ๆ ที่ชำรุดเสียหายกับอปกรณ์ของคุณ

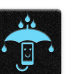

รักษาอุปกรณ์ให้แห้ง อย่าใช้ หรือให้อุปกรณ์ของคุณอยู่ใกล้ของเหลว ฝน หรือความชื้น

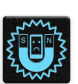

คุณสามารถส่งอุปกรณ์ของคุณผ่านเครื่องเอ็กซเรย์ (เช่นเครื่องที่ใช้ในสายพานลำ เลียงเพื่อรักษาความ ปลอดภัยที่สนามบิน) แต่อย่าให้อุปกรณ์สัมผัสถูกอุปกรณ์ตรวจจับแม่เหล็กที่ใช้มือถือ

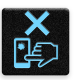

หน้าจออุปกรณ์ทำ จากกระจก ถ้ากระจกแตก ให้หยุดการใช้อุปกรณ์ และอย่าสัมผัสถูกชิ้นส่วนที่เป็นกระจกที่ แตก ส่งอุปกรณ์ไปซ่อมแซมยังผู้ให้บริการที่ได้รับการรับรองจาก ASUS ทันที

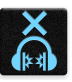

อย่าฟังด้วยระดับเสียงที่สูงเป็นระยะเวลานาน เพื่อป้องกันความเสียหายต่อระบบรับฟังที่อาจเป็นไปได้

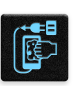

ตัดการเชื่อมต่อไฟ AC ก่อนที่จะทำ ความสะอาดอุปกรณ์ของคุณ ใช้เฉพาะฟองนำ เซลลูโลสหรือผ้าชามัวร์ ที่สะอาด เมื่อทำ ความสะอาดหน้าจออุปกรณ์ของคุณ

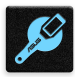

ส่งอุปกรณ์ไปซ่อมแซมยังผู้ให้บริการที่ได้รับการรับรองจาก ASUS เท่านั้น

#### การทิ้งอย่างเหมาะสม

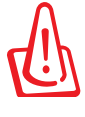

มีความเสี่ยงจากการระเบิด ถ้าใส่แบตเตอรี่ชนิดที่ไม่ ถูกต้อง ทิ้งแบตเตอรี่ที่ใช้แล้วตามขั้นตอนที่ระบุไว้

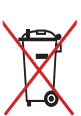

อย่าทิ้งแบตเตอรี่ปะปนกับของเสียทั่วไปภายในบ้าน สัญลักษณ์ถังขยะติดล้อที่มีเครื่องหมายกากบาท เป็นการระบุ ้ว่า<sup>ๆ</sup>ม่ควรทิ้งผลิตภัณฑ์ปะปน<sup>ู</sup>่ใบกับของเสียทั่วใปจากภายในบ<sup>้</sup>าน

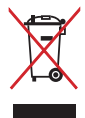

อย่าทิ้งอุปกรณ์ปะปนกับของเสียทั่วไปของชุมชน ผลิตภัณฑ์นีได้รับการออกแบบเพื่อให้นำ ชิ้นส่วนต่างๆ มาใช้ ซำ และรีไซเคิลได้อย่างเหมาะสม สัญลักษณ์ถังขยะติดล้อที่มีเครื่องหมายกากบาท เป็นการระบุว่าไม่ควรทิ้ง ผลิตภัณฑ์ (อุปกรณ์ไฟฟ้า, อิเล็กทรอนิกส์ และแบตเตอรี่เหรียญที่มีส่วนประกอบของปรอท) ปะปนไปกับของเสีย ทั่วไปจากภายในบ้าน สอบกฏข้อบังคับในการทิ้งผลิตภัณฑ์อิเล็กทรอนิกส

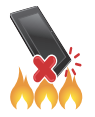

อย่าทิ้ง ASUS Phone ลงในกองไฟ อย่าลัดวงจรหน้าสัมผัส ต่างๆ อย่าถอดชิ้นส่วน ASUS Phone

#### **กระดานสนทนาสำ หรับแฟนคลับ ZenTalk (http://www.asus.com/zentalk/global\_forward.php)**

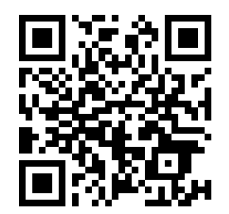

**หมายเหต:** คำ อธิบายแอปที่แสดงในคู่มือนี้ใช้เพื่อเป็นข้อมูลอ้างอิงเท่านั้น และอาจไม่ตรงกับสิ่งที่คุณเห็น ในอุปกรณ์ของคุณ

#### สารบัญ

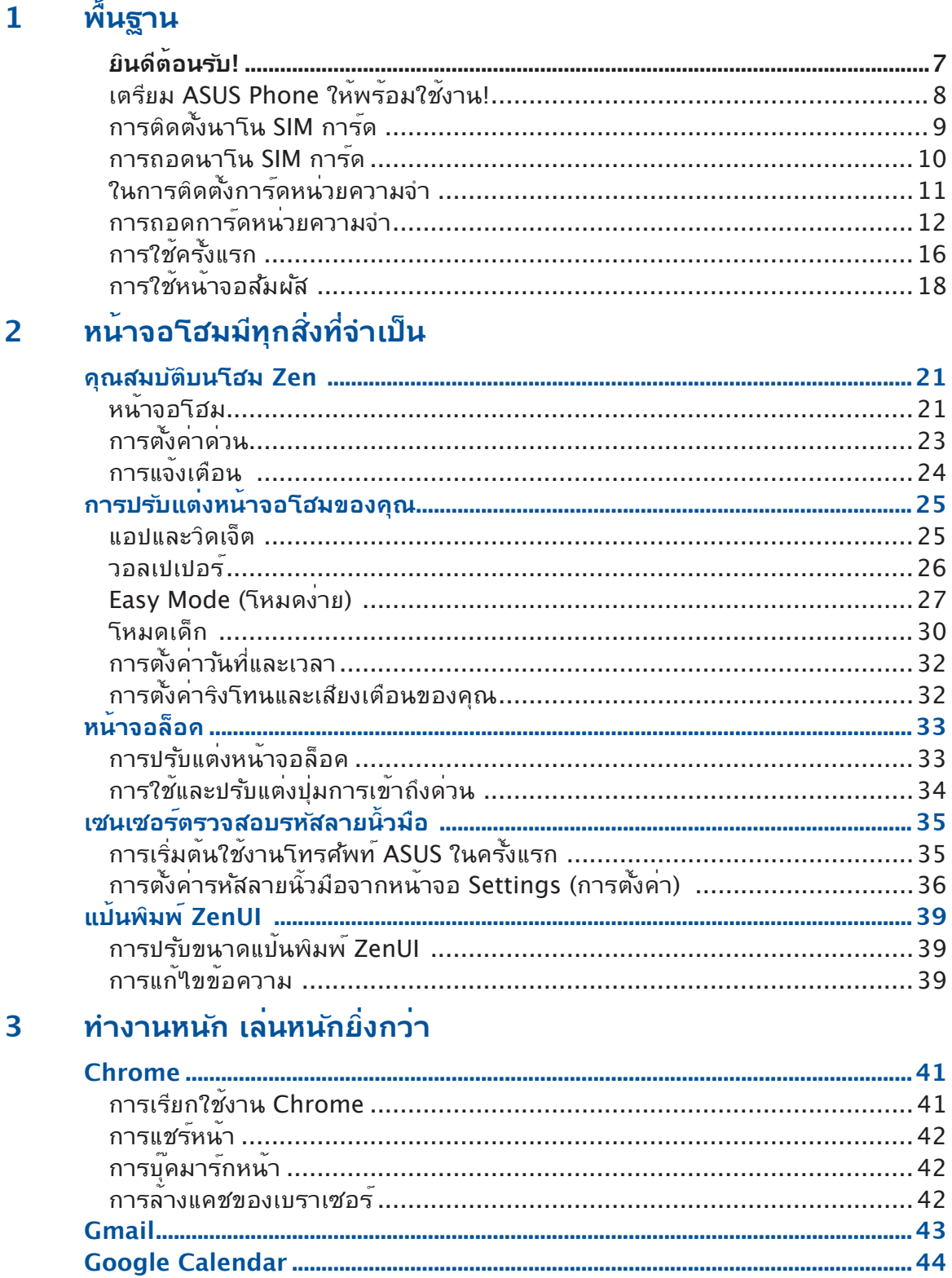

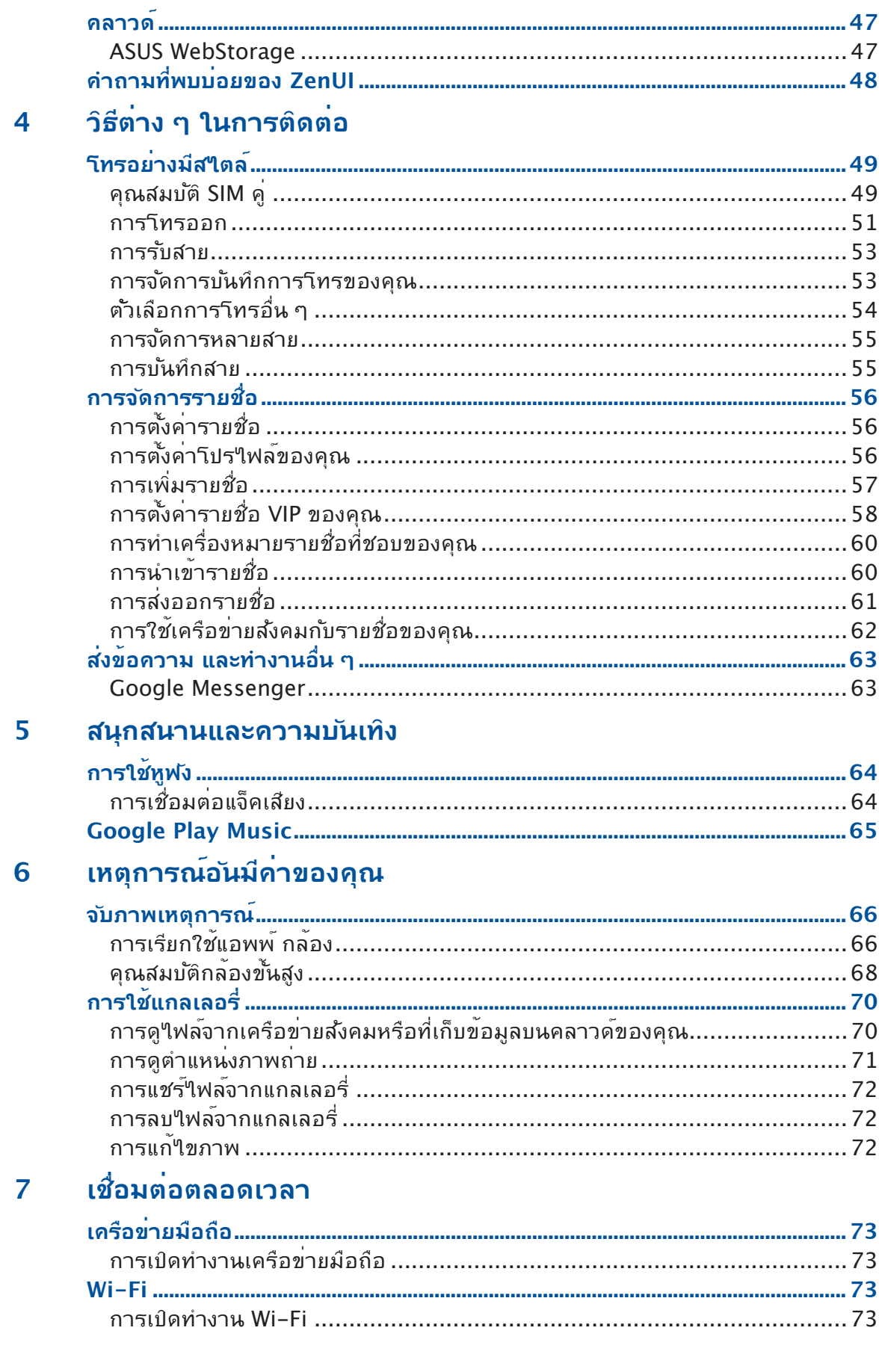

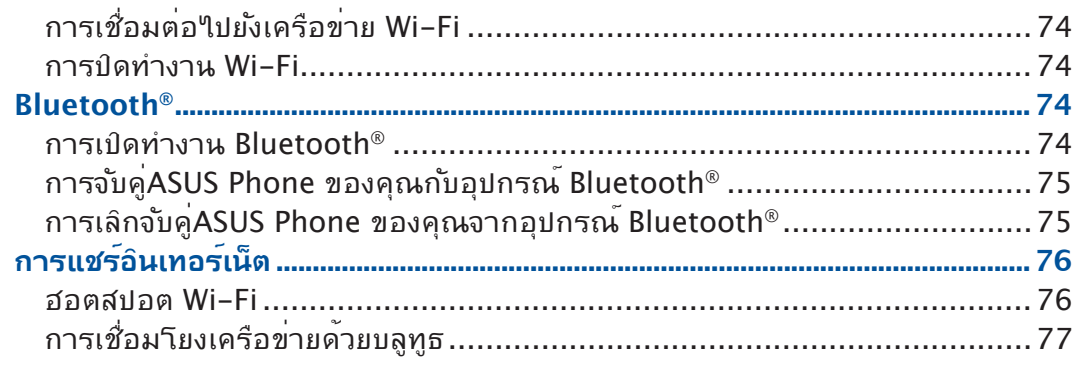

#### 8 การเดินทางและแผนที่

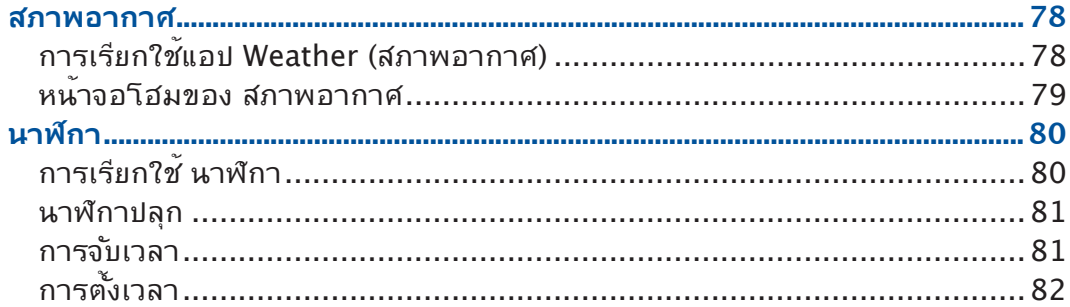

## 9 Zen ทุกหนแห<sup>่</sup>ง

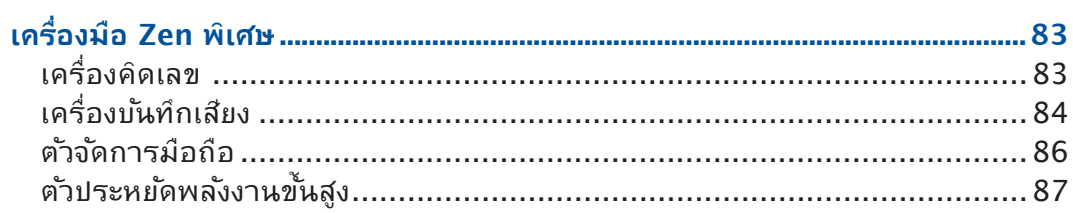

#### 10 บำรุงรักษา Zen

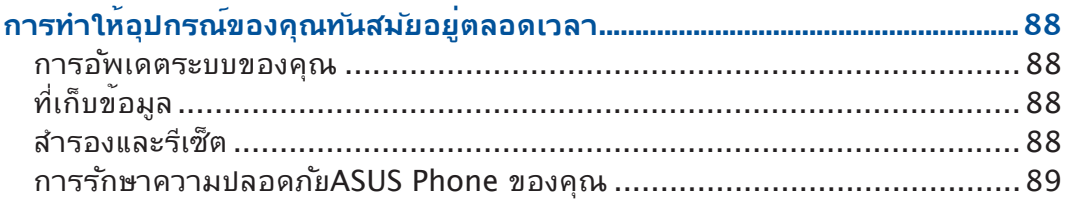

#### ภาคผนวก

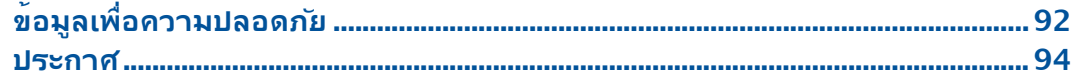

# <span id="page-6-0"></span>**พื้นฐาน 1**

## **ยินดีต้อนรับ!**

สัมผัสความง่ายของระบบติดต่อผู้ใช้ ASUS Zen UI ที่เรียนรู้การใช้งานได้เอง!

ระบบติดต่อผู้ใช้ ASUS Zen UI เป็นระบบที่มีความสวยงามและใช้งานง่ายที่ออกแบบมาเฉพาะ สำ หรับASUS Phone ระบบนี้มีแอป พิเศษต่าง ๆ มากมาย ซึ่งรวมอยู่ในเครื่องหรือมาพร้อมกับแอปอื่น ๆ เพื่อตอบสนองความต้องการเฉพาะตัวของคุณ และทำ ให้ชีวิต คุณง่ายขึ้น ในขณะเดียวกันก็ช่วยให้คุณสนุกสนานกับการใช้ASUS Phone ของคุณด้วย

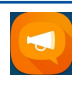

#### **คำ ถามที่พบบ่อยของ ZenUI**

ค้นหาคำ ตอบได้จาก FAQs (คำ ถามที่พบบ่อย) หรือแสดงความคิดเห็นของคุณใน กระดานสนทนาสำ หรับผู้ใช้

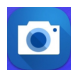

#### **Camera (กล้อง)**

จับภาพเหตุการณ์ที่มีค่าเหล่านั้นเป็นภาพและวิดีโอคุณภาพสูงที่สวยงาม ด้วยเทคโนโลยี PixelMaster

**หมายเหตุ:** การมีแอป ASUS Zen UI ให้ใช้นั้นแตกต่างกันในแต่ละภูมิภาคและรุ่นASUS Phone แตะ จากหน้าจอโฮมของคุณ เพื่อตรวจสอบแอปที่มีบนASUS Phone ของคุณ

## <span id="page-7-0"></span>**เตรียม ASUS Phone ให้พร้อมใช้งาน!**

#### ส่วนต่าง ๆ และคุณสมบัติ

หยิบอุปกรณ์ของคุณขึ้นมา และปล่อยให้เครื่องทำงานสักคร่หนึ่ง

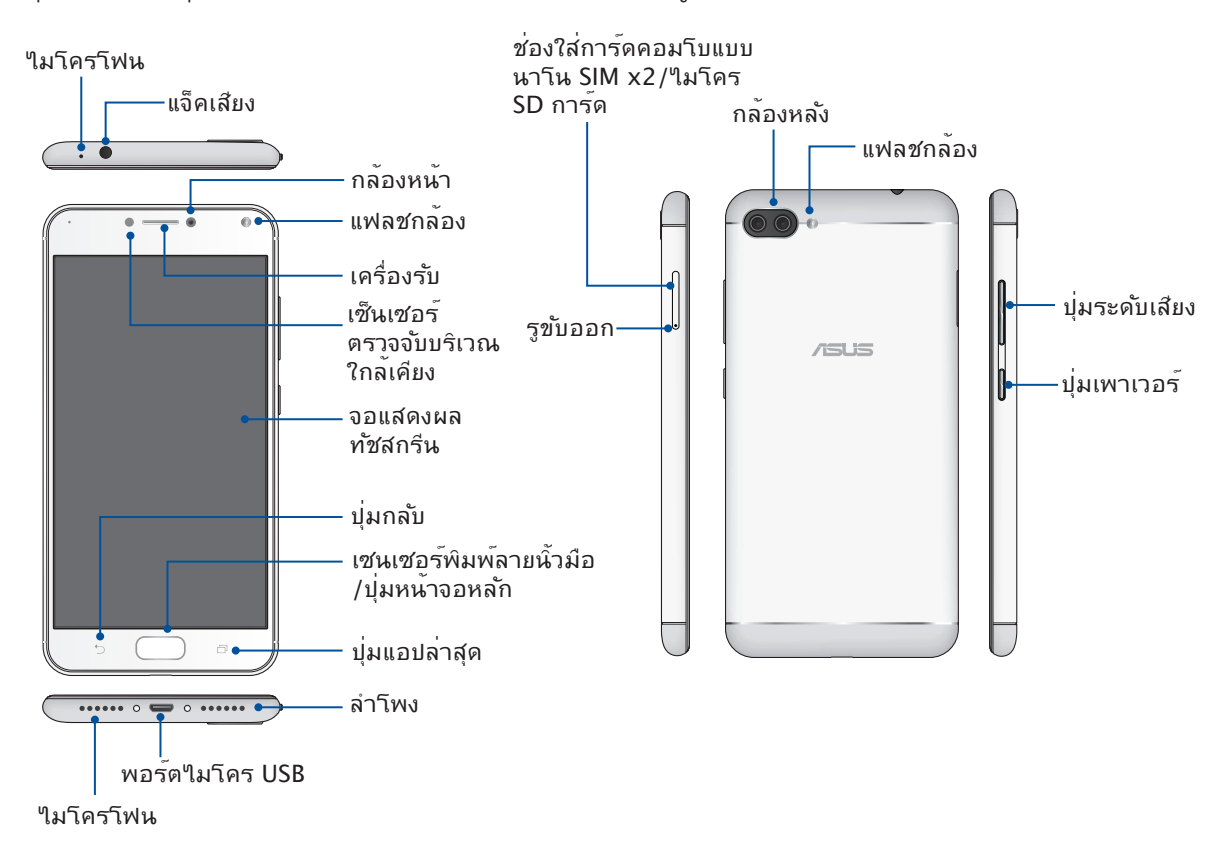

#### **คำ เตือน!**

- เพื่อหลีกเลี่ยงปัญหาการเชื่อมต่อเครือข่ายและแบตเตอรี่:
	- ห้ามวางสติ๊กเกอร์แม่เหล็กบนพื้นที่เสาอากาศ
	- ห้ามใช้กรอบ/เคสป้องกันแบบแม่เหล็กบน ASUS Phone ของคุณ
	- ห้ามใช้มือหรือวัตถุอย่างอื่นปิดบังพื้นที่เสาอากาศขณะที่ใช้งานฟังก์ชันบางอย่างเช่น การโทรออก หรือการใช้งานการเชื่อมต่อมือถือ
- เราขอแนะนำ ให้คุณใช้ฟิล์มกันรอยที่เข้ากันได้กับ ASUS การใช้งานฟิล์มกันรอยที่เข้ากันไม่ได้กับ ASUS อาจเป็นเหตุเซ็นเซอร์ ASUS Phone ของคุณทำ งานผิดปกติ

#### **หมายเหตุ:**

- สล็อตการ์ดนาโน SIM การ์ดสนับสนุนแถบความถี่เครือข่าย GSM, WCDMA, FDD-LTE,และ TDD-LTE แต่มีเพียงนาโน SIM การ์ดหนึ่งซิมเท่านั้นที่สามารถเชื่อมต่อกับ FDD-LTE และ TD-LTE ได้ในหนึ่งครั้ง
- สล็อตไมโคร SD การ์ดสนับสนุนรูปแบบไม โคร SD และไมโคร SDXC การ์ด

#### **สำ คัญ!**

- เราไม่แนะนำ ให้ติดฟิล์มป้องกันหน้าจอ เนื่องจากจะรบกวนการทำ งานของพร็อกซิมิตี้เซนเซอร์ ถ้าคุณต้องการติดฟิล์ม ป้องกันหน้าจอ ให้แน่ใจว่าฟิล์มไม่ขวางกั้นการทำ งานของพร็อกซิมิตี้เซนเซอร์
- รักษาอุปกรณ์ให้แห้งตลอดเวลา โดยเฉพาะอย่างยิ่งบริเวณท*ั*ชสกรีน น้ำ หรือของเหลวอื่น สามารถทำ ให้ทัชสกรีน ทำ งานผิดพลาดได้
- **<sup>8</sup>** บทที่ 1: พื้นฐาน

## <span id="page-8-0"></span>การติดตั้งนาโน SIM การ์ด

ทั้งช่องใส่นาโน SIM การ์ดรองรับแถบความถี่เครือข่าย GSM, WCDMA, FDD-LTE และ TDD-LTE

**หมายเหตุ: เพื่อป้องกันความเสียหายของขั้วต่อ ตรวจสอบให้แน่ใจว่าได้ใช้นาโน SIM การ์ด มาตรฐานโดยไม่มีการตัดแต่งซิมหรือการใช้เครื่องตัด**

**ข้อควรระวัง!** ใช้ความระมัดระวังเป็นพิเศษในขณะที่จัดการนาโน SIM การ์ด ASUS ไม่รับผิดชอบถึงความสูญเสีย หรือความเสียหายใด ๆ ที่เกิดขึ้นกับนาโน SIM การ์ดของคุณ

ในการติดตั้งนาโน SIM การ์ด:

1. หงายโทรศัพท์ขึ้นและเสียบเครื่องมือที่มาพร้อมกับโทรศัพท์ของคุณเข้าไปในรูบนถาดซิมการ์ด/ การ์ด microSD จากนั้นกดเบา ๆ เพื่อเปิดถาด

#### **ข้อควรระวัง!**

- ระวังอย่าให้ฝาครอบช่องใส่การ์ดเสียหาย หรือทำ ให้เล็บของคุณฉีกขาดเมื่อถอดฝาครอบออก
- ห้ามบังคับถอด ตัด หรือบิดฝาครอบช่องใส่การ์ด
- อย่าใช้เครื่องมือที่มีคมหรือตัวทำละลายบนอปกรณ์ของคุณเพื่อ หลีกเลี่ยงรอยขีดข่วนบนอปกรณ์
- 2. ใส่นาโน SIM การ์ดเข้าไปในช่องใส่ (ตามภาพที่แสดง) โดยคว่ำ หน้าสัมผัสสีทองลง
- 3. ดันถาดกลับเข้าไปเบา ๆ จนกระทั่งปิดสนิท

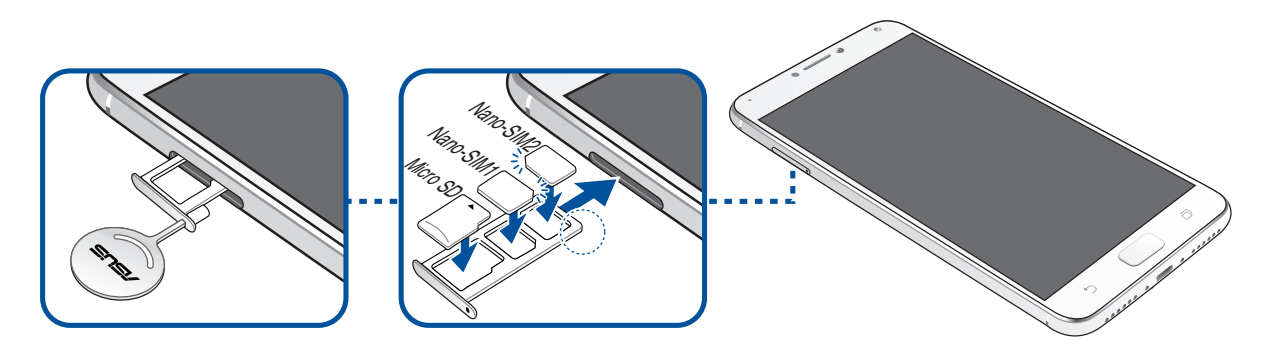

**สิ่งสำ คัญ!** เมื่อเสียบซิมการ์ดสองอัน มี ซิมการ์ดเดียวเท่านั้นที่รองรับบริการ 4G/3G/2G ซิมการ์ดอันอื่นรองรับ เฉพาะบริการ 2G/3G เท่านั้น

#### <span id="page-9-0"></span>การถอดนาโน SIM การ์ด

**ข้อควรระวัง:** ใช้ความระมัดระวังเป็นพิเศษในขณะที่จัดการนาโน SIM การ์ด ASUS ไม่รับผิดชอบถึงความสูญเสีย หรือความเสียหายใด ๆ ที่เกิดขึ้นกับนาโน SIM การ์ดของคุณ

ในการถอดนาโน SIM การ์ด:

1. หงายโทรศัพท์ขึ้นและเสียบเครื่องมือที่มาพร้อมกับโทรศัพท์ของคุณเข้าไปในรูบนถาดซิมการ์ด/ การ์ด microSD จากนั้นกดเบา ๆ เพื่อเปิดถาด

#### **ข้อควรระวัง!**

- ระวังอย่าให้ฝาครอบช่องใส่การ์ดเสียหาย หรือทำ ให้เล็บของคุณฉีกขาดเมื่อถอดฝาครอบออก
- ห้ามบังคับถอด ตัด หรือบิดฝาครอบช่องใส่การ์ด
- อย่าใช้เครื่องมือที่มีคมหรือตัวทำ ละลายบนอุปกรณ์ของคุณเพื่อ หลีกเลี่ยงรอยขีดข่วนบนอุปกรณ์
- 2. ถอดนาโน SIM การ์ดออกจากสล็อต
- 3. ดันถาดกลับเข้าไปเบา ๆ จนกระทั่งปิดสนิท

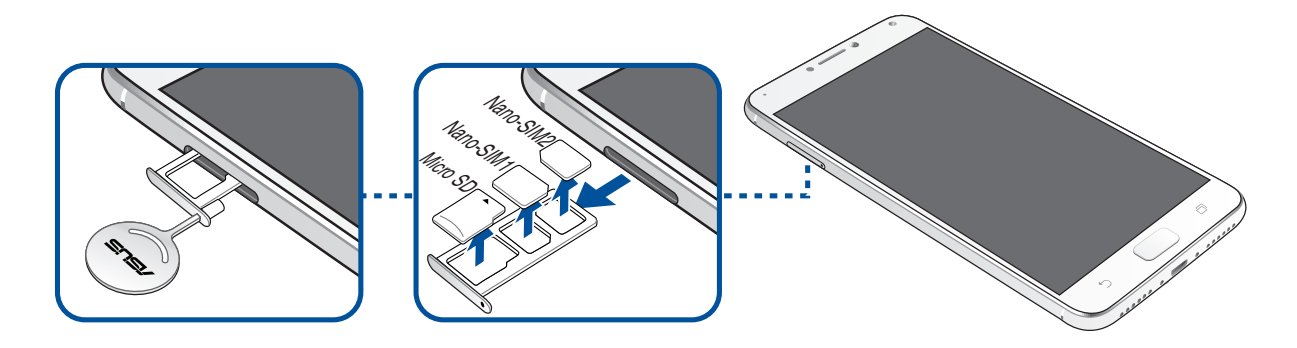

## <span id="page-10-0"></span>ในการติดตั้งการ์ดหน่วยความจำ

ASUS Phone ของคุณสนับสนุนการ์ดหน่วยความจำ MicroSD™ และ MicroSDXC™ ที่มีความจุสูง ถึง 256GB

#### **หมายเหตุ:**

- การ์ดหน่วยความจำ บางอย่างอาจใช้งานไม่ได้กับ ASUS Phone ของคุณ ให้แน่ใจว่าคุณใช้เฉพาะการ์ดหน่วย ความจำ ที่ใช้งานด้วยกันได้ เพื่อป้องกันข้อมูลสูญหาย หรือความเสียหายต่ออุปกรณ์หรือการ์ดหน่วยความจำ ของคุณ หรือทั้งสองอย่าง
- ต้องซื้อการ์ด microSD แยกต่างหาก

**ข้อควรระวัง!** ใช้ความระมัดระวังเป็นพิเศษในขณะที่จัดการกับการ์ดหน่วยความจำ ASUS ไม่รับผิดชอบถึงการที่ข้อมูลสูญหาย หรือความเสียหายใด ๆ ที่เกิดขึ้นกับการ์ดหน่วยความจำ ของคุณ

ในการติดตั้งการ์ดหน่วยความจำ :

1. หงายโทรศัพท์ขึ้นและเสียบเครื่องมือที่มาพร้อมกับโทรศัพท์ของคุณเข้าไปในรูบนถาดซิมการ์ด/ การ์ด microSD จากนั้นกดเบา ๆ เพื่อเปิดถาด

#### **ข้อควรระวัง!**

- ระวังอย่าให้ฝาครอบช่องใส่การ์ดเสียหาย หรือทำ ให้เล็บของคุณฉีกขาดเมื่อถอดฝาครอบออก
- ห้ามบังคับถอด ตัด หรือบิดฝาครอบช่องใส่การ์ด
- อย่าใช้เครื่องมือที่มีคมหรือตัวทำ ละลายบนอุปกรณ์ของคุณเพื่อ หลีกเลี่ยงรอยขีดข่วนบนอุปกรณ์
- 2. ใส่การ์ด microSD เข้าไปในถาดโดยคว่ำ หน้าสัมผัสสีทองลง (ตามภาพที่แสดง)
- 3. ดันถาดกลับเข้าไปเบา ๆ จนกระทั่งปิดสนิท

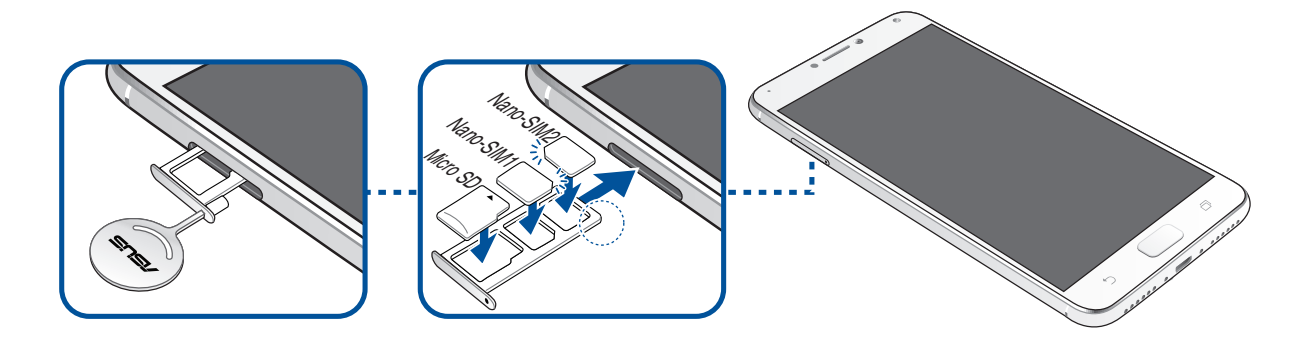

#### <span id="page-11-0"></span>การถอดการ์ดหน่วยความจำ

#### **ข้อควรระวัง!**

- ใช้ความระมัดระวังเป็นพิเศษในขณะที่จัดการกับการ์ดหน่วยความจำ ASUS ้ "เม่รับผิดชอบถึงการที่ข้อมูลสูญหาย หรือความเสียหายใด ๆ ที่เกิดขึ้นกับการ์ดหน่วยความจำของคุณ
- นำ การ์ดหน่วยความจำ ออกอย่างเหมาะสม เพื่อถอดการ์ดออกจากอุปกรณ์อย่างปลอดภัย หาก ต้องการนำ การ์ดหน่วยความจำ ออก แตะที่ > **Settings (การตั้งค่า)** > **Storage (ที่จัดเก็บข้อมูล)** จากนั<sub>้</sub>นภายใต้ที่จัดเก็บข้อมูลแบบพกพา คลิกที่  $\triangle$ ด้านข้าง **SD card (SD การ์ด)**

ในการถอดการ์ดหน่วยความจำ :

1. หงายโทรศัพท์ขึ้นและเสียบเครื่องมือที่มาพร้อมกับโทรศัพท์ของคุณเข้าไปในรูบนถาดซิมการ์ด/ การ์ด microSD จากนั้นกดเบา ๆ เพื่อเปิดถาด

#### **ข้อควรระวัง!**

- ระวังอย่าให้ฝาครอบช่องใส่การ์ดเสียหาย หรือทำ ให้เล็บของคุณฉีกขาดเมื่อถอดฝาครอบออก
- ห้ามบังคับถอด ตัด หรือบิดฝาครอบช่องใส่การ์ด
- อย่าใช้เครื่องมือที่มีคมหรือตัวทำละลายบนอปกรณ์ของคุณเพื่อ หลีกเลี่ยงรอยขีดข่วนบนอุปกรณ์
- 2. ถอดการ์ด microSD ออกจากถาด
- 3. ดันถาดกลับเข้าไปเบา ๆ จนกระทั่งปิดสนิท

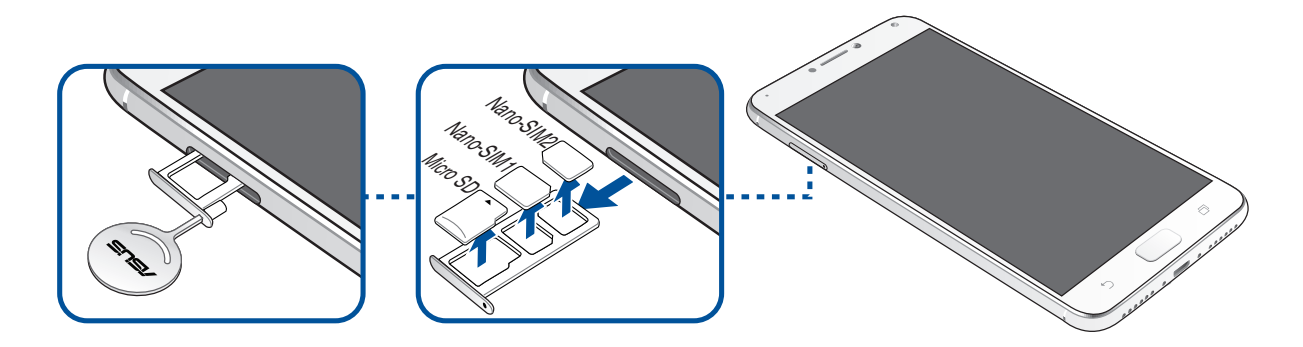

#### การชาร์จ ASUS Phone ของคุณ

ASUS Phone ของคุณมีการชาร์จพลังงานมาแล้วบางส่วน แต่คุณต้องชาร์จพลังงานให้เต็มก่อนที่จะใช้งานในครั้งแรก อ่านข้อส*ั*งเกตและข้อควรระวังที่สำคัญต่อใปนี้ ก่อนที่จะชาร*์*จอปกรณ์ของคุณ

#### **สำ คัญ!**

- เพื่อความปลอดภัย **ใช้เฉพาะ**อะแดปเตอร์พาวเวอร์และสายเคเบิลที่ให้มาเพื่อหลีกเลี่ยงความเสียหายของ อุปกรณ์ และป้องกันความเสี่ยงจากการบาดเจ็บ
- ลอกฟิล์มป้องกันบนอะแดปเตอร์เพาเวอร์ AC และสายเคเบิล micro USB ออกก่อนที่จะใช้กับ อุปกรณ์ของคุณ
- ให้แน่ใจว่าเสียบอะแดปเตอร์เพาเวอร์ AC เข้าก*ั*บเต้าเสียบใฟฟ้าที่ใช*้*งานด้วยก*ั*นใด้ คุณสามารถเสียบอะแดปเตอร์เพา เวอร์ AC เข้ากับเต้าเสียบไฟฟ้าที่มีแรงดัน 100~240 V
- แรงดันใฟพ้าเอาต*์*พุตของอะแดปเตอร*์*เพาเวอร*์* AC สำหรับอุปกรณ์นี้คือ+5V<del>=-</del>2A, 10W
- เมื่อใช้ ASUS Phone ในขณะที่เครื่องเสียบอยู่กับเต้าเสียบไฟฟ้า ้ เต้าเสียบใฟพ้าต้องอย่ใกล้กับอปกรณ์ของคุณและ สามารถเข้าถึงใด้ง่าย
- เพื่อประหยัดใฟพ้า ให้ถอดปลั๊กอะแดปเตอร*์*เพาเวอร์ AC ออกจากเต*้*าเสียบใฟพ้าเมื่อใม่ใด*้*ใช้งาน
- อย่าวางวัตถุที่หนักทับบน ASUS Phone ของคุณ

#### **ข้อควรระวัง!**

- ในขณะที่ชาร์จ เครื่อง ASUS Phone สามารถอุ่นขึ้นได้ นี่เป็นอาการปกติ อย่างไรก็ตาม ถ้าอุปกรณ์ ของคุณร้อนขึ้นอย่างผิดปกติ ให้ถอดสายเคเบิล USB ออกจากอุปกรณ์ของคุณ และส่ง อุปกรณ์ รวมทั้งอะแดปเตอร์เพาเวอร์ AC และสายเคเบิลไปยังผู้ให้บริการที่ได้รับการรับรองของ ASUS และสายเคเบิลไปยังผู้ให้บริการที่ได้รับการรับรองของ ASUS
- เพื่อป้องกันความเสียหายที่จะเกิดกับ ASUS Phone, อะแดปเตอร์ AC หรือสายเคเบิล micro USB ของคุณ ให้แน่ใจว่าสายเคเบิล micro USB, อะแดปเตอร์ AC และอุปกรณ์ของคุณเชื่อมต่อกันอย่าง เหมาะสมก่อนที่จะชาร์จ

ในการชาร์จ ASUS Phone ของคุณ:

- 1. เชื่อมต่อสายเคเบิล micro USB เข้ากับอะแดปเตอร์เพาเวอร์ AC
- 2. เชื่อมต่อสายเคเบิล micro USB เข้ากับ ASUS Phone ของคุณ
- 3. เสียบอะแดปเตอร<sup>์</sup>เพาเวอร์ AC เข้ากับเต<sup>้</sup>าเสียบใฟฟ้าที่มีสายดิน

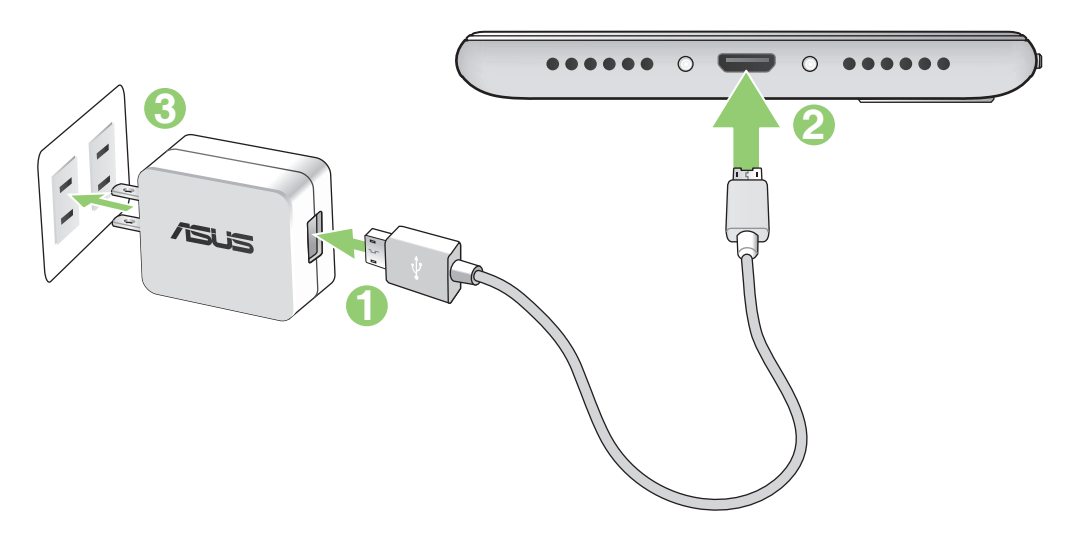

#### **สำ คัญ!**

- เมื่อใช้ ASUS Phone ในขณะที่เครื่องเสียบอ ยู่กับเต้าเสียบไฟฟ้า เต้าเสียบไฟฟ้าที่ต่อสา ยดินต้องอยู่ใกล้กับเครื่องและเข้าถึงได้ง่าย
- ในขณะที่ชาร์จ ASUS Phone ของคุณผ่านท างคอมพิวเตอร์ ให้แน่ใจว่าคุณเสียบสายเค เบิล micro USB เข้ากับพอร์ต USB 2.0 / USB 3.0 ของคอมพิวเตอร์ของคุณ
- หลีกเลี่ยงการชาร์จ ASUS Phone ของคุณใ นสภาพแวดล้อมที่มีอุณหภูมิสูงเกิน 35°C (95°F)
- ชาร์จ ASUS Phone ของคุณเป็นเวลาแปด (8) ชั่วโมงก่อนที่จะใช้เครื่องในโหมดแบตเตอรี่เป็นครั้งแรก
- $\bullet$  สถานะของพลังงานแบตเตอรี่ ถูกระบด้วยใอคอนต่อใบนี้:

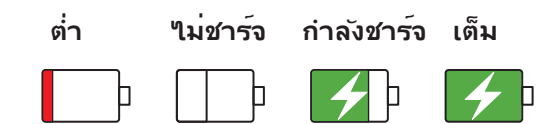

#### **ข้อสังเกต:**

- เพื่อความปลอดภัย **ใช้เฉพาะ**อะแดปเตอร์พาวเวอร์และสายเคเบิลที่ให้มาเพื่อหลีกเลี่ยงความเสียหายของ อุปกรณ์ และป้องกันความเสี่ยงจากการบาดเจ็บ
- เพื่อความปลอดภัย **ใช้เฉพาะ**อะแดปเตอร์พาวเวอร์และสายเคเบิลที่ให้มาเพื่อชาร์จ ASUS Phone ของคุณ
- ช่วงแรงดันไฟฟ้าขาเข้าระหว่าง เต้าเสียบที่ผนังและอะแดปเตอร์นี้คือ AC 100V 240V ี แรงดันใฟฟ้าเอาต*์*พต ผ่านสายเคเบิล USB คือ +5V<del>=</del>2A, 10W
- 4. เมื่อชาร์จเต็มแล้ว ถอดสายเคเบิล USB ออกจาก ASUS Phone ก่อนที่จะถอดปลั๊กอะแดปเตอร์เพาเวอร์ AC ออกจากเต้าเสียบไฟฟ้า

#### **หมายเหตุ:**

- คุณสามารถใช้อุปกรณ์ของคุณในขณะที่ชาร์จได้ แต่อาจทำ ให้เวลาในการชาร์จอุปกรณ์จนเต็มนานขึ้น
- การชาร์จอุปกรณ์ของคุณผ่านพอร์ต USB ของคอมพิวเตอร์อาจใช้เวลานานกว่าในการชาร์จอุปกรณ์ให้เต็ม
- ถ้าคอมพิวเตอร์ของคุณไม่ได้จ่ายกำ ลังที่ไฟเพียงพอสำ หรับการชาร์จผ่านพอร์ต USB ให้ชาร์จ ASUS Phone ของคุณโดยใช้อะแดปเตอร์เพาเวอร์ AC ที่เสียบเข้ากับเต้าเสียบใฟฟ้าแทน

#### การเปิดหรือปิดเครื่อง ASUS Phone

#### การเปิดอุปกรณ์ของคุณ

ำการเบิดอุปกรณ์ของคุณ<br>ในการเบิดอุปกรณ์ของคุณ ให้กดปุ่มเพาเวอร์ค้างใว้ จนกระทั่งอุปกรณ์ของคุณส*ั*่น และเริ่มต<sup>้</sup>นทำงาน

#### การปิดอุปกรณ์ของคุณ

ในการปิดอุปกรณ์ของคุณ:

- 1. ถ้าหน้าจอของคุณดับอยู่ ให้กดปุ่มเพาเวอร์ เพื่อเปิดขึ้นมา ถ้าหน้าจอของคุณล็อค ให้ปลดล็อคหน้าจออุปกรณ์
- 2. กดปุ่มเพาเวอร์ค้างไว้ จากนั้นเมื่อระบบถาม ให้แทป **Power off (ปิดเครื่อง)** จากนั้นแทป **OK (ตกลง)**

#### โหมดสลีป

็ในการสั่งให้อุปกรณ์ของคุณเขาสู่โหมดสลีป กดปุ่มเพาเวอร์หนังครั้ง จนกระทั่งหน้าจอดับ

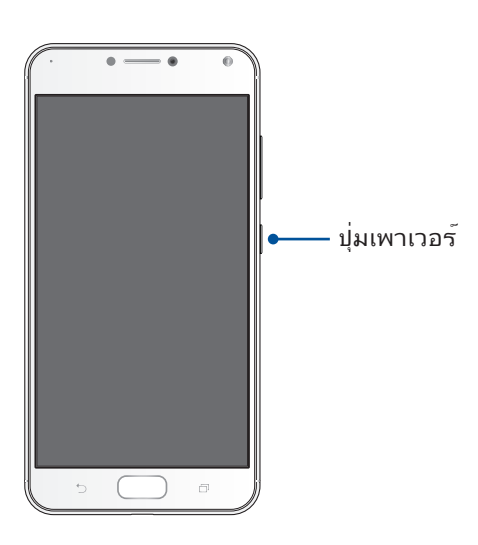

## <span id="page-15-0"></span>การใช้ครั้งแรก

เมื่อคุณเปิดอุปกรณ์ASUS Phone ในครั้งแรก, ตัวช่วยสร้างการตั้งค่าจะแนะนำ คุณผ่านกระบวนการตั้งค่า ทำ ตามขั้นตอน บนหน้าจอเพื่อเลือกภาษา, เลือกวิธีการป้อน, ตั้งค่าเครือข่ายมือถือ, Wi-Fi และคุณสมบัติความ ปลอดภัย ซิงค์บัญชี และกำ หนดค่าบริการ ระบุตำ แหน่งของคุณ

ใช้แอคเคาท์ Google หรือ ASUS ของคุณเพื่อตั้งค่าอุปกรณ์ ถ้าคุณยังไม่มีแอคเคาท์ Google หรือ ASUS ให้สร้างแอคเคาท์ ขึ้นมา

#### แอคเคาท์ Google

การใช้แอคเคาท์ Google อนุญาตให้คุณใช้คุณสมบัติต่าง ๆ เหล่านี้ของ Android OS ได้อย่างเต็มประสิทธิภาพ:

- จัดระเบียบและดูข้อมูลทั้งหมดของคุณจากที่ใดก็ได้
- สำ รองข้อมูลทั้งหมดของคุณโดยอัตโนมัติ
- ใช้บริการ Google อย่างสะดวกสบายจากทุกสถานที่

#### แอคเคาท์ ASUS

การมีแอคเคาท์ ASUS ทำ ให้คุณสนุกสนานกับคุณสมบัติต่อไปนี้:

- ปรับแต่งบริการสนับสนุน ASUS และส่วนขยายการรับประกัน สำ หรับผลิตภัณฑ์ที่ลงทะเบียน
- พื้นที่เก็บข้อมูลบนคลาวด์ฟรี 5 GB
- รับอัพเดตอุปกรณ์และเฟิร์มแวร์ล่าสุด

#### เทคนิคในการประหยัดพลังงานแบตเตอรี่

พลังงานแบตเตอรี่เปรียบเสมือนเส้นชีวิตของอุปกรณ์ ASUS Phone ด้านล่างเป็นเทคนิคในการประหยัดพลังงานแบตเตอรี่ บางอย่าง เพอช่วยประหยัดพลังงานของแบตเตอร์บนอุปกรณ์ASUS Phone

- ปิดแอปที่กำ ลังทำ งานทั้งหมดที่ไม่ใช้งาน
- เมื่อไม่ได้ใช้ ให้กดปุ่มเพาเวอร์ เพื่อให้อุปกรณ์เข้าสู่โหมดสลีป
- ลดความสว่างของจอแสดงผล
- ตั้งระดับเสียงลำโพงใว<sup>้</sup>ที่ระดับต่ำ
- ปิดทำ งานคุณสมบัติ Wi-Fi
- ปิดทำ งานคุณสมบัติ บลูทูธ
- ปิดทำ งานคุณสมบัติ การหมุนหน้าจออัตโนมัติ
- ปิดทำ งานคุณสมบัติ ซิงค์อัตโนมัติ ทั้งหมดในอุปกรณ์ของคุณ

## <span id="page-17-0"></span>การใช้หน้าจอสัมผัส

ใช้ท่าทางเหล่านี้บนหน้าจอสัมผัสเพื่อเปิดใช้แอป เข้าถึงการตั้งค่าบางอย่าง และนำ ทาง ASUS Phone

#### การเปิดใช้งานแอปหรือการเลือกรายการ

ดำ เนินการต่อไปนี้:

- หากต้องการเปิดใช้งานแอป ง่ายๆ เพียงแค่แตะที่แอป
- หากต้องการเลือกรายการเช่น แอป File Manager (ตัวจัดการไฟล์) ง่ายๆ เพียงแค่ แตะที่รายการ

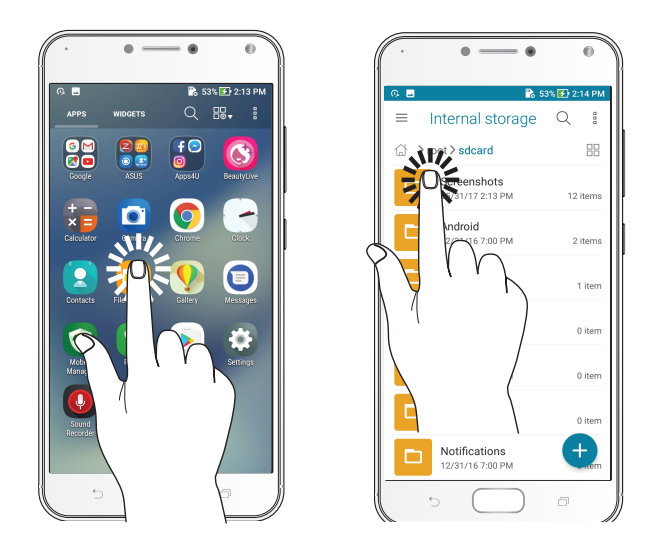

#### การย้ายหรือการลบรายการ

ดำ เนินการต่อไปนี้:

- หากต้องการย้ายแอปหรือวิดเจ็ต แตะค้างไว้จากนั้นลากไปยังตำ แหน่งที่ต้องการ
- หากต้องการลบแอปหรือวิดเจ็ตจาก Home screen (หน้าจอหลัก) แตะค้างไว้จากนั้นลากขึ้นไปที่ **Remove**

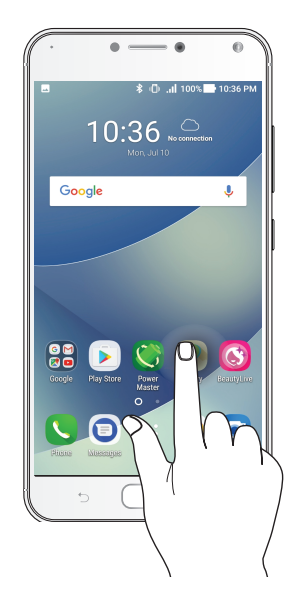

## การย้ายผ่านหน้าเพจหรือหน้าจอ

ดำ เนินการต่อไปนี้:

- ปัดนิ้วของคุณใปทางขวาหรือใปทางซายเพื่อสลับระหวางหนาจอต่างๆ หรือเพื่อ พลิกดูแกลเลอรี่ภาพคราวๆ
- เลื่อนนิ้วมือขึ้นหรือลงเพื่อตรวจสอบหน้าเว็บหรือรายการ

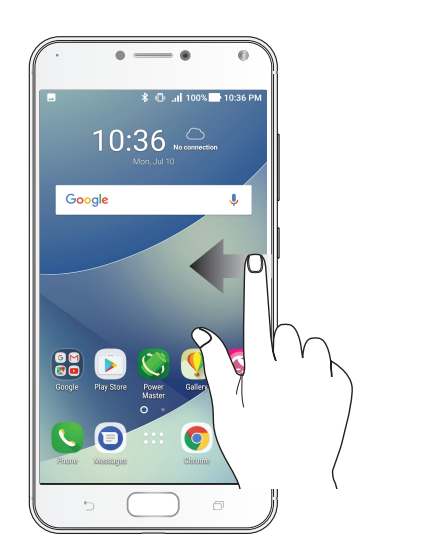

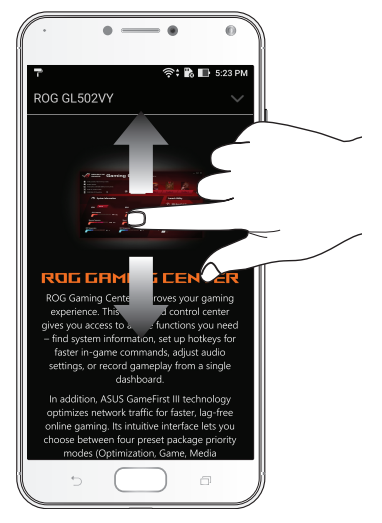

#### การซูมเข้า

แยกนิ้วสองนิ้วออกจากกันบนแผงสัมผัสเพื่อซูมภาพเขาใน Gallery (แกลเลอรี่) หรือ Map (แผนที่) -หร<sup>ื</sup>อซูมหนาเวบเขา

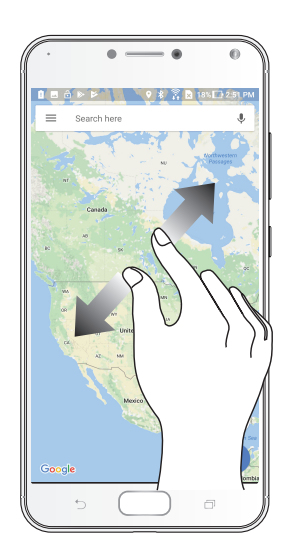

#### การซูมออก

หุบนิ้วสองนิ้วเขาหากันบนแผงสัมผสเพื่อซูมภาพออกใน Gallery (แกลเลอรี่) หรือ Map (แผนที่) -หรือซูมหนาเว็บออก

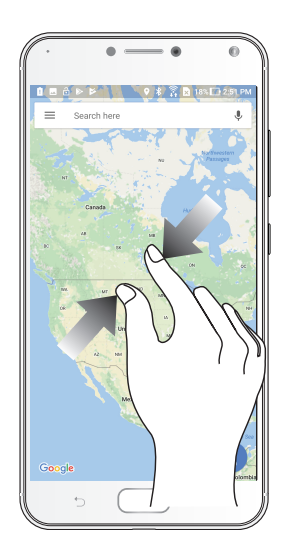

**หมายเหตุ:** คุณอาจใม่สามารถซูมเขา/ซูมออกหน้าเว็บบางหน้าเนื่องจากหน้าเว็บเหล่านี้ใดรับการ ออกแบบเพื่อให้เหมาะสมกับหน้าจอโทรศัพท์ของคุณโดยเฉพาะ

## <span id="page-20-0"></span>**หน้าจอโฮมมีทุกสิ่งที่จำ เป็น 2**

#### **คุณสมบัติบนโฮม Zen**

#### หน้าจอโฮม

ได้รับคำ เตือนของกิจกรรมสำ คัญ การอัพเดตแอพพ์และระบบ การพยากรณ์อากาศ และข้อความตัวอักษรจากผู้ที่มีความสำ คัญ กับคุณจริง ๆ บนหน้าจอโฮมของคุณ

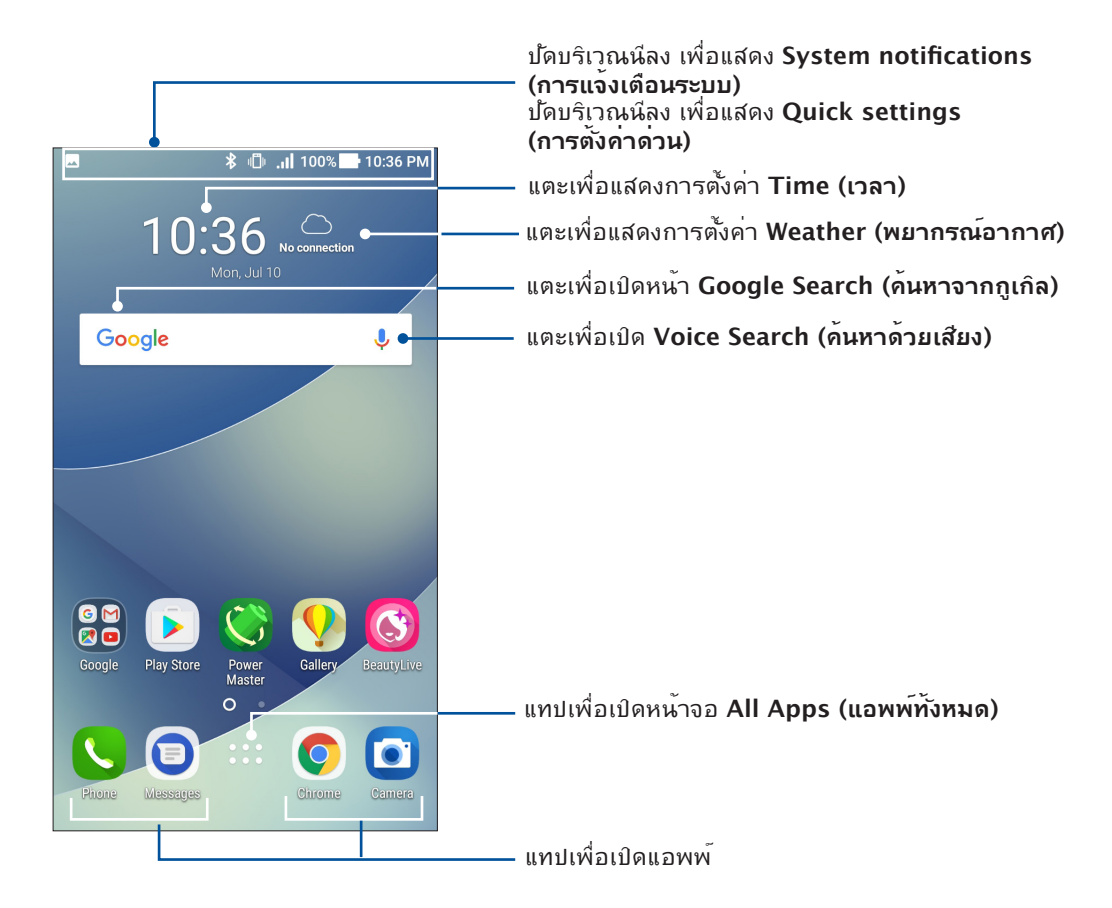

## การทำ ความเข้าใจไอคอนต่าง ๆ

ไอคอนเหล่านี้จะแสดงบนแถบสถานะ และจะแนะนำ คุณถึงสถานะปัจจุบันของASUS Phone ของคุณ

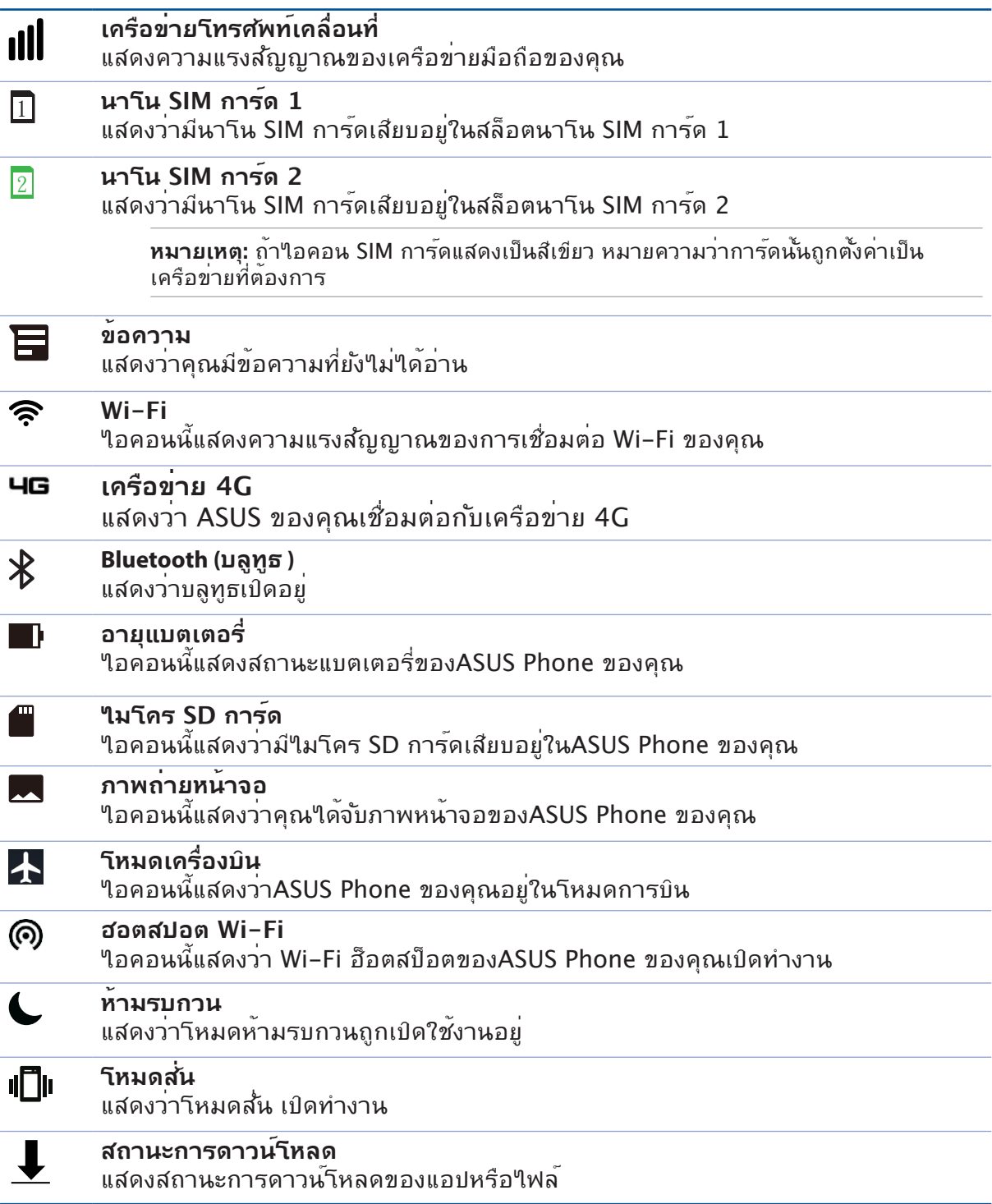

## <span id="page-22-0"></span>**การตั้งค่าด่วน**

แผงการแจ้งเตือนการตั้งค่าด่วน เป็นการเข้าถึงด้วยแทปเดียว ไปยังคุณสมบัติไร้สายและการตั้งค่าบางอย่างของASUS Phone ของคุณ คุณสมบัติแต่ละอย่างเหล่านี้ถูกแทนที่ด้วยปุ่ม

ในการเรียกใช้งานแผงการตั้งค่าด่วน ปัดลงจากด้านบนของหน้าจอสองครั้ง

**หมายเหตุ:** ปุ่มสีน้ำ เงิน ระบุว่าคุณสมบัติกำ ลังเปิดใช้งานอยู่ในขณะนั้น ่ ในขณะที่ปุ่มสีเทา เป็นการระบุว่าคุณสมบัติถูกปิด ทำงาน ปุ่มสีเขียว หมายถึงยูทิลิตี้แต่ละตัวที่คุณสามารถเรียกใช้ได้อย่างรวดเร็วผ่านหน้าจอการแจ้งเตือนการตั้งค่าด่วน

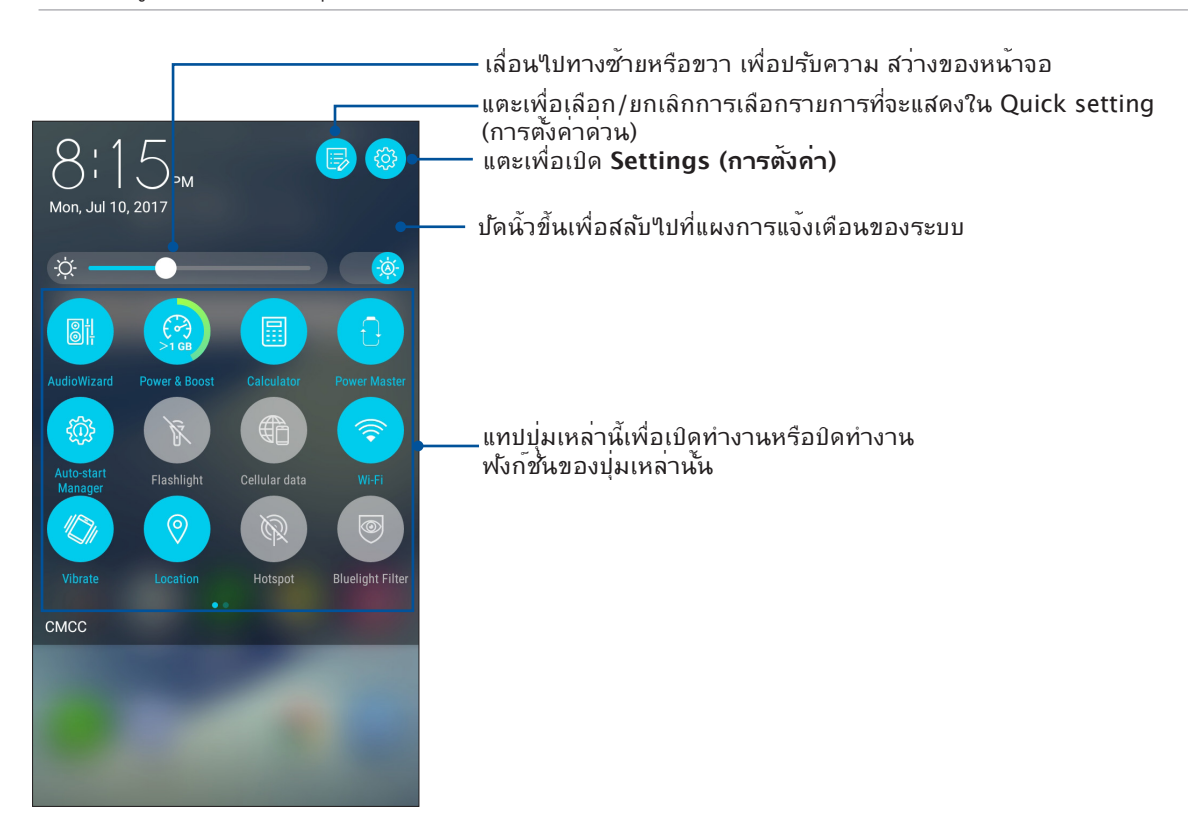

#### การเพิ่มปุ่ม

วิธีการเพิ่มปุ่มในแผงการตั้งค่าด่วนของ ASUS:

- 1. เรียกใช้ การตั้งค่าด่วน จากนั้นแทป
- 2. ปัดขึ้นลากเพื่อเพิ่มไทล์
- 3. เลือกไทล์ จากนั้นลากขึ้นไปยังแผงการตั้งค่าด่วน

#### การลบปุ่ม

วิธีการลบปุ่มที่มีอยู่จากแผงการตั้งค่าด่วนของ ASUS:

- 1. เรียกใช้ การตั้งค่าด่วน จากนั้นแทป
- 2. เลือกปุ่ม จากนั้นลากลงเพื่อลบออกจากแผงการตั้งค่าด่วน

## <span id="page-23-0"></span>การแจ้งเตือน

จากการแจ้งเตือน คุณสามารถเห็นอัพเดตที่ทำ ล่าสุด และการเปลี่ยนแปลงของระบบที่ทำ บน ASUS Phone ของคุณ

ในการเรียกใช้งานแผงการแจ้งเตือน ปัดลงจากด้านบนของหน้าจอ

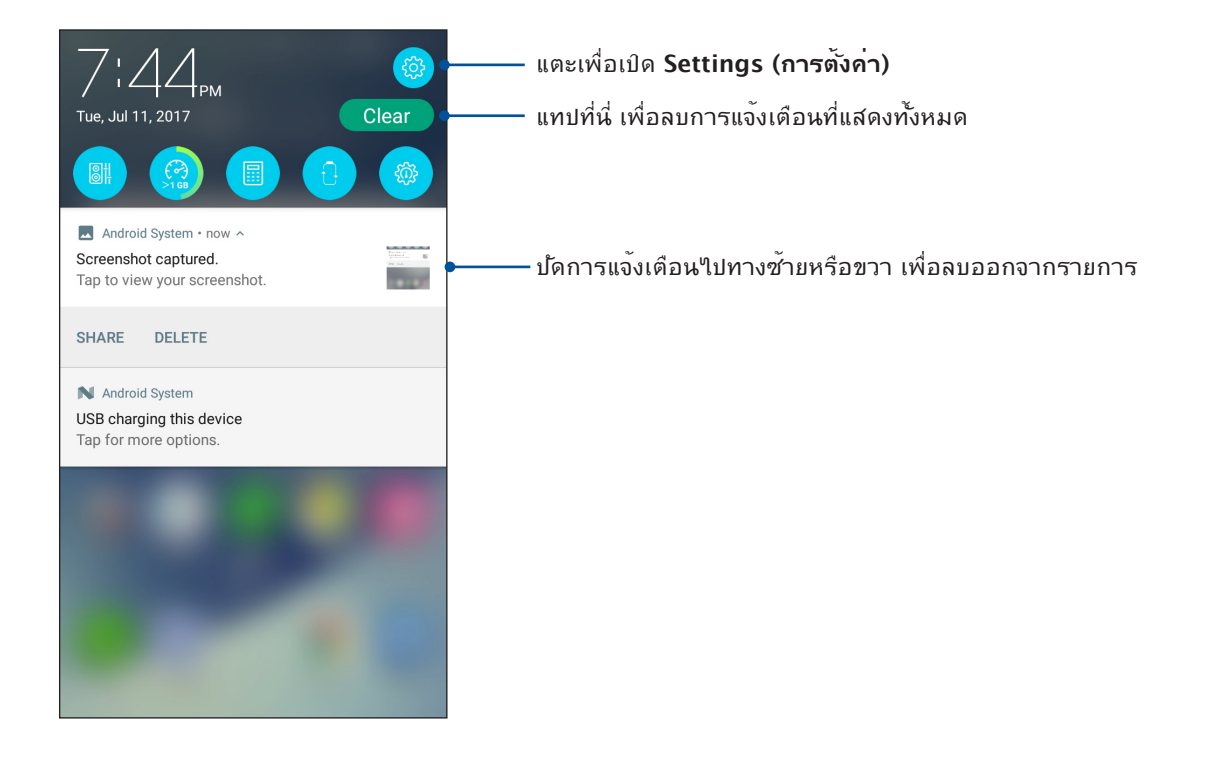

## <span id="page-24-0"></span>**การปรับแต่งหน้าจอโฮมของคุณ**

ใส่ความเป็นส่วนตัวของคุณไปยังหน้าจอโฮมของคุณ เลือกดีไซน์ที่ดึงดูดเป็นวอลเปเปอร์ เพิ่มทางลัดสำ หรับเรียกใช้แอพพ์ โปรดของคุณอย่างรวดเร็ว ้ และเพิ่มวิดเจ็ตเพื่อดูข้อมูลสำคัญต่าง ๆ อย่างรวดเร็ว นอกจากนี้ คุณยังสามารถเพิ่มหน้ามาก ขึ้น เพื่อที่คุณสามารถเรียกใช้หรือดูแอพพ์หรือวิดเจ็ตอย่างรวดเร็วบนหน้าจอโฮมของคุณมากขึ้นได้ด้วย

ในการเรียกใช้งานการจัดการหน้าจอหลัก:

- แตะบริเวณที่ว่างบนหน้าจอหลักของคุณค้างใว้
- ปัดขึ้นจากด้านล่างของหน้าจอหลัก

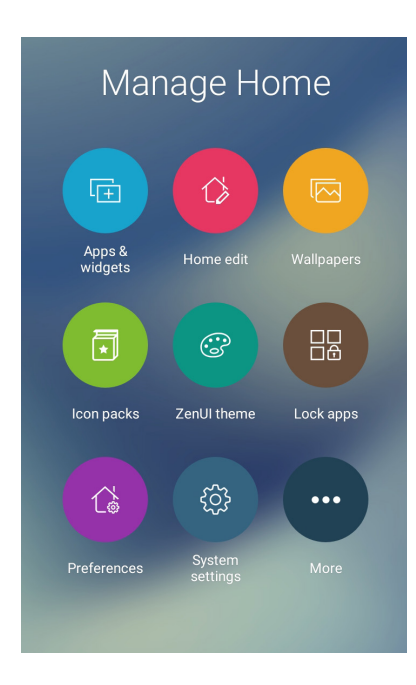

#### แอปและวิดเจ็ต

ทางลัดแอปทำ ให้สามารถเข้าถึงแอปที่ใช้งานบ่อยหรือแอปรายการโปรดจากหน้าจอหลักได้ง่ายขึ้น คุณสามารถเพิ่ม ลบ หรือจัดกลุ่มแอปไว้ในโฟลเดอร์เดียว

้คุณสามารถใส่วิดเจ็ต ซึ่งเป็นแอปเล็ก ๆ ที่ทำงานตลอดเวลา ลงบนหน้าจอหลักของคุณใด้ วิดเจ็ต ช่วยให้คุณดูสิ่งต่าง ๆ ได้อย่างรวดเร็ว เช่น พยากรณ์อากาศ ข้อมูลเหตุการณ์ในปฏิทิน สถานะ แบตเตอรี่ และอื่น ๆ อีกมากมาย

#### การเพิ่มทางลัดแอปหรือวิดเจ็ต

ในการเพิ่มทางลัดแอป หรือวิดเจ็ต:

- 1. แตะพื้นที่ว่างบนหน้าจอหลักของคุณค้างไว้ และเลือก **Apps & Widgets (แอปและวิดเจ็ต)**
- 2. จากรายการ All Apps (แอปทั้งหมด) หรือหน้าจอ Widgets (วิดเจ็ต) แตะแอปหรือวิดเจ็ตค้างใว<sup>้</sup> จากนั้นลากไปยังพื้นที่ว่างบน หน้าจอหลักของคุณ

#### การลบทางลัดแอปหรือวิดเจ็ต

จากหน้าจอหลักของคุณ แตะแอปหรือวิดเจ็ตค้างไว้ จากนั้นลากไปยัง **Remove (ลบ)** ที่ด้านบนของ หน้าจอของคุณ แอปที่คุณลบจากหน้าจอหลักจะยังคงอยู่ในหน้าจอ All Apps (แอปทั้งหมด)

#### <span id="page-25-0"></span>การจัดกลุ่มทางลัดแอปของคุณลงในโฟลเดอร์

สร้างโฟลเดอร์เพื่อจัดระเบียบทางลัดแอปของคุณบนหน้าจอโฮม

- 1. บนหน้าจอหลักของคุณ แตะและลากแอปลงบนอีกแอปหนึ่ง และโฟลเดอร์จะปรากฏขึ้นพร้อมกับ ชื่อที่กำ หนดให้โดยอัตโนมัติ
- 2. ถ้าคุณต้องการเปลี่ยนชื่อโฟลเดอร์ แตะโฟลเดอร์ และแตะชื่อโฟลเดอร์ เพื่อตั้งชื่อใหม่ให้กับ โฟลเดอร์นี้

#### วอลเปเปอร์

วางแอพพ์ ไอคอน และส่วนประกอบ Zen อื่น ๆ ของคุณบนวอลเปเปอร์ที่มีการออกแบบอย่างสวยงาม คุณสามารถเพิ่มความโปร่งใส ึ ของพื้นหลังใปยังวอลเปเปอร*์*ของคุณ เพื่อทำให<sup>้</sup>อ่านง่ายและช*ั*ดยิ่งขึ้น นอกจากนี้ คุณยังสามารถเลือกวอลเปเปอร์เคลื่อนไหว เพื่อทำ ให้หน้าจอของคุณดูมีชีวิตชีวามากขึ้นได้ด้วย

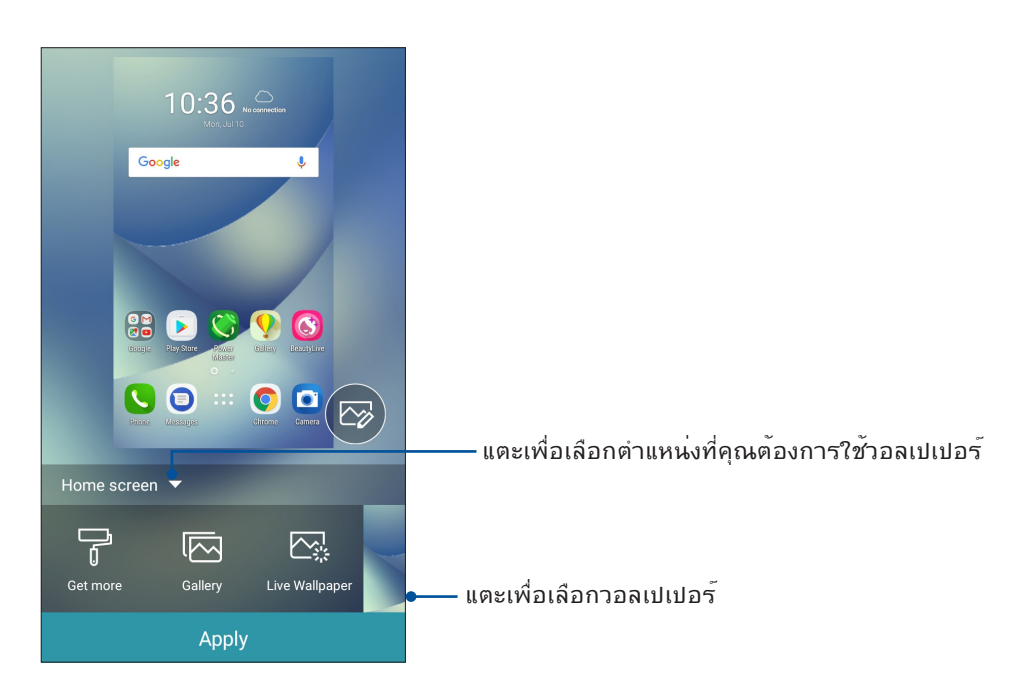

#### การปรับใช้วอลเปเปอร์

ในการปรับใช้วอลเปเปอร์:

- 1. แตะบริเวณที่ว่างบนหน้าจอหลักของคุณค้างไว้ และเลือก **Wallpapers (วอลเปเปอร์)**
- 2. เลือกวอลเปเปอร์ จากนั้นแตะที่ **Apply (นำ ไปใช้)**
- 3. เลือกเพื่อตั้งค่าวอลเปเปอร์เพื่อ **Home screen (หน้าจอหลัก)**, **Lock screen (หน้าจอล็อค)** หรือ **Home and lock screen (หน้าจอหลักและหน้าล็อค)**

#### <span id="page-26-0"></span>การใช้วอลเปเปอร์เคลื่อนไหว

ในการใช้วอลเปเปอร์เคลื่อนไหว:

- 1. แทปบริเวณที่ว่างบนหน้าจอโฮมของคุณค้างไว้ และเลือก **Wallpapers (วอลเปเปอร์)**
- 2. แตะที่ **Live Wallpaper (วอลเปเปอร์ภาพเคลื่อนไหว)**
- 3. เลือกวอลเปเปอร์เคลื่อนไหว จากนั้นแทป **Set Wallpaper (ตั้งค่าวอลเปเปอร์)**

**หมายเหตุ:** นอกจากนี้ คุณสามารถตั้งค่าการตั้งค่าวอลเปเปอร์ของคุณจาก > **Settings (การตั้งค่า)** > **Display (การแสดงผล) > Wallpaper (วอลเปเปอร์)** ก็ได้

## การแก้ไขหน้าจอหลักของคุณ

คุณสามารถขยายหน้าจอหลักได้ เลือกเอฟเฟ็กต์การเลื่อนเปลี่ยนไอคอนและแบบตัวอักษรปรับ ขนาดและสีของใอคอนและแบบตัวอักษร และจัดเรียงใอคอนที่ด้านบนหรือด้านล่างของหน้าจอ

- 1. แตะบริเวณที่ว่างบนหน้าจอหลักของคุณค้างไว้ และเลือก **Home edit (แก้ไขหน้าหลัก)**
- 2. แตะคุณสมบัติใดคุณสมบัติหนึ่งเพื่อแก้ไขหน้าจอหลักของคุณ

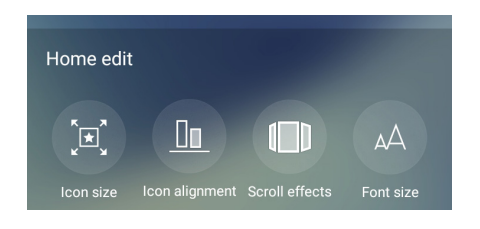

## Easy Mode (โหมดง่าย)

นำ ทางASUS Phone ของคุณได้ดีขึ้นด้วย Easy Mode (โหมดง่าย) อินเทอร์เฟสที่ง่ายต่อการ ใช้งานด้วยไอคอน ปุ่ม และขนาดตัวอักษรที่ใหญ่เพื่อความสามารถในการอ่านที่ดีกว่า และ ประสบการณ์ผู้ใช้ที่ง่ายขึ้น นอกจากนี้คุณยังสามารถใช้งานหลักได้อย่างรวดเร็วเช่น การ โทรออก การส่งข้อความ และอีกมากมายใน Easy Mode (โหมดง่าย)

#### การเปิดใช้งาน Easy Mode (โหมดง่าย)

หากต้องการเปิดใช้งาน Easy Mode (โหมดง่าย)

1. เปิดหน้าจอ Setting (การตั้งค่า) โดยดำ เนินการต่อไปนี้:

- เปิด Quick setting (การตั้งค่าด่วน) จากนั้นแตะ
- แตะ > **Settings (การตั้งค่า)**
- 2. เลื่อนหน้าจอ **Settings (การตั้งค่า)** ลง และเลือก **Easy Mode (โหมดง่าย)**
- **3.** เลื่อน **Easy Mode (โหมดง่าย)** ไปที่ **ON (เปิด)**

#### การเพิ่มทางลัด

ในโหมดง่าย คุณสามารถเพิ่มทางลัดแอปได้มากถึงสามสิบหก (36) รายการบนหน้าจอหลัก

- 1. ปัดนิ้วใปทางขวาของ Home screen (หน้าจอหลัก) จากนั้นแตะที่ $\bigoplus$
- 2. จากหน้าจอแอปทั้งหมด เลือกแอปที่คุณต้องการจะเพิ่มในรายการ

#### การลบทางลัด

ดำ เนินการต่อไปนี้

- 1. แตะ  $\mathcal{O}$
- 2. เลือกแอปที่คุณต้องการจะลบออกจากรายการ จากนั้นแตะที่ **Delete (ลบ)**

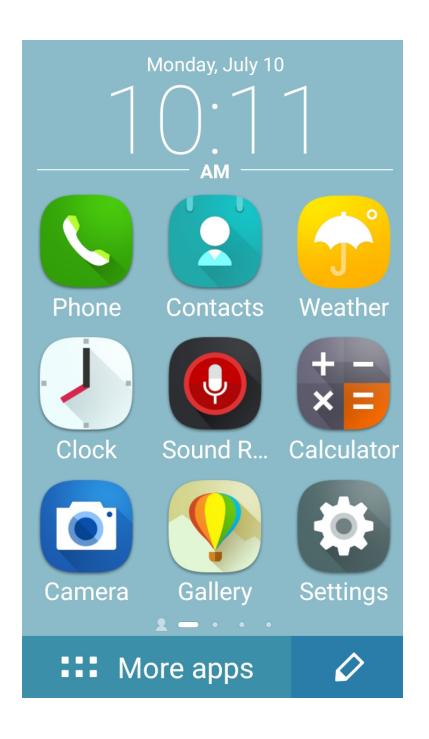

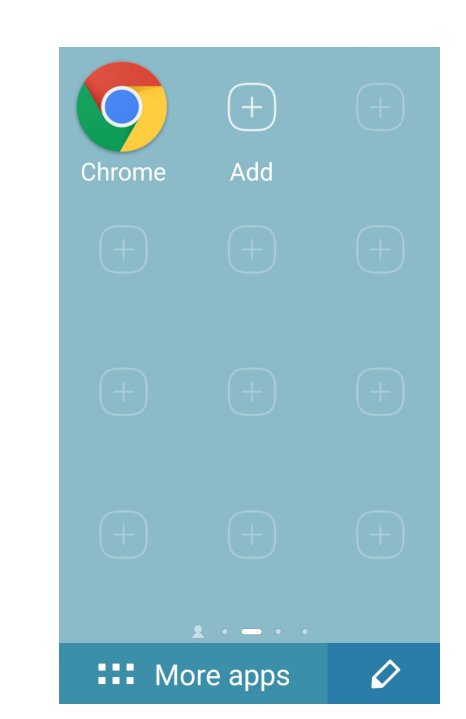

#### การเพิ่มรายชื่อ

ในโหมดง่าย คุณสามารถเพิ่มรายชื่อที่ใช้บ่อย ๆ บนหน้าจอหลัก

- 1. ปัดใปทางซ้ายของหน้าจอหลัก จากนั้นแตะ $|\mathcal{Q}_\perp|$
- 2. จากหน้าจอ Contacts (รายชื่อ) เลือกรายชื่อที่คุณต้องการเพิ่มไปยังรายการ

#### การลบรายชื่อ

ดำ เนินการดังนี้:

- 1. ปัดไปทางซ้ายของหน้าจอหลัก จากนั้นแตะ **Edit contacts (แก้ไขรายชื่อ)**
- 2. เลือกรายชื่อที่คุณต้องการลบจากรายการ จากนั้นแตะ **Delete (ลบ)**

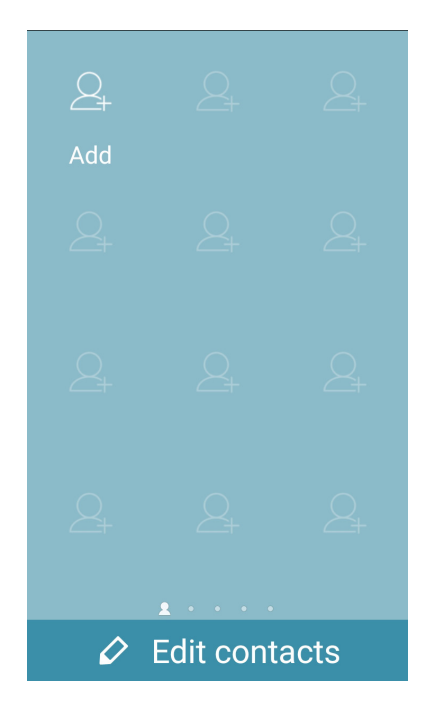

#### การปิดทำ งานโหมดง่าย

ในการปิดทำ งานโหมดง่าย:

1. ปัดลงจากด้านบนของหน้าจอ จากนั้นแทป

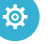

- 2. เลือก **Easy Mode (โหมดง่าย)** จากหน้าจอ **Settings (การตั้งค่า)**
- 3. เลื่อนโหมดง่ายไปที่ **OFF (ปิด)**

#### <span id="page-29-0"></span>โหมดเด็ก

โหมดเด็กเป็นคุณสมบัติการควบคุมโดยผู้ปกครอง ซึ่งจะช่วยให้คุณสามารถจำ กัดการใช้งาน โทรศัพท์ของบุตรหลาน รวมทั้งสิทธิการเข้าถึงแอปและข้อจำ กัดเวลาการใช้งาน และการบล็อกการ โทรเข้า

#### การใช้งานโหมดเด็ก

วิธีการใช้งานโหมดเด็ก:

- 1. เปิดใช้งานหน้าจอ Settings (การตั้งค่า) โดยทำ ตามขั้นตอนใดขั้นตอนหนึ่งต่อไปนี้:
	- เรียกใช้งานการตั้งค่าด่วน จากนั้นแตะที่ <sup>(ซู</sup>.,
	- แตะ **> Settings (การตั้งค่า)** .
- 2. เลื่อนหน้าจอ **Settings (การตั้งค่า)**ลงและเลือก **Kids Mode (โหมดเด็ก)**

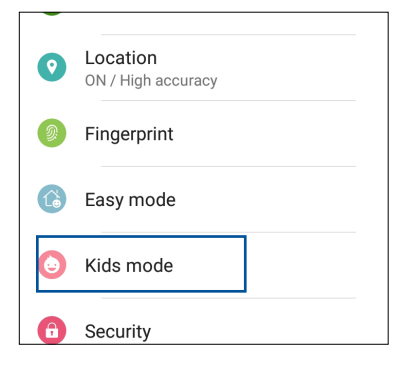

- 3. เลื่อน Kids Mode (โหมดเด็ก) ไปที่ **ON (เปิด)**
- 4. สร้าง PIN เลือกคำ ถามเพื่อความปลอดภัย และป้อนคำ ตอบของคุณ
- 5. เลือกแอปที่คุณต้องการให้แสดงภายใต้ Kids Mode (โหมดเด็ก) จากนั้นแตะ **Next (ถัดไป)**

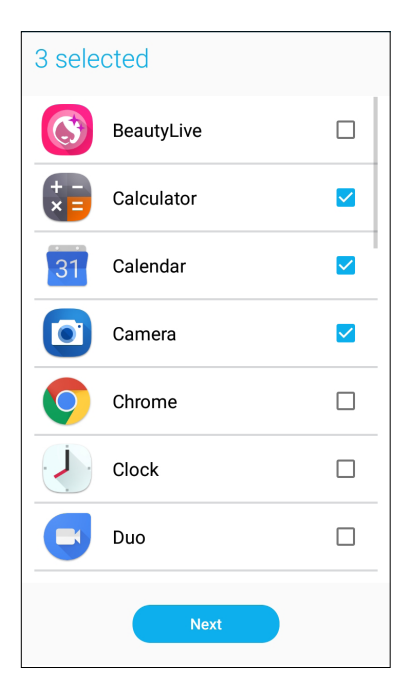

6. กำ หนดค่าการตั้งค่าสายโทรเข้า จากนั้นแตะ **Finish (เสร็จสิ้น)** 

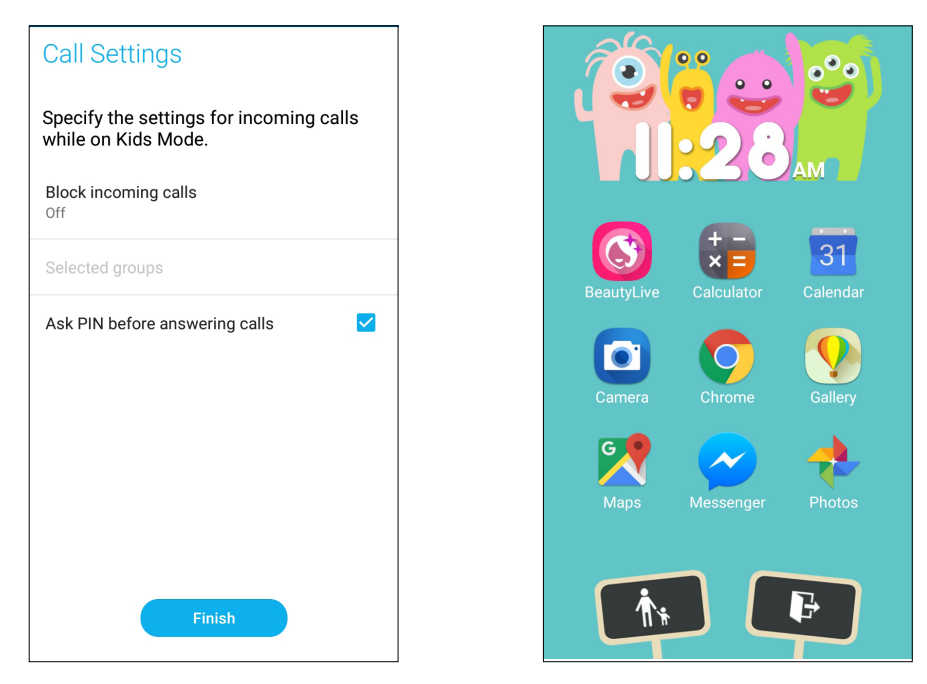

- ี่ 7. แตะ <mark>ไก้ เ</mark>พื่อกำหนดค่าเพิ่มเติมสำหร*ั*บ Kids Mode (โหมดเด็ก)
- 8. แตะ เพื่อปิดใช้งาน Kids Mode (โหมดเด็ก)

## <span id="page-31-0"></span>การตั้งค่าวันที่และเวลา

ตามค่าเริ่มต้น ระบบจะแสดงวันที่และเวลาบนหน้าจอโฮมของคุณโดยอัตโนมัติ โดยซิงค์กับการตั้งค่าของผู้ให้บริการมือถือของคุณ

วิธีการเปลี่ยนการตั้งค่าวันที่และเวลา:

1. เปิดหน้าจอ การตั้งค่า โดยการดำ เนินการต่อไปนี้:

- เรียกใช้ การตั้งค่าด่วน จากนั้นแตะ
- แตะ > **Settings (การตั้งค่า)**
- 2. เลื่อนหน้าจอ **Settings (การตั้งค่า)** ลงและเลือก **Date & time (วันที่ & เวลา)**
- 3. ยกเลิกการเลือก **Automatic date & time (วันที่ & เวลาอัตโนมัติ)** และ **Automatic time zone (เขตเวลาอัตโนมัติ)**
- 4. ปรับวันที่และเวลา
- 5. เลือกรูปแบบวันที่ที่คุณต้องการแสดง

6. คุณสามารถเลือกใช้เวลารูปแบบ 24 ชั่วโมงก็ได้ ถ้าต้องการ

**หมายเหตุ:** ให้ดู**Clock (นาฬิกา)** ด้วย

#### การตั้งค่าริงโทนและเสียงเตือนของคุณ

ตั้งค่าเสียงสำ หรับริงโทนโทรศัพท์ของคุณ การแจ้งเตือนต่าง ๆ เช่น ข้อความตัวอักษร อีเมล และการแจ้งเหตุการณ์ต่าง ๆ นอกจากนี้ คุณยังสามารถเลือกที่จะเปิดทำ งานหรือปิดทำ งานเสียงสัมผัสของปุ่มกด เสียงสัมผัส เสียงการล็อคหน้าจอ หรือคุณสามารถเลือกที่ จะให้ASUS Phone ของคุณสั่นเมื่อคุณแตะที่หน้าจอก็ได้

วิธีการตั้งค่าเสียง:

1. เปิดหน้าจอ การตั้งค่า โดยการดำ เนินการต่อไปนี้:

- เรียกใช้ การตั้งค่าด่วน จากนั้นแตะ
- แตะ > **Settings (การตั้งค่า)**
- 2. เลื่อนหน้าจอ Settings (การตั้งค่า) ลงและเลือก **Sound & Vibration (เสียงและสั่น)**

3. ตั้งค่าเสียงตามความชอบของคุณ

## <span id="page-32-0"></span>**หน้าจอล็อค**

ตามค่าเริ่มต้น หน้าจอล็อคจะปรากฏหลังจากที่เปิดเครื่องอุปกรณ์ของคุณ และในขณะที่ปลุกขึ้นจากโหมดสลีปจากหน้าจอล็อค คุณสามารถเข้าไปยังระบบ Android® ของอุปกรณ์ของคุณได้โดยการปัดบนหน้าจอสัมผัสของคุณ

ุนอกจากนี้ คุณยังสามารถปรับแต่งหน้าจอล็อคของอุปกรณ์ของคุณเพื่อควบคุมการเข้าถึงใปยัง ข้อมูลและแอพพ์มือ ถือของคุณได้ด้วย

## การปรับแต่งหน้าจอล็อค

ถ้าคุณต้องการเปลี่ยนแปลงการตั้งค่าต่าง ๆ ของหน้าจอล็อคของคุณจากตัวเลือกการ **Swipe (ปัด)** มาตรฐาน ให้ปฏิบัติตามขั้นตอน ต่อไปนี้:

- 1. เรียกใช้ การตั้งค่าด่วน จากนั้นแทป
- 2. เลื่อนหน้าจอ **Settings (การตั้งค่า)**, ลง และเลือก **Lock screen (หน้าจอล็อค)**

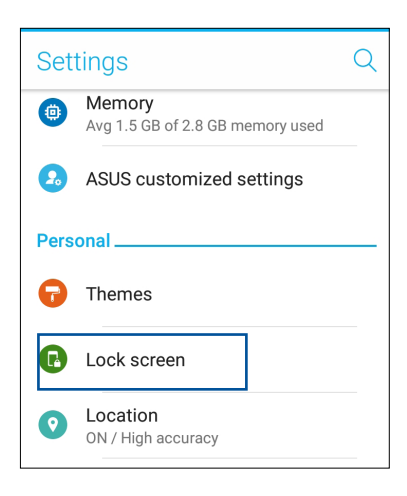

3. ในหน้าจอถัดไป แทป **Screen lock (ล็อกหน้าจอ)**

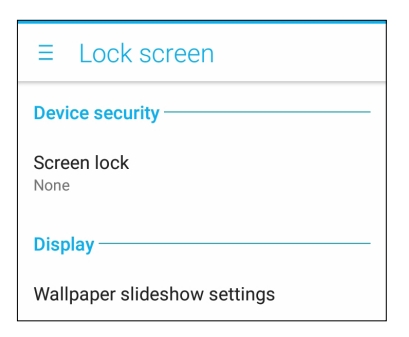

4. แทปตัวเลือกหน้าจอล็อคที่คุณต้องการใช้

**หมายเหต:** สำหร*ั*บรายละเอียดเพิ่มเติม ด **Securing your Zen device (การรักษาความปลอดภัยASUS Phone ของคุณ)**

## <span id="page-33-0"></span>**การใช้และปรับแต่งปุ่มการเข้าถึงด่วน**

หนาจอลอกของคุณมีปุ่มการเขาถึงด่วนที่สามารถกำหนดเองใด้ 3 ปุ่ม เปิดใช้งานคุณสมบัตินี้และ ปรบแต่งปุ่มเหล่านเพอเปิดไช้งานแอปอนบนหน้าจอลอกโดยใช้ขนตอนต่อใปนี้:

- 1. เรียกใช้ การตั้งค่าด่วน จากนั้นแทป
- 2. เลื่อนหน้าจอ **Settings (การตั้งค่า)**, ลง และเลือก **Lock screen (หน้าจอล็อค)**
- 3. ภายใต้ **Display (การแสดงผล)**, แตะที่ **Quick access (การเข้าถึงด่วน)**
- 4. ย้ายแถบเลื่อนไปทางขวาเพื่อเปิดใช้งาน **Customize quick access apps (ปรับแต่งแอปการ เข้าถึงด่วน)** ปุ่มการเข้าถึงด่วนจะปรากฏบนหน้าจอล็อก

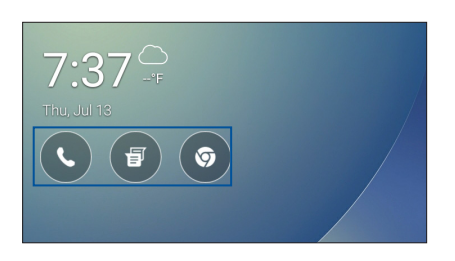

5. เลือกปุ่มที่คุณต้องการที่จะปรับเปลี่ยน

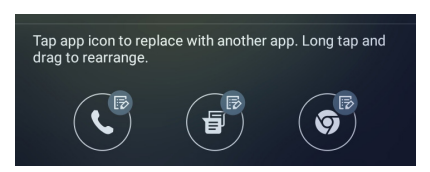

6. แตะแอปที่คุณต้องการพรีเซ็ตลงบนปุ่มเข้าถึงด่วนที่คุณเลือกกำ หนดค่า

**หมายเหตุ:** เลื่อนขึ้นหรือลงเพื่อดูรายการแอปปัจจุบันที่คุณสามารถกำ หนดค่าได้

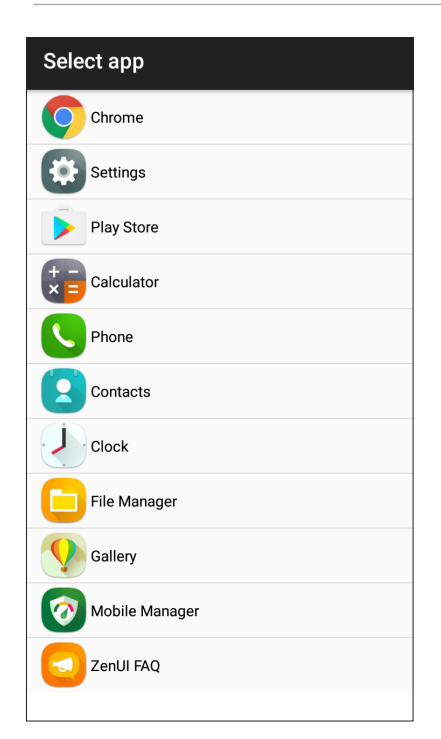

## <span id="page-34-0"></span>**เซนเซอร์ตรวจสอบรหัสลายนิ้วมือ**

เซนเซอร์ตรวจสอบรหัสลายนิ้วมือป้องกันมิให้บุคคลอื่นใช้โทรศัพท์ ASUS ของคุณโดยไม่ได้รับ อนุญาต คุณสามารถใช้ลายนิ้วมือของคุณปลดล็อคอุปกรณ์ เข้าถึงการโทรและข้อมูล เมื่อคุณตั้งค่า รหัสลายนิ้วมือของคุณ คุณยังต้องตั้งค่าวิธีการล็อคหน้าจอสำ หรับการเริ่มต้นใช้งานของอุปกรณ์

## การเริ่มต้นใช้งานโทรศัพท์ ASUS ในครั้งแรก

ในการตั้งค่ารหัสลายนิ้วมือเมื่อเริ่มใช้งานโทรศัพท์ ASUS ในครั้งแรก:

- 1. ให้แน่ใจว่าโมดูลการระบุรหัสลายนิ้วมือและนิ้วมือของคุณสะอาดและแห้ง
- 2. จากหน้าเว็บ Welcome (ยินดีต้อนรับ) ทำ ตามคำ แนะนำ บนหน้าจอในหน้าเว็บ **Protect your phone (ปกป้องโทรศัพท์ของคุณ)**และทำ เครื่องหมายที่ **Set up fingerprint (ตั้งค่าลายนิ้วมือ)**
- 3. คลิก **NEXT (ถัดไป)** เพื่อไปยังหน้า **About Fingerprint Unlock (เกี่ยวกับการปลดล็อกด้วย ลายนิ้วมือ)** จากนั้นคลิก **Add fingerprint (เพิ่มลายนิ้วมือ)**เพื่อเลือกวิธีการล็อกหน้าจอ
- ี่ 4. คันหาสแกนเนอร์ลายนิ้วมือที่ด้านล่างของอุปกรณ์ ปรับเปลี่ยนนิ้วมือของคุณและลองประกบนิ้ว มือบริเวณอื่นอย่างซ้ำ ๆ จนกระทั่งลายนิ้วมือของคุณถูกจับภาพ

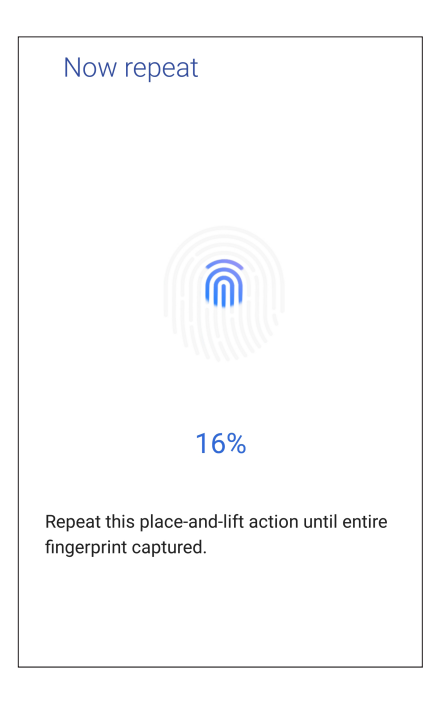

5. คลิกที่ **NEXT (ถัดไป)** เพื่อทำ การตั้งค่าให้สมบูรณ์

## <span id="page-35-0"></span>การตั้งค่ารหัสลายนิ้วมือจากหน้าจอ Settings (การตั้งค่า)

ในการตั้งค่ารหัสลายนิ้วมือจากหน้าจอ **Settings (การตั้งค่า)**:

- 1. ให้แน่ใจว่าสแกนเนอร์ลายนิ้วมือและนิ้วมือของคุณสะอาดและแห้ง
- 2. เปิดใช้งานหน้าจอ Settings (การตั้งค่า) โดยทำ ตามขั้นตอนใดขั้นตอนหนึ่งต่อไปนี้:
	- เรียกใช้งานการตั้งค่าด่วน จากนั้นแตะที่
	- แตะที่ > **Settings (การตั้งค่า)**
- 3. เลื่อนหน้าจอ Settings (การตั้งค่า) ลงและเลือก **Fingerprint (ลายนิ้วมือ)**

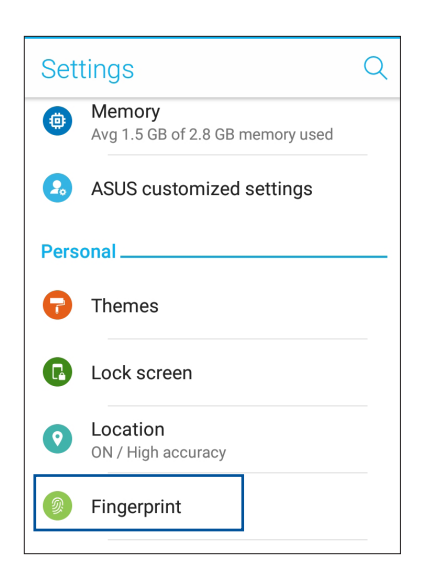

- 4. แตะ **Manage Fingerprints (จัดการลายนิ้วมือ)** จากนั้นแตะ **CONTINUE (ดำ เนินการต่อ)**
- 5. ทำ ตามคำ แนะนำ เพื่อตั้งค่าวิธีการล็อกหน้าจอสำ รอง

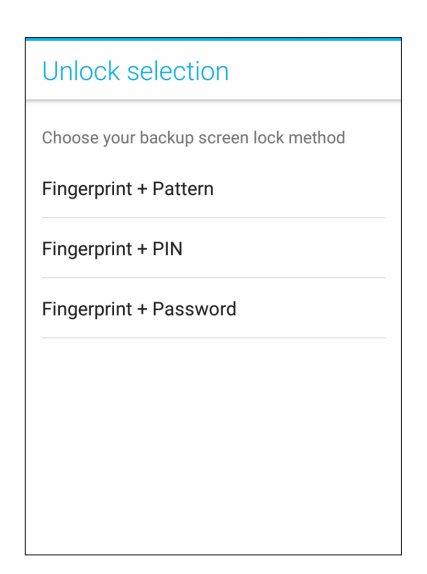
6. เลือกวิธีการที่คุณต้องการแสดงข้อมูลบนหน้าจอล็อก จากนั้นแตะที่ **Done (เสร็จ)**

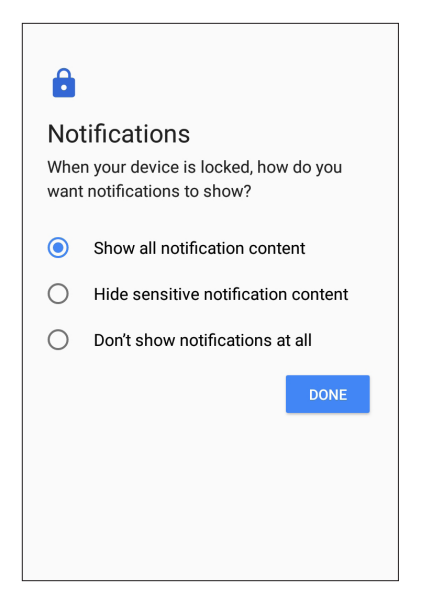

7. คลิก **Next (ถัดไป)** และทำ ตามขั้นตอน เพื่อลงทะเบียนลายนิ้วมือของคุณ

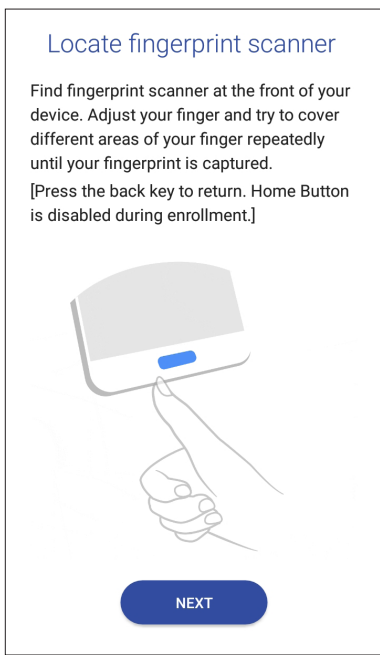

8. เมื่อทำ เสร็จ แตะ **Done (เสร็จ)**

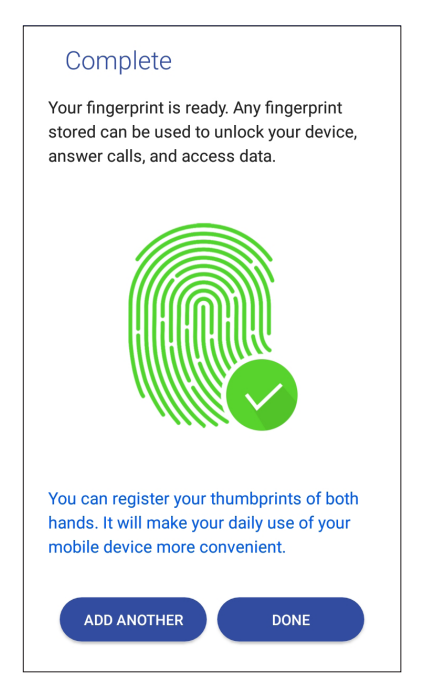

## **แป้นพิมพ์ ZenUI**

แป้นพิมพ์ ZenUI ช่วยให้คุณเพลิดเพลินกับประสบการณ์การพิมพ์ด้วยมือข้างเดียวที่รวดเร็วและง่าย ยิ่งขึ้น

### การปรับขนาดแป้นพิมพ์ ZenUI

มีความสะดวกสบายเพราะคุณสามารถปรับแต่งขนาดแป้นพิมพ์ตามที่ต้องการบนหน้าจอ

วิธีการปรับขนาดแป้นพิมพ์ ZenUI:

1. จากแถบเครื่องมือของแป้นพิมพ์ ZenUI แตะ > **Resize keyboard (ปรับขนาดแป้นพิมพ์)**.

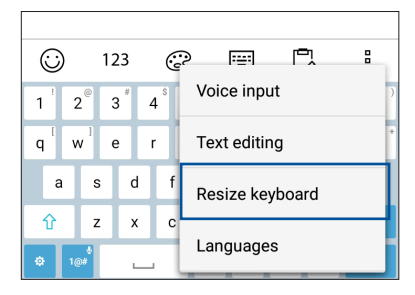

- 2. ลาก ขึ้น / ลงเพื่อเพิ่ม / ลดความสูงของแป้นพิมพ์ ZenUI
- 3. ลาก ไปทางซ้าย / ขวา เพื่อเพิ่ม / ลดความกว้างของแป้นพิมพ์ ZenUI
- ี่ 4. ลาก <mark>(+ ิื้+)</mark> เพื่อย้ายแป้นพิมพ์ ZenUI ใปยังพื้นที่ที่ต<sup>้</sup>องการ

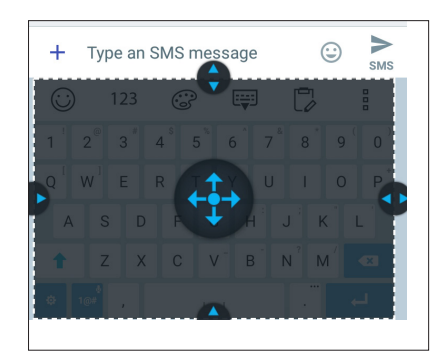

### การแก้ไขข้อความ

เลือก คำ วลี หรือวรรค เพื่อตัด คัดลอก หรือวางอย่างถูกต้อง วิธีการแก้ไขข้อความด้วยแป้นพิมพ์ ZenUI:

1. จากแถบเครื่องมือของแป้นพิมพ์ ZenUI แตะ > **Text editing (การแก้ไขข้อความ)**.

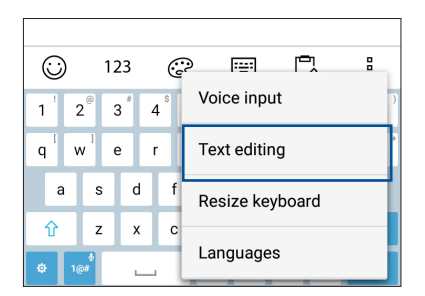

2. แตะ **Select (เลือก)** และเลื่อนเคอร์เซอร์ไปที่ข้อความโดยใช้ปุ่มนำ ทางเพื่อไฮไลต์เนื้อหาที่คุณต้องการ จากนั้นแตะปุ่ม **Cut (ตัด), Copy (คัดลอก)**, หรือ **Paste (วาง)**เพื่อใช้งาน

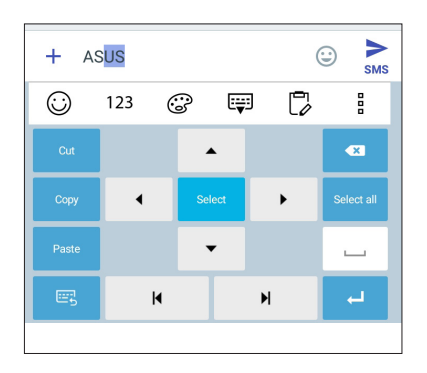

**หมายเหตุ:** นอกจากนี้ คุณยังสามารถตั้งคาแปนพิมพ์ ZenUI ใดจาก ● ● ● > Settings (การตั้งค่า) **> Languages & input (ภาษาและการป้อนข้อมูล)> Virtual keyboard (แป้นพิมพ์เสมือน) > ZenUI keyboard (แป้นพิมพ์ ZenUI)**

# **ทำ งานหนัก เล่นหนักยิ่งกว่า**

### **Chrome**

Chrome for Android` ให้คุณสนุกไปกับประสบการณ์การท่องเว็บไซต์ที่รวดเร็ว ปลอดภัยและ เสถียรบน Chrome เดสก์ทอป ลงชื่อเข้าใช้ในบัญชีผู้ใช้ Google ของคุณเพื่อซิงค์แท็บ บุ๊คมาร์กและ ประวัติการท่องเว็บผ่านอุปกรณ์ทั้งหมดของคุณ หากคุณยังไม่มีบัญชีผู้ใช้ Google ให้ลงทะเบียน บัญชีผู้ใช้b

**หมายเหตุ:** สำ หรับรายละเอียดเกี่ยวกับการสร้างบัญชีผู้ใช**้** Google ดูที่ **Gmail**

**สำ คัญ!** ก่อนที่จะทำ การท่องอินเทอร์เน็ต หรือทำ กิจกรรมใด ๆ เกี่ยวกับอินเทอร์เน็ต ให้แน่ใจว่าASUS Phone ของคุณเชื่อมต่ออยู่กับ Wi-Fi หรือเครือข่ายมือถือ สำ หรับรายละเอียดเพิ่มเติม ดู **Staying connected (เชื่อมต่อตลอดเวลา)**

### การเรียกใช้งาน Chrome

จากหน้าจอหลัก ทำ ตามขั้นตอนใดขั้นตอนหนึ่งต่อไปนี้เพื่อเรียกใช้งาน Chrome:

- แตะที่ **Chrome**
- แตะ > **Chrome**

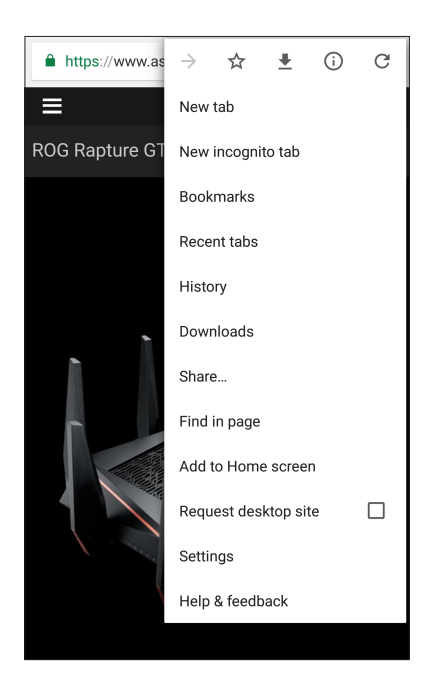

#### การแชร์หน้า

แชร์หน้าที่น่าสนใจจากASUS Phone ของคุณไปให้ผู้อื่นผ่านบัญชีอีเมล บัญชีที่เก็บข้อมูลบนคลาวด์ บลูทูธ หรือแอปอื่น ๆ บน ASUS Phone

- 1. เรียกใช้งาน Chrome
- 2. จากหน้าเว็บ แตะ > **Share...(แชร์...)**

3. แตะบัญชีหรือแอปที่คุณต้องการใช้เป็นสื่อในการแชร์หน้า

### การบุ๊คมาร์กหน้า

บุ๊คมาร์กหน้าหรือเว็บไซต์ที่คุณชอบ เพื่อที่คุณจะสามารถกลับไป และเรียกดูข้อมูลเหล่านั้นได้อีก

วิธีการบุ๊คมาร์กหน้า:

จากหนา แทบ ∎ > ™ หากต่องการดูหนารายการโปรดของคุณแตะที่ ∎ > บุคมารถแล้วเลือก หนาที่คุณตองการดูหรือเขาถึง

#### การล้างแคชของเบราเซอร์

ล้างข้อมูลการท่องเว็บที่จัดเก็บไว้ชั่วคราวใน ASUS Phone ของคุณเพื่อปรับปรุงประสิทธิภาพการโหลดของ เบราว์เซอร์ Chrome ข้อมูลการท่องเว็บรวมถึงประวัติการท่องเว็บ แคช ข้อมูลคุ๊กกี้/ไซต์รหัสผ่านที่บันทึกไว้ และข้อมูลการเติมอัตโนมัต

- 1. เปิดเบราเซอร์
- 2. แตะ > **Settings (การตั้งค่า)** > **Privacy (ความเป็นส่วนตัว)** > **CLEAR BROWSING DATA (ล้างข้อมูลประวัติการท่องเว็บ)**
- 3. เลือกข้อมูลประวัติการท่องเว็บที่คุณต้องการลบ
- 4. เมื่อทำ เสร็จ คลิกที่ **CLEAR (ล้างข้อมูล)**

### **Gmail**

ใช้ Gmail ในการตั้งค่าบัญชีผู้ใช้ Google เพื่อรับบริการและแอปที่เกี่ยวข้องกับ Google ตลอดจน การ

รับ ส่ง และเรียกดู อีเมลจาก ASUS Phone ของคุณ นอกจากนี้ คุณยังสามารถตั้งค่าบัญชีอีเมลอื่น เช่น Yahoo หรือบัญชีอีเมลที่ทำ งานผ่าน Gmail ได้ด้วย

**สำ คัญ!** ASUS Phone ของคุณต้องเชื่อมต่อไปยัง Wi-Fi หรือเครือข่ายมือถือ เพื่อที่คุณสามารถเพิ่มบัญชีอีเมล หรือส่งและรับอีเมล จากบัญชีที่เพิ่มเข้ามาได้ สำ หรับรายละเอียดเพิ่มเติม ดู **Staying connected(เชื่อมต่อตลอดเวลา)**

ในการตั้งค่าบัญชี Google:

- 1. จากหน้าจอหลัก ทำ ตามขั้นตอนใดขั้นตอนหนึ่งต่อไปนี้เพื่อเรียกใช้งาน Gmail:
- แตะที่ **Google > Gmail**
- $\cdot$  **uggs**  $\cdot$  **i**  $\cdot$  **s**  $\cdot$  **Google**  $>$  **Gmail**
- 2. แตะที่ **Add an email address(เพิ่มที่อยู่อีเมล)**, แล้วแตะที่ **Next (ถัดไป)**
- 3. เลือก **Google**, แล้วแตะที่ **Next (ถัดไป)**
- 4. ป้อนที่อยู่อีเมลของคุณ ในการสร้างบัญชีผู้ใช้ Google ใหม่ แตะที่**หรือสร้างบัญชีผู้ใช้ใหม**่
- 5. ปฏิบัติตามขั้นตอนต่อไปเพื่อลงชื่อเข้าใช้ยังบัญชีผู้ใช้ Gmail ของคุณ

**หมายเหตุ:** ถ้าคุณต้องการตั้งค่าบัญชีที่ทำ งานของคุณบนASUS Phone ให้สอบถามการตั้งค่าอีเมลจากผู้ดูแลระบบเครือข่ายของ คุณ

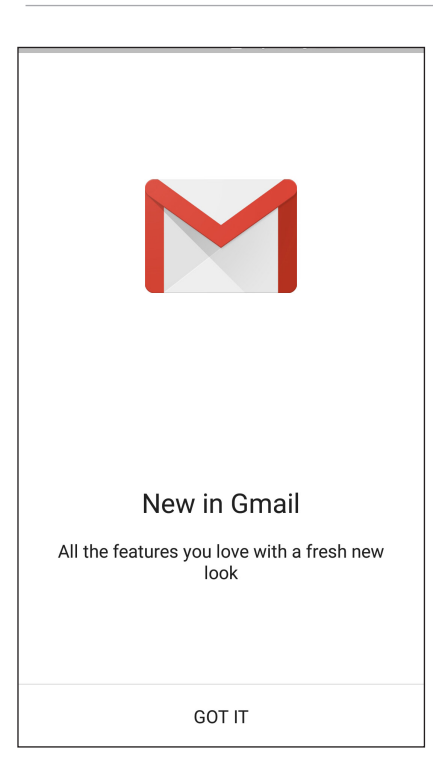

### **Google Calendar**

สร้างชีวิตให้กับตารางเวลาของคุณและยังคงติดตามทุกกิจกรรมหรือการแจ้งเตือนที่สำ คัญทั้งหมด ของคุณกิจกรรมที่คุณสร้างหรือแก<sup>้</sup>ใขจะซิงค์โดยอัตโนมัติกับเวอร์ชัน Google Calendar ที่คุณลงชื่อเข้าใช้ไว้

### การสร้างกิจกรรม

ในการสร้างกิจกรรม:

- 1. จากหน้าจอหลัก แตะที่ **Google** > **Calendar (ปฏิทิน)**
- 2. แตะที่ จากนั้นแตะที่ **Event (กิจกรรม)**
- 3. ป้อนข้อมูลชื่อกิจกรรมของคุณและเลือกวันที่และเวลาสำ หรับกิจกรรมคุณอาจตั้งค่ากิจกรรม เป็นกิจกรรมทั้งหมดหรือกิจกรรมที่เกิดขึ้นซ้ำ
	- กิจกรรมทั้งวัน: จากฟิลด์ **All day (กิจกรรมทั้งวัน)** ย้ายแถบเลื่อนไปทางด้านขวา
	- กิจกรรมที่เกิดขึ้นซ้ำ : แตะที่ **More options (ตัวเลือกเพิ่มเติม)** > , จากนั้นเลือก ความถี่ที่คุณต้องการให้กิจกรรมเกิดขึ้นซ้ำ หรือทำฑ้ำ
- 4. ในการตั้งค<sup>่</sup>าโชนเวลาแตะที่ **More options (ตัวเลือกเพิ่มเติม) > ่อิ**, จากนั<sub>้</sub>นระบประเทศใน โซนเวลาที่คุณต้องการให้แสดงผล
- 5. จากฟิลด์ **Add location (เพิ่มตำ แหน่งที่ตั้ง)** ป้อนข้อมูลสถานที่จัดงานหรือตำ แหน่งที่ตั้งของ กิจกรรม
- $\overrightarrow{6}$ . แตะที่  $\overrightarrow{ }$  , จากนั้นเลือกหรือตั้งค่าเวลาหรือวันเพื่อรับการแจงเตือนหรือข้อความแจ้งเตือน เกี่ยวกับกิจกรรม
- 7. จากฟิลด์ **Invite people (เชิญบุคคล)** ป้อนข้อมูลที่อยู่อีเมลของแขกรับเชิญในกิจกรรมของคุณ
- 8. นอกจากนี้ คุณยังสามารถเพิ่มบันทึกย่อหรือเอกสารแนบได้จากฟิลด์ **Add note (เพิ่มบันทึกย่อ)** หรือ **Add attachment (เพิ่มเอกสารแนบ)**
- 9. เมื่อเสร็จสิ้น แตะที่ **SAVE (บันทึก)**

### การแก้ไขหรือการลบกิจกรรม

ในการแก้ไขหรือลบกิจกรรม:

- 1. จากหน้าจอหลัก แตะที่ **Google** > **Calendar (ปฏิทิน)**
- 2. แตะที่กิจกรรมที่คุณต้องการแก้ไขหรือลบ
- 3. ในการแก<sup>้</sup>ไขกิจกรรม แตะที่ kata และทำการเปลี่ยนแปลงที่จำเป็น ในการลบกิจกรรมออก แตะที่ > **Delete (ลบ)**จากนั้นแตะที่ **OK (ตกลง**)เพื่อยืนยันการลบ

### การสร้างข้อความแจ้งเตือน

ในการสร้างข้อความแจ้งเตือน:

- 1. จากหน้าจอหลัก แตะที่ **Google** > **Calendar (ปฏิทิน)**
- 2. แตะที่ จากนั้นแตะที่ **Reminder (ข้อความแจ้งเตือน)**
- 3. ป้อนข้อมูลชื่อข้อความแจ้งเตือนและแตะที่ **DONE (เสร็จสิ้น)**
- 4. ตั้งค่าเวลาและวันที่สำ หรับข้อความแจ้งเตือนคุณสามารถตั้งค่าข้อความแจ้งเตือนเป็นการแจ้ง เตือนตลอดทั้งวันหรือการแจ้งเตือนที่เกิดประจำ
	- ข้อความแจ้งเตือนทั้งวัน: จากฟิลด์ **All day (กิจกรรมทั้งวัน)** ย้ายแถบเลื่อนไปทางด้านขวา
	- $\bullet$  ข้อความแจ้งเตือนซ้ำ: แตะที่  $\, {\bf C}$ , จากนั้นเลือกความถี่ที่คุณต้องการให้ข้อความแจ้งเตือน เกิดขึ้นซ้ำ หรือทำ ซ้ำ
- 5. เมื่อเสร็จสิ้น แตะที่ **SAVE (บันทึก)**

### การแก้ไขหรือการลบข้อความแจ้งเตือน

ในการแก้ไขหรือลบข้อความแจ้งเตือน:

- 1. แตะที่ **Google** > **Calendar** (**ปฏิทิน**)
- 2. แตะที่ข้อความแจ้งเตือนที่คุณต้องการแก้ไขหรือลบ
- ี่ 3. ในการแก้<sup>เ</sup>ขข้อความแจ<sup>้</sup>งเตือน แตะที่ ख़ื่นละทำการเปลี่ยนแปลงที่จำเป็น ในการลบข้อความ แจ้งเตือนออก แตะที่ > **Delete (ลบ)**จากนั้นแตะที่ **OK (ตกลง)**เพื่อยืนยันการลบ

### **ตัวจัดการไฟล์**

การใช้ตัวจัดการไฟล์ อนุญาตให้คุณค้นหาและจัดการข้อมูลของคุณ ทั้งบนที่เก็บข้อมูลภายในของASUS Phone และ ้อปกรณ์เก็บข้อมูลภายนอกที่เชื่อมต่ออยู่ใด้อย่างง่ายดาย

หากต้องการเปิดใช้งาน File Manager (ตัวจัดการไฟล์) แตะท ี่ > **File Manager (ตัวจัดการ ไฟล**์)

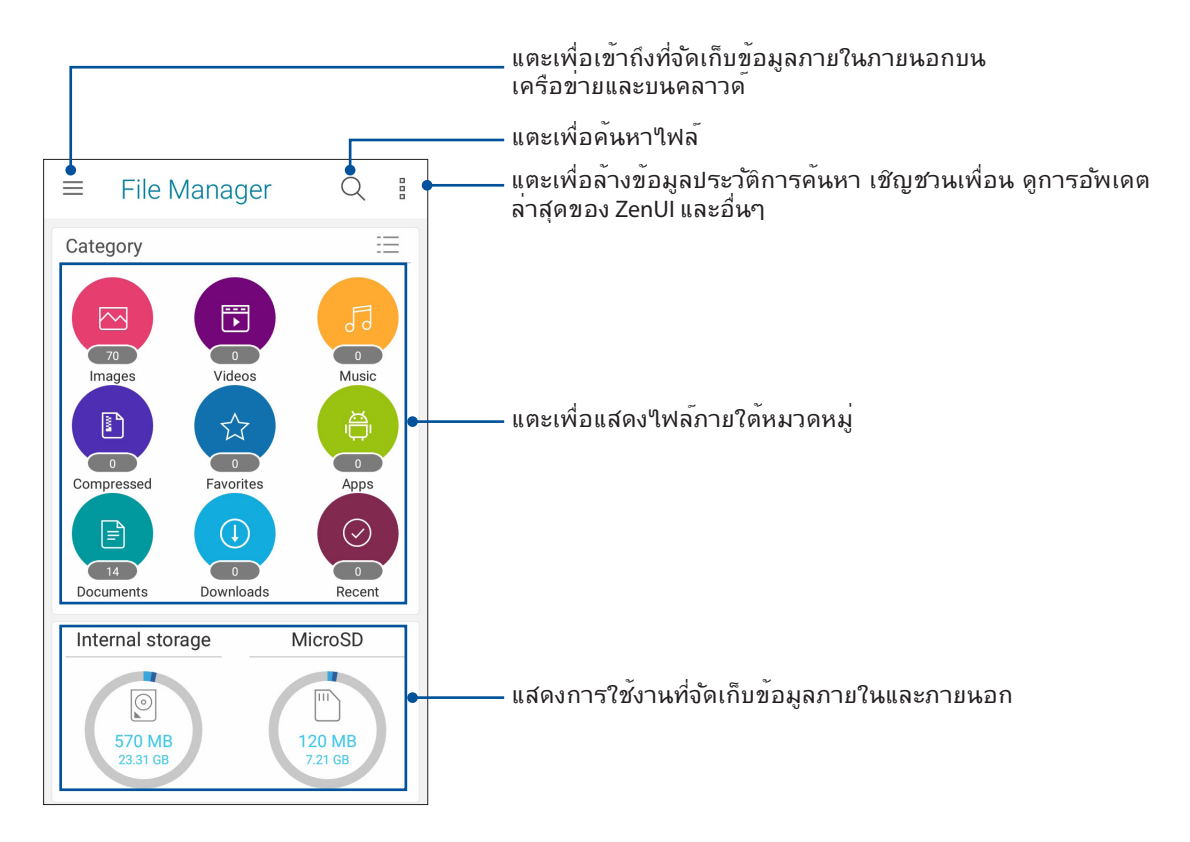

**สำ คัญ! ก่อนการเข้าถึงไฟล์ที่บันทึกไว้บนเครือข่ายและที่จัดเก็บข้อมูลบนคลาวด์ให้แน่ใจว่าเครือข่าย Wi-Fi หรือเครือข่ายโทรศัพท์มือถือถูกเปิดใช้งานบน ASUS Phone ของคุณ สำ หรับรายละเอียดต่างๆดูที่ Staying connected (เชื่อมต่อตลอดเวลา)**

### **คลาวด์**

สำ รองข้อมูลของคุณ, ซิงค์ไฟล์ระหว่างอุปกรณ์ต่าง ๆ และแชร์ไฟล์อย่างปลอดภัยและเป็นส่วนตัวผ่านแอคเคาท์คลาวด์ เช่น ASUS WebStorage, Drive, OneDrive และ Dropbox

#### ASUS WebStorage

ิลงทะเบียน หรือลงชื่อเข้าใช้ยัง ASUS WebStorage และรับพื้นที่เก็บข้อมูลบนคลาวด*์*ฟรี ถ่ายใหม่โดยอัตโนมัติ สำ หรับแชร์ทันที, ซิงค์ไฟล์ระหว่างอุปกรณ์ต่าง ๆ หรือแชร์ไฟล์ผ่านแอคเคาท์ ASUS WebStorage ของคุณ

**สำ คัญ!** ให้แน่ใจว่า Wi-Fi หรือเครือข่ายมือถือเปิดทำ งานบนASUS Phone ของคุณ สำ หรับรายละเอียด ด**ู Staying connected (เชื่อมต่อตลอดเวลา)**

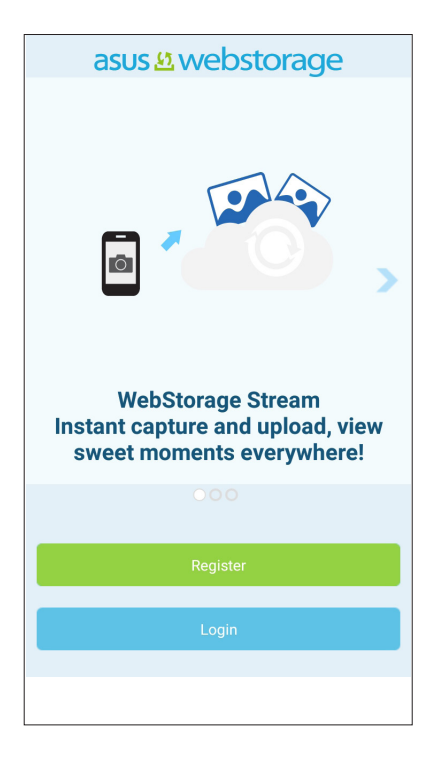

## **คำ ถามที่พบบ่อยของ ZenUI**

คนหาคาตอบจาก FAQs (คาถามที่พบบ่อย) หรือพูดคุยโดยตรงกับผู้ใช้ Zen UI ท่านอนๆ เพื่อคนหา และแชร์วิธีการแก้ไขปัญหาเกี่ยวกับแอปต่างๆ ของ ZenUI

ในการใช้งาน คำ ถามที่พบบ่อยของ ZenUI:

- 1. แตะ > **ASUS** > **คำ ถามที่พบบ่อยของ ZenUI**
- 2. แตะ **ZenUI FAQs (คำ ถามที่พบบ่อยของ ZenUI)**, หลังจากนั้นเลือกแอปที่คุณต้องการหาคำ ตอบ

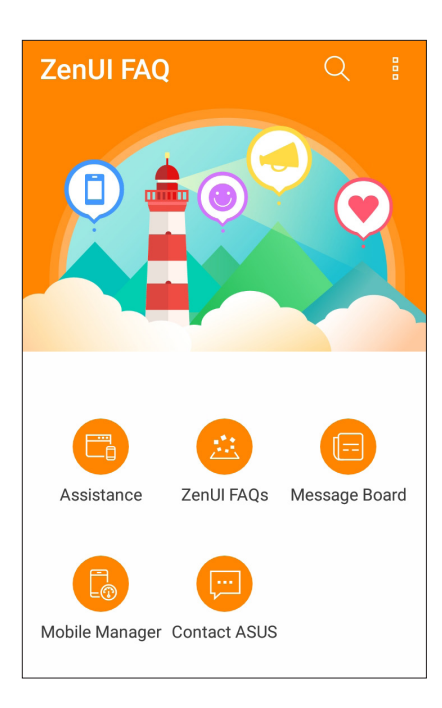

## **วิธีต่าง ๆ ในการติดต่อ** 4

### **โทรอย่างมีสไตล์**

### คุณสมบัติ SIM คู่

คุณสมบัติ SIM คูของ ASUS Phone ของคุณ ใช่สำหรับจัดการกับการตั้งค่าต่าง ๆ ของนาโน SIM การด ที่ติดตั้งเขามาในเครื่อง ดวยคุณสมบัตินี้ คุณสามารถเปิดทำงาน/ปิดทำงานนาโน SIM การ์ด, กำหนดชื่อ SIM หรือตั้งคาการ์ดหนึ่งเป็นเครือขายที่เลือกใช<sub>้</sub>ใด

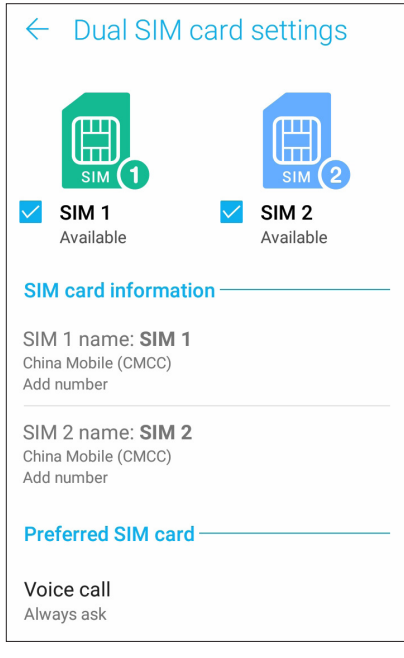

### การเปลี่ยนชื่อนาโน SIM การ์ด

เปลี่ยนชื่อของนาโน SIM การ์ดบน ASUS Phone เพื่อที่คุณสามารถระบุการ์ดต่าง ๆ ได้อย่างง่ายดาย

ในการเปลี่ยนชื่อของนาโน SIM การ์ดแตะที่ชื่อ **SIM1: ชื่อ SIM1** หรือ **SIM2 : ชื่อ SIM2** จากนั้นป้อนชื่อสำ หรับ นาโน SIMการ์ดของคุณ

**หมายเหตุ:** ถ้า SIM ของคุณมาจากผู้ให้บริการมือถือที่แตกต่างกัน เราแนะนำ ให้คุณใช้ชื่อของผู้ให้บริการเป็นชื่อ SIM ของคุณ ถ้า SIM ทั้งสองมาจากผู้ให้บริการมือถือเดียวกัน เราแนะนำ ให้คุณใช้หมายเลขมือถือเป็นชื่อ SIM ของคุณ

### การกำ หนด SIM การ์ดเริ่มต้น

กำ หนด SIM การ์ดเป็น SIM ที่เลือกใช้อันดับแรกสำ หรับสายสนทนา และบริการข้อมูลต่าง ๆ

#### SIM การ์ดสำ หรับสายสนทนา

เมื่อคุณโทรออก ASUS Phone ของคุณจะใช้ SIM การ์ดที่เลือกใช้เพื่อเชื่อมต่อสาย

ในการกำ หนด SIM การ์ดสำ หรับการโทรออกด้วยเสียง แตะที่**Voice call (โทรด้วยเสียง)** จากนั้นแตะ ที่ SIM ที่คุณต้องการใช้

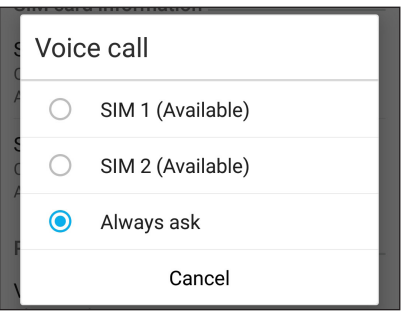

**สำ คัญ!** คุณสามารถใช้คุณสมบัตินี้ได้เฉพาะเมื่อคุณโทรจากรายการรายชื่อของคุณเท่านั้น

### SIM การ์ดสำ หรับข้อความ SMS

ในการกำ หนด SIM การ์ดสำ หรับข้อความ SMS แตะ **SMS messages (ข้อความ SMS)** จากนั้น เลือกจาก **SIM1** หรือ **SIM2**

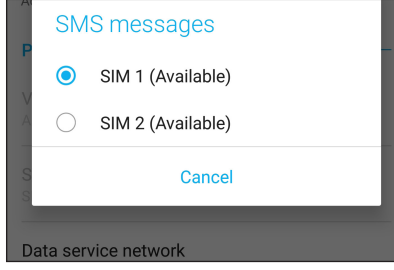

#### SIM การ์ดสำ หรับบริการข้อมูล

ในการกำ หนด SIM การ์ดสำ หรับบริการข้อมูล แตะที่**Data service network (เครือข่ายบริการ ข้อมูล)** จากนั้นเลือกจาก **SIM1** หรือ **SIM2**

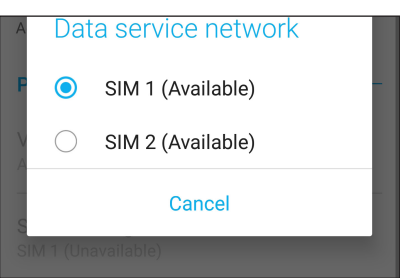

#### การโทรออก

ASUS Phone ของคุณมีวิธีการโทรออกหลายรูปแบบ โทรหาเพื่อนของคุณจากรายการรายชื่อ หมุนแบบอัจฉริยะเพื่อทำ การโทร อย่างรวดเร็ว หรือป้อนหมายเลขโทรด่วนเพื่อโทรไปยังรายชื่อที่คุณโทรบ่อย ๆ

**หมายเหตุ:** จัดระเบียบรายชื่อของคุณในแอป Contacts (รายชื่อ) สำ หรับรายละเอียด ดู **Managing contacts (การจัดการรายชื่อ)**

#### การเปิดแอป Phone (โทรศัพท์)

จากหน้าจอโฮมของคุณ ดำ เนินการต่อไปนี้เพื่อเปิดแอป Phone (โทรศัพท์):

- แตะ
- แตะ > **Phone (โทรศัพท์)**

#### การหมุนหมายเลขโทรศัพท์

ใช้แอป Phone (โทรศัพท์) เพื่อหมุนหมายเลขโทรศัพท์โดยตรง

- 1. จากหน้าจอโฮมของคุณ แตะ **> Phone (โทรศัพท์)** จากนั้นแตะปุ่มตัวเลข
- 2. เลือกจากปุ่มโทร **SIM1** หรือ **SIM2** เพื่อหมุนหมายเลข

**หมายเหตุ:** ลักษณะของปุ่มโทรอาจแตกต่างกัน ทั้งนี้ขึ้นอยู่กับการตั้งค่าที่คุณทำ ใน SIM การ์ด ของคุณ สำ หรับรายละเอียดเพิ่มเติม ดูที่ **Dual SIM feature(คุณสมบัติ SIM คู่)**

#### การหมุนหมายเลขต่อ

เมื่อคุณจำ เป็นต้องโทรไปยังหมายเลขที่มีหมายเลขต่อ คุณสามารถใช้ขั้นตอนต่อไปนี้เพื่อข้ามส่วนที่ เป็นเสียงพูดได้

#### พรอมต์สำ หรับการยืนยันหมายเลขต่อ

คุณสามารถใส่พรอมต์การยืนยันสำ หรับหมายเลขต่อหลังจากที่หมุนหมายเลขหลัก

- 1. จากแอป Phone (โทรศัพท์) ป้อนหมายเลขหลัก
- 2. แตะ # ค้างไว้ เพื่อใส่พรอมต์การยืนยัน ซึ่งจะแสดงด้วยเครื่องหมายเซมิโคลอน (;)
- 3. เลือกจากปุ่มโทร **SIM1** หรือ **SIM2** เพื่อทำ การโทร
- 4. เมื่อระบบถาม แตะ **OK (ตกลง)** เพื่อยืนยันหมายเลขต่อ
- 5. แตะ <mark>[ค</mark>. |เพื่อวางสาย

#### การหมุนหมายเลขต่ออัตโนมัติ

คุณสามารถใส่การหยุดชั่วคราวแบบสั้นและยาวหลังจากที่หมุนหมายเลขหลัก จากนั้นหมายเลขต่อจะถูกกดเข้าไปโดยอัตโนมัติ

- 1. จากแอป Phone (โทรศัพท์) ป้อนหมายเลขหลัก
- 2. ในการแทรกการหยุดชั่วคราว แตะค้างใว้ที่ \* จนกระทั่งเครื่องหมายจุลภาค (,) ปรากฏขึ้นมา
- 3. ป้อนหมายเลขต่อ
- 4. เลือกจากปุ่มโทร **SIM1** หรือ **SIM2** เพื่อทำ การโทร
- 5. แตะ เพื่อวางสาย

#### การหมุนรายชื่ออัจฉริยะ

ขณะที่คุณป้อนหมายเลขหรือตัวอักษรสองสามตัวแรกของชื่อของผู้ติดต่อของคุณ การหมุนอัจฉริยะจะกรองรายการรายชื่อหรือ บันทึกการโทรของคุณ และแนะนำ หมายเลขที่สามารถเป็นไปได้ให้กับคุณ คุณสามารถตรวจสอบว่ารายชื่อที่คุณกำ ลังจะโทรหานั้น ้อยู่บนรายการที่อาจเป็นใปใด้หรือใม่ จากนั้นคุณสามารถทำการโทรใปยังหมายเลขนั้นอย่างรวดเร็ว

- 1. เปิดแอป Phone (โทรศัพท์) จากนั้นป้อนหมายเลขหรือชื่อของผู้ติดต่อ
- ่ 2. จากรายการของรายชื่อที่เป็นใปใด แตะรายชื่อที่คุณต้องการโทร ถ้ารายชื่อใม่ใค้อยู่ในรายการ ให้ป้อนหมายเลขหรือชื่อของผู้ ติดต่อคนนั้นให้สมบูรณ์
- 3. เลือกจากปุ่มโทร **SIM1** หรือ **SIM2** เพื่อทำ การโทร

**หมายเหตุ:** ลักษณะของปุ่มโทรอาจแตกต่างจากนี้ ขึ้นอยู่กับการตั้งค่าที่คุณทำ ไปยังนาโน SIM การ์ดของคุณ สำ หรับรายละเอียดเพิ่ม เติม ดู **Dual SIM feature (คุณสมบัติ SIM)** คู่ด้วย

### การโทรจากแอป Contacts (รายชื่อ)

ใช้แอป Contacts (รายชื่อ) เพื่อทำ การโทรจากรายการรายชื่อของคุณ

- 1. เรียกใช้แอป Contacts (รายชื่อ)
- 2. แตะชื่อของผู้ติดต่อ จากนั้นแตะหมายเลขที่คุณต้องการโทร
- 3. ถ้าเครื่องมี SIM การ์ดสองอันติดตั้งอยู่ ให้แตะ SIM การ์ดที่คุณต้องการโทรออก
- 4. แตะ เพื่อวางสาย

**หมายเหตุ:** วิธีการดูรายชื่อทั้งหมดจากบัญชีรายชื่อทั้งหมด แตะรายการ **Contacts to display (รายชื่อที่จะแสดง)** จากนั้นทำ เครื่องหมายบัญชีทั้งหมด

### การโทรไปยังรายชื่อที่ชอบของคุณ

เมื่อคุณเพิ่มรายชื่อไปยังรายชื่อที่ชอบของคุณ คุณสามารถโทรไปยังรายชื่อเหล่านี้อย่างรวดเร็วจากแอป Phone (โทรศัพท์)

- 1. เรียกใช้แอป Contacts (รายชื่อ) หรือ Phone (โทรศัพท์)
- 2. แตะ <mark>- ></mark> **Favorites (รายการโปรด)** เพื่อแสดงรายชื่อที่ชอบของคุณ จากน<sub>ั้</sub>นแตะรายชื่อที ชอบที่คุณต้องการโทรหา
- 3. แตะ เพื่อวางสาย

#### การรับสาย

จอสัมผัสของASUS Phone ของคุณจะสว่างขึ้นเมื่อมีสายเรียกเข้า ลักษณะของการแสดงสายเรียกเข้าจะแตกต่างกัน ขึ้นอยู่กับ สถานะของASUS Phone ของคุณ

#### การรับสาย

การรับสายมีสองวิธี ขึ้นอยู่กับสถานะของASUS Phone ของคุณ:

- ถ้าอุปกรณ์ของคุณทำ งานอยู่ แตะ **Answer (รับสาย)** หรือถ้าต้องการปฏิเสธสาย แตะ **Dismiss(ปิดเสียงเตือน)**
- ถ้าอุปกรณ์ของคุณถูกล็อค ลาก ไปยัง เพื่อรับสาย หรือลากไปยัง เพื่อปฏิเสธสาย

#### การจัดการบันทึกการโทรของคุณ

จากบันทึกการโทรของคุณ คุณสามารถโทรกลับไปยังสายที่พลาด ้บันทึกสายใปยังรายการรายชื่อ บล็อกผ<sup>ู</sup>้โทรเข้า หรือโทรซ้ำใปยัง หมายเลขหรือรายชื่อที่โทรล่าสุด

### การบันทึกสายไปยังรายชื่อ

คุณสามารถเพิ่มสายจากบันทึกการโทรไปยังรายการรายชื่อของคุณได้

- 1. จากแอป Phone (โทรศัพท์) แตะ เพื่อแสดงบันทึกการโทรของคุณ
- 2. แตะ ด้านข้างหมายเลขที่คุณต้องการเพิ่มในรายชื่อผู้ติดต่อ
- 3. แตะ ข้างหมายเลข
- 4. แตะ **Create new contact (สร้างรายชื่อใหม่)** เพื่อเพิ่มรายการใหม่ไปยังรายการรายชื่อของคุณ

แตะ **Add to existing contact (เพิ่มไปยังรายชื่อที่มีอยู่)** เลือกรายชื่อ จากนั้นแตะ  $\vee$  ถ้าคุณต้องการเขียนทับ หมายเลขของรายชื่อด้วยหมายเลขใหม่นี้

### การโทรซ้ำ หมายเลขที่โทรล่าสุด

วิธีการโทรซ้ำ หมายเลขที่โทรล่าสุด:

- 1. จากแอป Phone (โทรศัพท์) แตะ เพื่อแสดงบันทึกการโทรของคุณ
- 2. แตะ **Call (โทร)** เพื่อแสดงหมายเลขที่โทรล่าสุดของคุณ จากนั้นแตะ **Call (โทร)** อีกครั้ง เพื่อโทรซ้ำ หมายเลข

3. แตะ เพื่อวางสาย

### ตัวเลือกการโทรอื่น ๆ

ระหวางการใช้สายโทรศัพท์ แตะ "อื่นละแตะตัวเลือกการโทรใด ๆ ก็ใดที่สามารถทำใดในขณะที่อยู่ระหวางการโทร

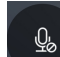

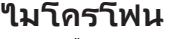

เปิดหรือปิดใมโครโฟนสำหรับสายที่ใช้งานอยู่ เมื่อใมโครูโฟนถูกปิด หรืออยู่ในโหมดปิดเสียง คุณสามารถได้ยินเสียงผู้ โทรได้ แต่ผู้โทรไม่สามารถได้ยินคุณได้

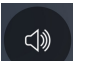

#### **สปีกเกอร์โฟน**

เปิดหรือปิดสปีกเกอร์โฟน

**พักสาย** พักสายที่ใช้งานอยู่

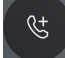

 $\mathbb{C}^1$ 

#### **การประชุมทางโทรศัพท์**

เมื่อคุณสมัครใช้บริการการประชุมทางโทรศัพท์กับผู้ให้บริการมือถือของคุณแล้ว ไอคอนนี้จะช่วยให้คุณสามารถเพิ่ม รายชื่อผู้ติดต่อเข้ามาในสายที่ใช้งานอยู่

#### **หมายเหตุ:**

- จำ นวนของผู้เข้าร่วมในการประชุมทางโทรศัพท์ ขึ้นอยู่กับการสมัครการประชุมทางโทรศัพท์ของคุณ คุณสามารถ สอบถามเกี่ยวกับบริการนี้จากผู้ให้บริการมือถือของคุณ
- สำ หรับรายละเอียดเพิ่มเติมเกี่ยวกับการประชุมทางโทรศัพท์ ดู **Managing multiple calls (การจัดการหลายสาย)**

#### $\boxed{\cdot}$

#### **บันทึก**

บันทึกสายที่ใช้งานอยู่

**สำ คัญ!** กฎหมายสำ หรับประเทศส่วนใหญ่บอกให้ต้องขออนุญาตจากคู่สนทนา หรือบุคคลที่อยู่ในสายก่อนที่จะบันทึก สาย

**หมายเหตุ:** สำ หรับรายละเอียดเพิ่มเติม ให้ดูส่วน **Recording calls (การบันทึกสาย)**

#### การจัดการหลายสาย

ASUS Phone ของคุณมีวิธีการที่สะดวกในการโทร หรือรับสองสาย นอกจากนี้ คุณสามารถตั้งการประชุมทางโทรศัพท์ที่เหมาะ สำ หรับการประชุมทางธุรกิจ สายปาร์ตี้ และสายกลุ่มแบบอื่น ๆ ได้ด้วย

### การรับอีกสายหนึ่ง

ในขณะที่คุณกำ ลังพูดคุยบนASUS Phone ของคุณ คุณอาจได้ยินเสียงบี๊ปซึ่งจะเป็นการระบุว่ามีสายเรียกเข้าอีกสายหนึ่งเข้ามา แตะ **Answer (รับสาย)** บนจอสัมผัส เพื่อรับสายเรียกเข้าในขณะที่กำ ลังใช้งานอีกสายหนึ่งอยู่

### การบันทึกสาย

ASUS Phone ของคุณช่วยให้คุณสามารถบันทึกการสนทนา เพื่อใช้สำ หรับเป็นข้อมูลหรือให้เพื่ออ้างอิงในอนาคต

- 1. โทรด้วยรายชื่อ หรือหมุนหมายเลข
- 2. แตะ  $\left(\begin{array}{c} \blacksquare \end{array}\right)$  เพื่อบันทึกสาย

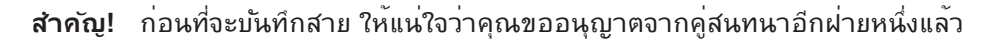

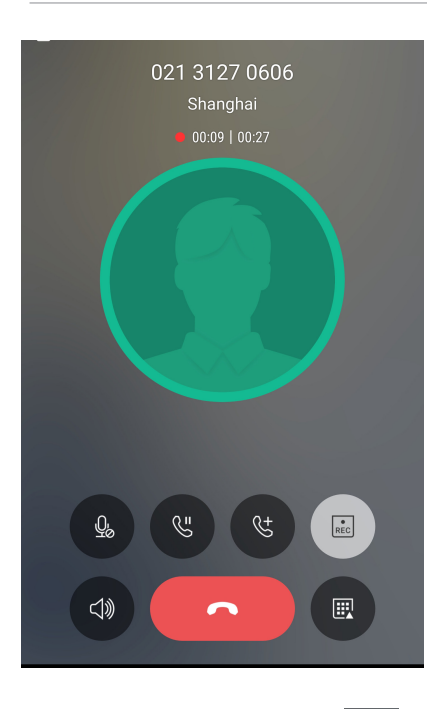

- 3. วิธีการหยุดการบันทึก แตะ  $\begin{pmatrix} \Box \ \end{pmatrix}$  ๆอคอน  $\begin{bmatrix} \Box \ \end{bmatrix}$ นี้จะปรากฏขึ้นบนแถบการแจ<sup>้</sup>งเตือนระบบ
- 4. ปัดจากมุมซ้ายบนของหน้าจอลง จากนั้นแตะ การแจ้งเตือน **Call recording saved**  ี **(การบันทึกสายที่จัดเก็บ)** เพื่อดการ สนทนาที่บันทึก<sup></sup>ใว<sup>้</sup>

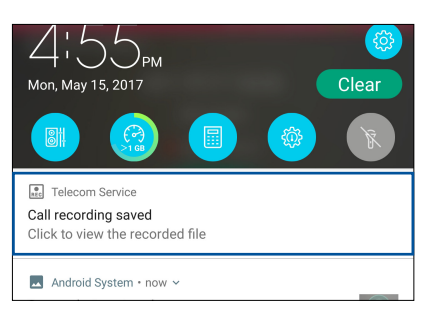

### **การจัดการรายชื่อ**

จัดระเบียบรายชื่อของคุณ และติดต่อกับรายชื่อเหล่านั้นง่าย ๆ ด้วยการโทร การส่งข้อความ SMS อีเมล หรือเครือข่ายสังคมออนไลน์ จัดกลุ่มรายชื่อของคุณเป็นรายชื่อที่ชอบ เพื่อติดต่อกับรายชื่อเหล่านั้นได้อย่างรวดเร็ว หรือจัดกลุ่มรายชื่อที่ต้องการเป็นวีไอพี เพื่อรับ ึการแจ้งเตือนเกี่ยวกับเหตุการณ์ที่กำลังจะมาถึง สายที่ใม่ใด้รับ หรือข้อความที่ยังใม่ใด้อ่านใด ๆ

้นอกจากนี้ คุณยังสามารถซิงค์รายชื่อของคุณกับบัญชีอีเมลหรือบัญชีเครือข่ายสังคมออนใลน์ ลิงค์ข้อมูลของรายชื่อ เพื่อให้เข้าถึงได้ ง่ายจากสถานที่เดียว หรือกรองรายชื่อที่คุณต้องการติดต่อด้วยได้

เพื่อเปิดแอปรายชื่อผู้ติดต่อ, แตะ > **Contacts (รายชื่อผู้ติดต่อ)**

### การตั้งค่ารายชื่อ

เลือกลักษณะที่คุณต้องการแสดงรายชื่อของคุณจากการตั้งค่ารายชื่อ ตัวเลือกการแสดงผลดังกล่าว ประกอบด้วยการแสดงเฉพาะ รายชื่อเหล่านั้นพร้อมกับหมายเลขโทรศัพท์ การเรียงรายการตามชื่อ/นามสกุล หรือการดูชื่อของผู้ติดต่อตามชื่อ/นามสกุลก่อน วิธีการตั้งค่ารายชื่อของคุณ แตะ **> Settings (การตั้งค่า)** จากแอป Contacts (รายชื่อ)

### การตั้งค่าโปรไฟล์ของคุณ

ทำ ให้ASUS Phone เป็นของคุณจริง ๆ และตั้งค่าข้อมูลโปรไฟล์ของคุณ

1. เรียกใช้แอป Contacts (รายชื่อ) จากนั้นแตะ **Set up my profile (ตั้งค่าโปรไฟล์ของฉัน)** หรือ **ME (ฉัน)**

**หมายเหตุ:** ME ปรากฏขึ้นเมื่อคุณตั้งค่าบัญชี Google ของคุณบนASUS Phone ของคุณ

- 2. กรอกข้อมูลของคุณ เช่น หมายเลขมือถือ หรือหมายเลขที่บ้าน วิธีการเพิ่มข้อมูลอื่น ๆ แตะ **Add another field (เพิ่มฟิลด์อื่น)**
- 3. เมื่อคุณกรอกข้อมูลเสร็จแล้ว แตะ  $\checkmark$

### การเพิ่มรายชื่อ

เพิ่มรายชื่อไปยังอุปกรณ์ บัญชีบริษัท บัญชี Google หรืออีเมลอื่น ๆ ของคุณ และกรอกข้อมูลผู้ติดต่อที่สำ คัญเพิ่มเติมเข้าไป เช่น หมายเลขติดต่อ อีเมลแอดเดรส เหตุการณ์สำ คัญสำ หรับ VIP และอื่น ๆ

- 1. เรียกใช้แอป Contacts (รายชื่อ) จากนั้นแตะ  $\bm{\pm}$
- 2. เลือก **Device (อุปกรณ์)**

#### **หมายเหตุ:**

- นอกจากนี้ คุณยังบันทึกรายชื่อไปยัง SIM การ์ดหรือบัญชีอีเมลของคุณได้ด้วย
- ถ้าคุณไม่มีแอคเคาท์อีเมล แทป **เพิ่มบัญชีใหม่** จากนั้นสร้างแอคเคาท์ขึ้นมา
- 3. กรอกข้อมูลที่จำ เป็น เช่น หมายเลขมือถือ หรือหมายเลขบ้าน อีเมลแอดเดรส หรือกลุ่มที่คุณต้องการใส่รายชื่อเข้าไป
- 4. หลังจากที่กรอกข้อมูลแล้ว และคุณต้องการเพิ่มหมายเลขติดต่อหรืออีเมลแอดเดรสอื่นๆ แตะ **Add new (เพิ่มใหม่)**
- 5. ถ้าคุณต้องการเพิ่มข้อมูลติดต่ออื่น ๆ แตะ **Add another field (เพิ่มฟิลด์อื่น)**
- $6$ . เมื่อคุณกรอกข้อมูลเสร็จแล้ว แตะ  $\checkmark$

### การเพิ่มหมายเลขต่อไปยังหมายเลขติดต่อ

คุณสามารถเพิ่มหมายเลขต่อของรายชื่อ เพื่อข้ามข้อความที่เป็นเสียงในขณะที่ทำ การโทรได้

- 1. ในหน้าจอข้อมูลรายชื่อผู้ติดต่อ ป้อนหมายเลขโทรศัพท์หลักและเลขหมายต่อภายในของ ผู้ติดต่อโดยวิธีใดวิธีหนึ่งดังต่อไปนี้:
	- ใส่เครื่องหมายจุลภาค (,) หลังหมายเลขหลัก จากนั้นใส่เลขหมายต่อ ภายในของผู้ติดต่อ ซึ่งจะหยุดชั่วคราวระยะสั้นๆ ก่อนที่จะหมุนเลขหมายต่อภายใน อัตโนมัติ หากต้องการเพิ่มระยะเวลาการหยุดชั่วคราว แตะที่ **Pause (หยุดชั่วคราว)** เพื่อแทรกเครื่องหมายจุลภาคอีกอัน
	- ใส่เครื่องหมายอัฒภาค (;) หลังหมายเลขหลัก จากนั้นใส่เลขหมายต่อ ภายในของผู้ติดต่อ เมื่อกดหมายเลขของผู้ติดต่อ คุณจะได้รับการแจ้งเตือนให้ยืนยัน เลขหมายต่อภายใน คลิก **Yes (ใช่)** บนข้อความการยืนยัน
- 2. เมื่อคุณกรอกข้อมูลเสร็จแล้ว แตะที่ $\checkmark$

### การปรับแต่งโปรไฟล์ของผู้ติดต่อของคุณ

แก้ใขข้อมูลของผู้ติดต่อ เพิ่มภาพถ่าย ตั้งค่าริงโทน หรือถ่ายภาพเป็นรูปหน้าสำ หรับโปรไฟล์ของผู้ติดต่อของคุณ

- 1. เรียกใช้แอป Contacts (รายชื่อ) จากนั้นเลือกผู้ติดต่อซึ่งมีข้อมูลหรือโปรไฟล์ที่คุณต้องการแก้ไขหรือปรับแต่ง
- ่ 2. ทำการเปลี่ยนแปลงจากหน้าโปรใฟล*์*ของผู<sup>้</sup>ติดต่อ

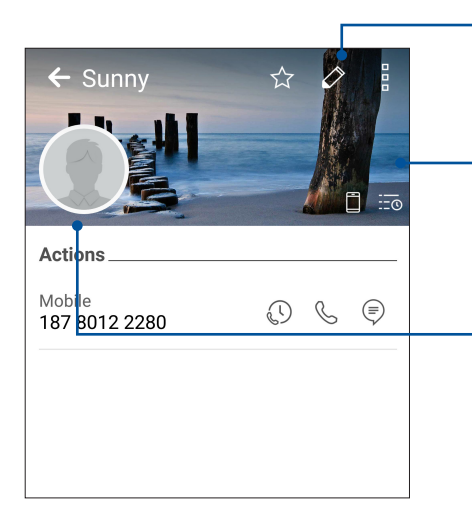

แตะเพื่อแก้ไขข้อมูลของผู้ติดต่อของคุณ

แตะเพื่อเพิ่มรูปหน้าของโปรใฟล*์*ของผ<sup>ู</sup>้ติดต่อของคุณจากแกลเลอรี่ หรือ โดยการถ่ายภาพ

คุณสามารถแสดงหน้าปกของโปรไฟล์ Facebook เป็นหน้าปกธีมสำ หรับผู้ติดต่อ Facebook ได้

แตะเพื่อเพิ่มภาพถ่ายของผู้ติดต่อจากแกลเลอรี่ หรือโดยการถ่ายภาพ

### การตั้งค่ารายชื่อ VIP ของคุณ

จัดกลุ่มรายชื่อของคุณเป็นรายชื่อ VIP เพื่อรับการแจ้งเตือนเกี่ยวกับวันครบรอบ วันเกิด และเหตุการณ์สำ คัญอื่น ๆ ที่กำ ลังจะมาถึง นอกจากนี้ ้ คุณจะใดรับการแจ้งเกี่ยวกับข้อความหรืออีเมลที่ยังใม่ใด้อ่านใด ๆ ี่ หรือสายที่ใม<sup>่</sup>ใดรับจากรายชื่อ VIP

### ตั้งค่ารายชื่อ VIP ของคุณจากหน้าจอข้อมูลของผู้ติดต่อ

วิธีการตั้งค่ารายชื่อ VIP ของคุณจากหน้าจอข้อมูลของผู้ติดต่อ:

- 1. เปิดแอป Contacts (รายชื่อผู้ติดต่อ) แล้วแตะรายชื่อผู้ติดต่อที่คุณต้องการตั้งค่าเป็น VIP
- 2. แตะที่ เพื่อแสดงหน้าจอข้อมูลของผู้ติดต่อ
- 3. ในหน้าจอของผู้ติดต่อที่เลือกของคุณ เลือก **VIP (วีไอพี)** ภายใต้ฟิลด์ **Group (กลุ่ม)**
- ี 4. เมื่อทำเสร็จ แตะ ∨่ ผ<sup>ู</sup>้ติดต่อจะถูกเพิ่มใปยังรายการ VIP ของคุณ

### ตั้งค่ารายชื่อ VIP ของคุณจากหน้าจอ VIP

วิธีการตั้งค่ารายชื่อ VIP ของคุณจากหน้าจอ VIP:

- 1. เรียกใช้แอป Contacts (รายชื่อ)
- 2. แตะ > **VIP (วีไอพี)**
- 3. ในหน้าจอ VIP แตะที่ $\textbf{+}$
- 4. เลือกรายชื่อที่คุณต้องการจัดกลุ่มเป็นรายชื่อ VIP, จากนั้นแตะ  $+$ รายชื่อเหล่านั้นก็จะถูกเพิ่มไปยังรายการ VIP ของคุณ

### การเพิ่มเหตุการณ์ไปยังรายชื่อ VIP

คุณสามารถเพิ่มเหตุการณ์ไปยังรายชื่อ VIP เช่น วันครบรอบ วันเกิด และเหตุการณ์สำ คัญอื่น ๆ

- 1. เรียกใช้แอป Contacts (รายชื่อ) แตะผู้ติดต่อที่คุณต้องการเพิ่มรายละเอียดเหตุการณ์ไปยัง จากนั้นแตะ
- 2. ในหน้าจอข้อมูลของผู้ติดต่อ แตะ **Add another field (เพิ่มฟิลด์อื่น)** > **Events (เหตุการณ์)**

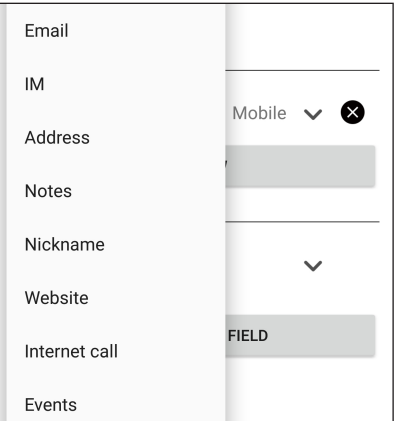

- 3. เลือกวันที่สำ หรับเหตุการณ์ จากนั้นแตะ **Set (ตั้งค่า)**
- 4. ตรวจดูให้แน่ใจว่าคุณเลือก **VIP (วีไอพี)** ภายใต้ฟิลด์ Group (กลุ่ม) เมื่อทำ เสร็จ แตะ
- 5. เหตุการณ์พิเศษของผู้ติดต่อจะปรากฏขึ้นในปฏิทินเหตุการณ์ของคุณ ถ้าคุณต้องการรับการแจ้งเตือนเหตุการณ์ ให้ตั้งค่าเวลา ตัวเตือนในแอป Calendar (ปฏิทิน)

### การทำ เครื่องหมายรายชื่อที่ชอบของคุณ

ตั้งค่ารายชื่อที่คุณโทรหาบ่อย ๆ เป็นรายชื่อที่ชอบของคุณ เพื่อให้สามารถโทรหาพวกเขาเหล่านั้น ได้อย่างรวดเร็วจากแอป Phone (โทรศัพท์)

- 1. จาก Home screen (หน้าจอหลัก) แตะที่ > **Contacts (รายชื่อผู้ติดต่อ)**
- 2. เลือกรายชื่อผู้ติดต่อที่คุณต้องการเพื่อทำ เครื่องหมายเป็นรายการโปรด
- 3. แตะ <sub>ร</sub>⁄รุ รายชื่อผู้ติดต่อจะถูกเพิ่มเข<sup>้</sup>าใปในรายการ Favorites (รายการโปรด) ในแอป Phone (โทรศัพท์)

#### **หมายเหตุ:**

- วิธีการดูรายการ Favorites (รายชื่อที่ชอบ) ของคุณ แตะ <u>จักล</u>ู จากหน้าจอโฮม จากนั้นแตะ 2<sup>22</sup> > **Favorites (รายการโปรด)**
- สำ หรับรายละเอียดเพิ่มเติม โปรดดูส่วน Calling favorite contacts **(การโทรหารายชื่อที่ชอบของคุณ)**
- นอกจากนี้ คุณสามารถตั้งค่ารายชื่อที่ชอบเป็น VIP ได้ด้วย สำ หรับรายละเอียดเพิ่มเติม โปรดดูส่วน Setting up your VIPs **(การตั้งค่ารายชื่อ VIP ของคุณ)**

### การนำ เข้ารายชื่อ

นำ เข้ารายชื่อของคุณและข้อมูลที่เกี่ยวข้องจากแหล่งเก็บรายชื่อไปยังASUS Phone, บัญชีอีเมล หรือไมโคร SIM การ์ด

### 1. แตะ **> Contacts (รายชื่อ)** จากนั้นแตะ **> Manage contacts (จัดการรายชื่อ)**

- 2. แทป **Import/export (นำ เข้า/ส่งออก)** จากนั้นเลือกจากตัวเลือกการนำ เข้าต่อไปนี้:
	- a. นำ เข้าจาก SIM 1 การ์ด
	- b. นำ เข้าจากที่เก็บข้อมูล

#### 3. แทปบัญชีที่คุณต้องการนำ เข้ารายชื่อของคุณ:

- a. อุปกรณ์
- b. SIM 1 การ์ด / SIM 2 การ์ด
- 4. ทำเครื่องหมาย เพื่อเลือกรายชื่อที่คณต้องการนำเข้า เมื่อทำเสร็จ แทป  $\checkmark$

### การส่งออกรายชื่อ

้ส่งออกรายชื่อของคุณใปยังแอคเคาท์เก็บข้อมูลใด ๆ ก็ใต<sup>้</sup>ใน ASUS Phone ของคุณ

### 1. แตะ **> Contacts (รายชื่อ)** จากนั้นแตะ **> Manage contacts (จัดการรายชื่อ)**

- 2. แทป **Import/export (นำ เข้า/ส่งออก)** จากนั้นเลือกจากตัวเลือกการส่งออกต่อไปนี้:
	- a. ส่งออกไปยัง SIM 1 การ์ด / นำ เข้าจาก SIM 2 การ์ด
	- b. ส่งออกไปยังที่เก็บข้อมูล
- 3. แทปเพื่อเลือกรายชื่อจากแอคเคาท์ต่อไปนี้:
	- a. รายชื่อทั้งหมด
	- b. อุปกรณ์
	- c. SIM 1 การ์ด / SIM 2 การ์ด
- 4. ทำ เครื่องหมายรายชื่อที่คุณต้องการส่งออก
- 5. เมื่อทำเสร็จ แทป $\checkmark$

### การจัดการรายชื่อที่บล็อกของคุณ

### การบล็อกรายชื่อหรือหมายเลข

สร้างรายการของรายชื่อหรือหมายเลขที่บล็อก เพื่อหลีกเลี่ยงการรับสายหรือข้อความที่ไม่ต้องการ สายและข้อความที่ถูกบล็อกของ คุณจะถูกบันทึกไปยังที่เก็บถาวรของรายการที่ถูกบล็อก

#### 1. แตะ **> Contacts (รายชื่อ)** จากนั้นแตะ **> Manage contacts (จัดการรายชื่อ)** > **Blocked list (รายการที่ถูกบล็อก)**

- 2. แตะ จากนั้นดำ เนินการต่อไปนี้:
	- ในการบล็อกรายชื่อ แตะ **Choose from contacts (เลือกจากรายชื่อ)** จากนั้นเลือกผู้ติดต่อที่ คุณต้องการบล็อกจากรายชื่อผู้ติดต่อของคุณ
	- ในการบล็อกหมายเลขจากบันทึกการโทรล่าสุด แตะ **Choose from recent call logs (เลือก จากบันทึกการโทรล่าสุด)**  จากนั้นเลือกผู้ติดต่อที่คุณต้องการบล็อกจากรายชื่อผู้ติดต่อของ คุณ
	- ในการบล็อกหมายเลข แตะ **Enter a number (ป้อนหมายเลข)** จากนั้นป้อนหมายเลขที่คุณ ต้องการบล็อก
	- ในการบล็อกหมายเลข SIP แตะ **Enter a SIP number (ป้อนหมายเลข SIP)** จากนั้นป้อน หมายเลขที่คุณต้องการบล็อก

 $3.$  เมื่อทำเสร็จ แตะ $\checkmark$ 

### **การปลดบล็อกรายชื่อหรือหมายเลข**

คุณสามารถเลิกบล็อกรายชื่อหรือหมายเลขจากรายการของคุณ เพื่อให้สามารถได้รับสายและข้อความจากรายชื่อหรือหมายเลขอีก ครั้งได้

- 1. แตะ **> Contacts (รายชื่อ)** จากนั้นแตะ **> Manage contacts (จัดการรายชื่อ)** > **Block list (รายการที่ถูกบล็อก)**
- 2. เลือกรายชื่อผู้ติดต่อหรือหมายเลขที่คุณต้องการปลดล็อค จากนั้นแตะที่ **Remove from block list (ลบรายการที่บล็อก)**

### การใช้เครือข่ายสังคมกับรายชื่อของคุณ

การรวมบัญชีเครือข่ายสังคมออนไลน์ของรายชื่อของคุณ ทำ ให้การดูโปรไฟล์ ข่าวสาร และฟีดสังคมอื่น ๆ ง่ายขึ้น เกาะติดข่าวสารกิจกรรมต่าง ๆ ของผู้ติดต่อของคุณแบบเรียลไทม์

**ี่สำคัญ!** ก่อนที่คุณจะสามารถรวมบัญชีเครือข**่ายสังคมของรายชื่อของคุณ**ใด<sup>้</sup> คุณจำ เป็นต้องล็อกอินเข้าไปยังบัญชีเครือข่ายสังคมของคุณ และซิงค์การตั้งค่าต่าง ๆ ก่อน

#### การซิงค์บัญชีเครือข่ายสังคมของคุณ

ซิงค์บัญชีเครือข่ายสังคมของคุณเพื่อเพิ่มบัญชีเครือข่ายสังคมของผู้ติดต่อของคุณไปยังASUS Phone ของคุณ

 $1$ . เปิดหน้าจอ การตั้งค่า โดยการดำเนินการต่อ<sup>ๆ</sup>ปน้ำ

- เรียกใช้ การตั้งค่าด่วน จากนั้นแตะ
- แตะ > **Settings (การตั้งค่า)**
- 2. จากหน้าจอ Settings (การตั้งค่า) แตะบัญชีเครือข่ายสังคมของคุณ ภายใต้ส่วน Accounts (บัญชี)
- 3. ทำ เครื่องหมาย **Contacts (รายชื่อ)** เพื่อซิงค์บัญชีเครือข่ายสังคมของผู้ติดต่อของคุณ
- 4. เรียกใช้แอป Contacts (รายชื่อ) เพื่อดูรายการรายชื่อของคุณ
- 5. วิธีการดูเฉพาะรายชื่อที่มีบัญชีเครือข่ายสังคม แตะ Contacts to display (รายชื่อที่แสดง) จากนั้นลบเครื่องหมายออกจาก แหล่งผู้ติดต่ออื่น ๆ คงเหลือไว้เพียงชื่อเครือข่ายสังคมที่กาเครื่องหมายไว้

 $6.$  เมื่อทำเสร็จ แตะ $\bigcirc$ 

## **ส่งข้อความ และทำ งานอื่น ๆ**

### Google Messenger

Google Messenger แอปที่สร้างสรรค์และใช้งานง่าย ช่วยให้คุณสามารถส่ง/รับข้อความ SMS/MMS ตลอดจนการส่งข้อความกลุ่มรูปภาพหรือข้อความเสียง คุณสามารถเพิ่มอิโมจิหรือสติ๊กเกอร์ใน ข้อความของคุณ แบ่งปันข้อมูลตำ แหน่งที่ตั้ง จัดเก็บข้อความถาวร และบล็อคผู้ส่ง SMS ได้อย่าง

### การส่งข้อความ

- $1.$ จากหน้าจอหลัก แตะที่ $\boxed{\blacksquare}$
- 2. แตะที่  $\bm{\pm}$  นั่นเลือกรายชื่อผู้ติดต่อที่คุณต้องการส่งข้อความใปยัง
- 3. เริ่มเขียนข้อควา มของคุณในฟิลด์ข้อความ
- 4. เมื่อคุณเขียนเสร็จ ให้เลือกบัญชี SIM ที่คุณกำ ลังจะส่งข้อความจาก

### การตอบกลับข้อความ

- 1. แตะการแจ้งเตือนข้อความเข้าของคุณจากหน้าจอโฮม หรือหน้าจอล็อค
- 2. เริ่มเขียนข้อความของคุณในฟิลด์ พิมพ์ข้อความ
- 3. เมื่อคุณทำ เสร็จ ให้เลือกบัญชี SIM ที่คุณกำ ลังจะส่งการตอบกลับข้อความจาก

# **สนุกสนานและความบันเทิง 5**

## **การใช้หูฟัง**

ด้วยการใช้หูฟัง ทำ ให้คุณมีอิสรภาพในการทำ สิ่งอื่น ๆ ระหว่างที่อยู่ในสาย หรือเพลิดเพลินกับการฟังเพลงโปรดของคุณ

### การเชื่อมต่อแจ็คเสียง

เสียบแจ็คหูฟัง 3.5 มม. เข้ากับพอร์ตเสียงของอุปกรณ์ของคุณ

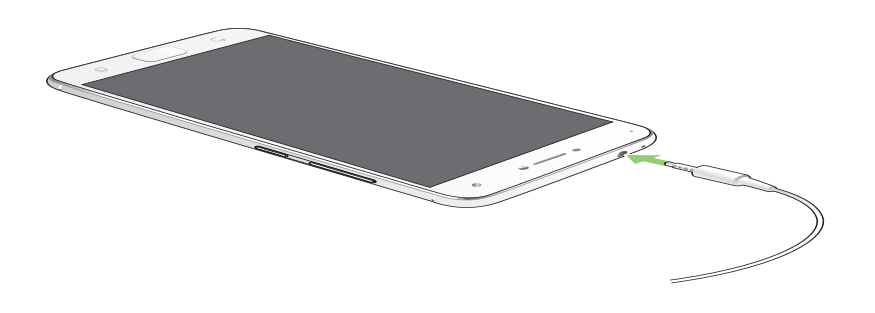

#### **คำ เตือน!**

- อย่าเสียบวัตถุอื่น ๆ ลงในพอร์ตแจ็คเสียง
- อย่าเสียบสายเคเบิลที่มีเอาต์พุตพลังงานไฟฟ้าลงในพอร์ตแจ็คเสียง
- การฟังที่ระดับเสียงที่สูงเป็นระยะเวลานาน สามารถทำ ให้ระบบรับฟังของคุณเสียหายได้

#### **หมายเหตุ:**

- เราแนะนำให้ใช้เฉพาะหูฟังที่ใช้ด้วยกันใด้สำหรับอุปกรณ์นี้เท่านั้น
- การถอดปลั๊กแจ็คเสียงในขณะที่กำ ลังฟังเพลง จะหยุดการเล่นเพลงชั่วคราวโดยอัตโนมัติ
- การถอดปลั๊กแจ็คเสียงในขณะที่กำ ลังดูวิดีโอ จะหยุดการเล่นวิดีโอชั่วคราวโดยอัตโนมัติ

### **Google Play Music**

ด้วย Google Play Music คุณสามารถสตรีมเพลงโปรด สร้างรายการเพลง หรือรับฟังวิทยุ นอกจากนี้คุณยัง ี่ สามารถจัดเก็บใฟล<sup>์</sup>เพลงใด<sup>้</sup>สูงสุดถึง 50,000 ใฟล*์*บนระบบคลาวด*์*ฟรี คุณสามารถสมัครใช*้*บริการ Google Play

Music เพื่อการเข้าถึงใฟล์เพลงหลายล้านใฟล์แบบใม่จำกัดและใร้โฆษณา ซึ่งคุณสามารถเพิ่มในใลบรารี่ เพลง ของคุณได้ด้วย

### การตั้งค่า Google Play Music

ลงชื่อเข้าใช้บัญชี Google หรือ Gmail เพื่อที่จะใช้งาน Google Play Music เมื่อคุณลงชื่อเข้าใช้ใน บัญชี

ผู้ใช้แล้ว ไฟล์เพลงทั้งหมดบน ASUS Phone ของคุณ รวมถึงไฟล์ที่อัปโหลดหรือซื้อจาก Google Play

จะถูกเพิ่มเข้าไปในไลบรารี่ของคุณ

ในการตั้งค่า Google Play Music:

- 1. จากหน้าจอหลัก **Google** > **Play Music (เล่นเพลง)**
- 2. แตะที่ จากนั้นแตะที่ **Settings (การตั้งค่า)**> **แตะเพื่อเลือกบัญชีผู้ใช้**
- 3. ป้อนข้อมูลบัญชีผู้ใช้ของคุณ จากนั้นแตะที่ **ADD ACCOUNT (เพิ่มบัญชีผู้ใช้)**
- 4. ปฏิบัติตามขั้นตอนต่อไปเพื่อลงชื่อเข้าใช้ยังบัญชีผู้ใช้ของคุณ

#### **หมายเหตุ:**

- การสมัครใช้บริการ Google Play Music สามารถใช้บริการได้เฉพาะในบางประเทศหรือบางภูมิภาค เท่านั้น
- สำ หรับรายละเอียดเพิ่มเติมเกี่ยวกับวิธีการใช้ Google Play Music ดูที่ **https://support.google.com**

# **เหตุการณ์อันมีค่าของคุณ 6**

### **จับภาพเหตุการณ์**

### การเรียกใช้แอพพ์ กล้อง

ถ่ายภาพและบันทุกวิดีโอโดยใช้แอพพ์ กล้อง ของ ASUS Phone ของคุณ ดูขั้นตอนด้านล่าง เพื่อเปิดแอพพ<sub>์</sub> กล่อง

#### จากหน้าจอล็อค

ลาก ไปยังทิศทางใด ๆ จนกระทั่งแอปกล้องถูกเปิดขึ้นมา

### จากหน้าจอ แอปทั้งหมด

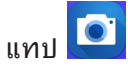

### การใช้ปุ่มระดับเสียง

ในขณะที่ ASUS Phone ของคุณอยู่ในโหมดสลีป ดับเบิลคลิกปุ่มระดับเสียงเพื่อปลุกเครื่องขึ้นมา และเรียกใช้แอพพ์ กล้อง ทันที

**หมายเหตุ:** ก่อนที่จะใช้ปุ่มระดับเสียงเพื่อเรียกใช้แอพพ์ กล้อง ให้เปิดทำ งานฟังก์ชั่นนี้จาก **Settings (การตั้งค่า)** > **Lock screen (หน้าจอล็อค)** จากนั้นเลื่อน **Instant camera (กล้องทันที)** ไปยัง **ON (เปิด)**

### หน้าจอโฮมของกล้อง

กล้องของASUS Phone ของคุณมาพร้อมกับคุณสมบัติการตรวจจับฉากอัตโนมัติ และระบบป้องกันภาพสั่นอัตโนมัติ นอกจากนี้ กล้องยังมีฟังก์ชั่นระบบป้องกันวิดีโอสั่น ซึ่งช่วยป้องกันการสั่นไหวของภาพในขณะที่ถ่ายวิดีโออีกด้วย

แทปไอคอนเพื่อเริ่มการใช้กล้องของคุณ และสำ รวจคุณสมบัติต่าง ๆ เกี่ยวกับภาพและวิดีโอของ ASUS Phone ของคุณ

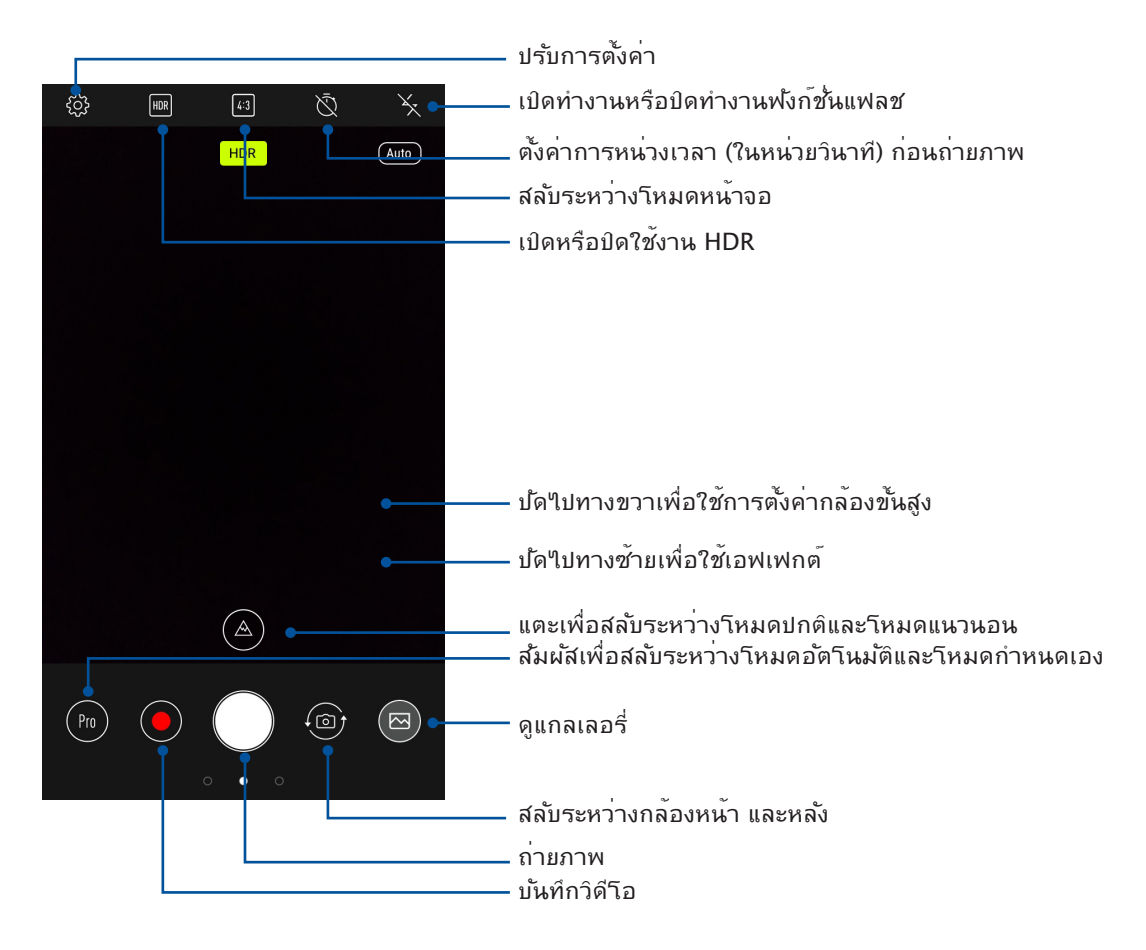

#### ตำ แหน่งภาพ

หากต้องการเปิดใช้คุณสมบัติการติดแท็กตำ แหน่งที่ตั้ง โปรดดูขั้นตอนต่อไปนี้:

- 1. เปิดการเข้าถึงตำ แหน่งที่ตั้งจาก > **Settings (การตั้งค่า) > Location (ตำ แหน่งที่ตั้ง) .**
- 2. ตรวจสอบให้แน่ใจว่าคุณได้แชร์ตำ แหน่งที่ตั้งไปยัง Google Map
- 3. จากหน้าจอหลักของแอปกล้อง แตะ > **Other (อื่นๆ)** และเปิดใช้งาน **Location services (บริการระบุตำ แหน่งที่ตั้ง)**ก่อนถ่ายภาพ

### คุณสมบัติกล้องขั้นสูง

สำ รวจวิธีใหม่ ๆ ในการถ่ายภาพหรือวิดีโอ และทำให้ภาพที่ถ่ายกลายเป็นเหตุการณ์สุดพิเศษ โดยใช้คุณสมบัติกล้องขั้นสูงของ ASUS Phone

**สำ คัญ!** ทำ การตั้งค่าก่อนที่จะถ่ายภาพ คุณสมบัติที่ใช้ได้อาจแตกต่างกันในรุ่นต่าง ๆ

### บิวตี้

สนุกสนานระหว่างการถ่ายภาพ และหลังจากที่ถ่ายภาพครอบครัวและเพื่อน ๆ โดยใช้ คุณสมบัติบิวตี้ของ ASUS Phone เมื่อเปิดทำ งาน คุณสมบัตินี้อนุญาตให้คุณทำ ให้ใบหน้า ของบุคคลที่ถูกถ่ายเนียนขึ้นได้ทันทีก่อนที่คุณจะกดปุ่มชัตเตอร์ .

### การถ่ายภาพด้วยคุณสมบัติบิวตี้

- 1. จากหน้าจอหลักของแอปกล้อง ปัดไปทางขวาจากนั้นแตะ **Beauty (บิวตี้)**
- 2. แตะ เพื่อปรับการตั้งค่า Beauty (บิวตี้) เพื่อใช้กับภาพถ่าย
- 3. แตะ เพื่อเริ่มการถ่ายภาพ

**หมายเหตุ: ลาก** ไปยังจุดกึ่งกลางของหน้าจอเพื่อตั้งนาฬิกาจับเวลาถอยหลัง .

#### การปรับใช้คุณสมบัติบิวตี้กับภาพถ่าย

- 1. แตะรูปขนาดย่อเพื่อเลือกภาพถ่าย
- 2. แตะภาพถ่ายและแตะ ( ัั้นอเลือกคุณสมบัติบิวตี้ที่ต้องการ จากนั้นแตะ  $\Box$  เพื่อบันทึก ภาพถ่าย

### GIF แอนนิเมชั่น

สร้างภาพ GIF (รูปแบบการแลกเปลี่ยนกราฟฟิก) โดยตรงจากกล้องของ ASUS Phone ของคุณโดยใช้คุณสมบัติ GIF แอนนิเมชั่น

#### การถ่ายภาพด้วยคุณสมบัติบิวตี้

- 1. จากหน้าจอหลักของแอปกล้อง ปัดไปทางขวาจากนั้นแตะ **GIF Animation (ภาพเคลื่อนไหว GIF)**
- ี่ 2. กดค้างใว้ที่บ่มซัตเตอร์เพื่อเริ่มต้นการถ่ายภาพแบบต่อเนื่องสำหร*ั*บภาพเคลื่อนใหว GIF
- 3. ทำการปร*ั*บเปลี่ยนที่คุณต<sup>้</sup>องการเพื่อตั้งค่าภาพเคลื่อนใหว GIF
- 4. แตะ เมื่อเสร็จสิ้น

#### ้พานอรามา

ถ่ายภาพจากมุมที่หลากหลายโดยใช้พานอราม่า ภาพที่ถูกถ่ายจากมุมมองที่กว้าง จะถูกต่อเข้าด้วยกันโดยอัตโนมัติโดยใช้ คุณสมบัตินี้

#### การถ่ายภาพพาโนราม่า

- 1. จากหน้าจอหลักของแอปกล้อง ปัดไปทางขวาจากนั้นแตะ **Panorama (พาโนรามา)**
- 2. แตะปุ่มชัตเตอร์จากนั้นเลื่อน ASUS Phone ของคุณไปทางแนวนอน (ไปทางซ้ายหรือขวา) หรือ แนวตั้ง (ขึ้นหรือลง) เพื่อจับภาพทิวทัศน์

**หมายเหตุ**: ในขณะที่กำ ลังแพน ASUS Phone ของคุณ ไทม์ไลน์ของธัมบ์เนลจะปรากฏที่ส่วนล่างของหน้าจอของคุณ ในขณะที่ กำ ลังถ่ายทิวทัศน์

#### $3.$  แทป  $\oslash$  เมื่อท่าเสร็จ

### ไทม์แลปส์

คุณสมบัติไทม์แลปส์วิดีโอของโทรศัพท์ ASUS Phone ้อนุญาตให้คุณถ่ายภาพนิ่งเพื่อการเล่นแบบใหม้แลปส์โดยอัตโนมัติ ผลล*ั*พธ์ที่ใด<sup>้</sup>คือ เหตุการณ์จะดูเหมือนเคลื่อนที่ในลักษณะที่มีความเร็วสูงกว่าปกติ ซึ่งอันที่จริงเกิดขึ้นและถูกบันทึกระหว่าง ช่วงเวลาที่ยาวนาน

#### การบันทึกไทม์แลปส์วิดีโอ

1. จากหน้าจอหลักของแอปกล้อง ปัดไปทางขวาจากนั้นแ ตะ **Time lapse (การหน่วงเวลา)**

2. แตะ จากนั้นเลือกช่วงการหน่วงเวลา

3. แตะปุ่มซัตเตอร์เพื่อเริ่มต้นถ่ายวิดีโอแบบหน่วงเวลา

## **การใช้แกลเลอรี่**

ดูภาพและเล่นวิดีโอบน ASUS Phone ของคุณโดยใช้แอพพ์ แกลเลอรี่

ู แอพพ์นี้ยังอนุญาตให้คุณแก้ใข แชร์ หรือลบภาพและใฟล*้*วดีโอที่เก็บใน ASUS Phone ้ ของคุณใด้ด้วย จากแกลเลอรี่ คุณสามารถแสดงภาพเป็นสใลด์โชว์ หรือแทปเพื่อดูภาพหรือไฟล์วิดีโอที่เลือก

ในการเปิดแกลเลอรี่ แทป > **Gallery (แกลเลอรี่)**

### การดูไฟล์จากเครือข่ายสังคมหรือที่เก็บข้อมูลบนคลาวด์ของคุณ

ตามค่าเริ่มต้น แกลเลอรี่ของคุณจะแสดงไฟล์ทั้งหมดบนASUS Phone ของคุณตามโฟลเดอร์อัลบั้มที่มีอยู่ในเครื่อง

ในการดูไฟล์จากสถานที่อื่น ๆ ที่สามารถเข้าถึงได้ผ่านASUS Phone ของคุณ:

- $1.$  จากหน้าจอหลัก แทป $\blacktriangleright$
- 2. แทปสถานที่ต้นทางต่อไปนี้ เพื่อดูไฟล์ที่อยู่ในนั้น

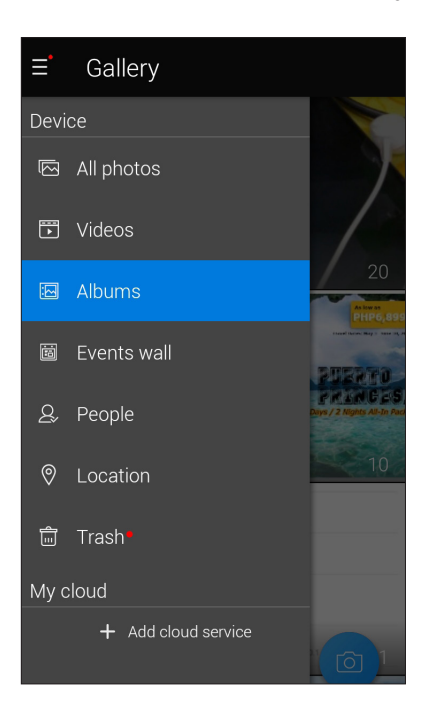

#### **หมายเหตุ:**

- คุณสามารถดาวน์โหลดภาพถ่ายไปยังASUS Phone จากบัญชีคลาวด์ของคุณ ้และใช้ภาพเหล่านั้นเป็นวอลเปเปอร์ หรือรูปหน้า ของผู้ติดต่อก็ใด้
- สำ หรับรายละเอียดในการเพิ่มภาพรูปหน้าไปยังรายชื่อของคุณ ดู **Customizing your contact's profile (การปรับแต่งโปรไฟล์ของรายชื่อของคุณ)**
- สำ หรับรายละเอียดในการใช้ภาพถ่ายหรือภาพเป็นวอลเปเปอร์ของคุณ ดู **Wallpapers (วอลเปเปอร์)**

**สำ คัญ!** การเชื่อมต่ออินเทอร์เน็ตจำ เป็นสำ หรับการเรียกดูภาพถ่ายและวิดีโอภายใต้ **ASUS HomeCloud** และ **My cloud**

### การดูตำ แหน่งภาพถ่าย

เปิดทำ งานการเข้าถึงตำ แหน่งบนASUS Phone ของคุณ และรับรายละเอียดเกี่ยวกับตำ แหน่งบนภาพถ่ายของคุณ รายละเอียด เกี่ยวกับตำ แหน่งของภาพถ่ายประกอบด้วยบริเวณซึ่งภาพถูกถ่าย รวมทั้งแผนที่ของสถานที่นั้นผ่าน Google Map (Google แผนที่) หรือ Baidu (ไป่ตู้) (ในประเทศจีนเท่านั้น)

วิธีการดูรายละเอียดของภาพถ่าย:

- 1. เปิดการเข้าถึงตำ แหน่งจาก > **Settings (การตั้งค่า)** > **Location (ตำ แหน่ง)**
- 2. ให้แน่ใจว่าคุณแชร์ตำ แหน่งของคุณไปยัง Google Map (Google แผนที่) หรือ Baidu (ไป่ตู้)
- 3. เรียกใช้แอป Gallery (แกลเลอรี่) และเลือกภาพถ่ายซึ่งมีรายละเอียดภาพถ่ายที่คุณต้องการดู
- 4. แตะภาพถ่าย จากนั้นแตะ

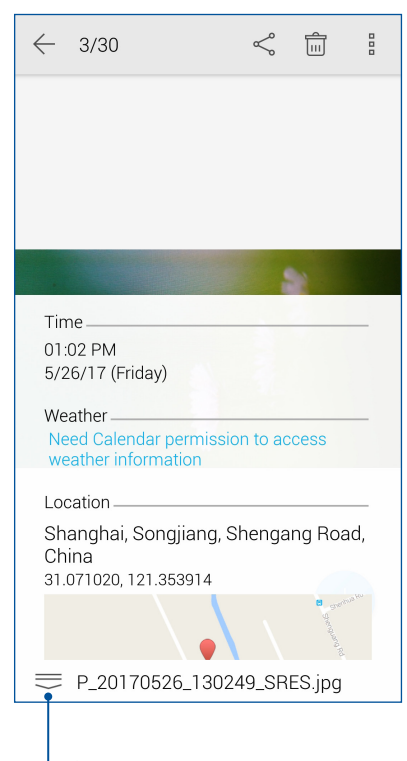

แตะเพื่อแสดงรายละเอียดตำ แหน่งภาพ

### การแชร์ไฟล์จากแกลเลอรี่

- 1. จากหน้าจอ แกลเลอรี่ แทปโฟลเดอร์ซึ่งบรรจุไฟล์ที่คุณต้องการแชร์อยู่
- 2. หลังจากที่เปิดโฟลเดอร์ แทป เพื่อเปิดใช้งานการเลือกไฟล์
- ้3. แทปใฟล<sup>์</sup>ที่คุณต้องการแชร์ เครื่องหมายถูกจะปรากภที่ส่วนบนของภาพที่คุณเลือก
- 4. แทป จากนั้นเลือกจากรายการซึ่งคุณต้องการแชร์ภาพ

### การลบไฟล์จากแกลเลอรี่

- 1. จากหน้าจอ แกลเลอรี่ แทปโฟลเดอร์ซึ่งบรรจุไฟล์ที่คุณต้องการลบอยู่
- 2. หลังจากที่เปิดโฟลเดอร์ แทป เพื่อเปิดใช้งานการเลือกไฟล์
- 3. แทปไฟล์ที่คุณต้องการลบ เครื่องหมายถูกจะปรากฏที่ส่วนบนของภาพที่คุณเลือก

4. แทป **m** 

### การแก้ไขภาพ

นอกจากนี้ แกลเลอรี่ยังมีเครื่องมือในการแก้ไขภาพของตัวเอง ซังคุณสามารถใช<sub>้</sub>เพื่อทำใหภาพที่บันทึกใวบนASUS Phone ดูดีขึ้นใด

- 1. จากหน้าจอ แกลเลอรี่ แทปโฟลเดอร์ซึ่งบรรจุไฟล์ไว้
- 2. หลังจากที่เปิดโฟลเดอร์ แทปภาพที่คุณต้องการแก้ไข
- 3. หลังจากที่ภาพถูกเปิดขึ้นมา แทปภาพอีกครั้งเพื่อแสดงฟังก์ชั่นต่าง ๆ
- 4. แทป เพื่อเปิดแถบเครื่องมือการแก้ไขภาพ
- 5. แทปไอคอนใด ๆ บนแถบเครื่องมือการแก้ไข เพื่อทำ การเปลี่ยนแปลงไปยังภาพ
# **เชื่อมต่อตลอดเวลา 7**

# **เครือข่ายมือถือ**

เมื่อไม่มีเครือข่าย Wi-Fi ที่คุณสามารถเชื่อมต่อได้ ้คุณสามารถเปิดทำงานการเข้าถึงข้อมูลของเครือข่ายมือถือของคุณสำหรับการ เชื่อมต่ออินเทอร์เน็ต

## การเปิดทำ งานเครือข่ายมือถือ

1. เปิดหน้าจอ การตั้งค่า โดยการดำ เนินการต่อไปนี้:

- เรียกใช้ การตั้งค่าด่วน จากนั้นแตะ
- แตะ > **Settings (การตั้งค่า)**
- 2. แตะ **More (เพิ่มเติม)** > **Cellular networks (เครือข่ายโทรศัพท์มือถือ)**
- 3. เลื่อน **Data enabled (ข้อมูลที่เปิดใช้งาน)** เป็น **ON (เปิด)** และกำ หนดการตั้งค่าเครือข่ายมือถืออื่น ถ้าจำ เป็น

#### **หมายเหตุ:**

- ถ้าคุณต้องการเข้าถึงอินเทอร์เน็ตผ่านเครือข่ายมือถือของคุณ จะเกิดค่าใช้จ่ายเพิ่มเติมซึ่งขึ้นอยู่กับโปรโมชั่นข้อมูลที่คุณสมัครใช้ บริการ
- สำ หรับรายละเอียดเพิ่มเติมเกี่ยวกับค่าธรรมเนียม/ค่าใช้จ่ายเครือข่ายมือถือของคุณ และการตั้งค่าต่าง ๆ ให้ติดต่อผู้ให้บริการมือถือ ของคุณ

## **Wi-Fi**

เทคโนโลยี Wi-Fi ของ ASUS Phone เชื่อมต่อคุณเข้ากับโลกไร้สาย อัพเดตแอคเคาท์เครือข่ายสังคมออนไลน์ ท่อง อินเทอร์เน็ต หรือแลกเปลี่ยนข้อมูลและข้อความแบบใร้สายกับ ASUS Phone ของคุณ

#### การเปิดทำ งาน Wi-Fi

- 1. เปิดหน้าจอ การตั้งค่า โดยการดำ เนินการต่อไปนี้:
	- เรียกใช้ การตั้งค่าด่วน จากนั้นแตะ
	- แตะ > **Settings (การตั้งค่า)**
- 2. เลื่อนสวิตช์ Wi-Fi ไปทางขวา เพื่อเปิด Wi-Fi

**หมายเหตุ:** นอกจากนี้ คุณยังสามารถเปิดทำ งาน Wi-Fi จากหน้าจอ Quick Settings (การตั้งค่าด่วน) ได้ด้วย ดูส่วน การตั้งค่าด่วน สำ หรับข้อมูลเกี่ยวกับการเปิดหน้าจอ **Quick Settings (การตั้งค่าด่วน)**

## การเชื่อมต่อไปยังเครือข่าย Wi-Fi

- 1. บนหน้าจอ การตั้งค่า แทป **Wi-Fi (Wi-Fi)** เพื่อแสดงเครือข่าย Wi-Fi ที่ตรวจพบทั้งหมด
- 2. แทปชื่อเครือข่ายเพื่อเชื่อมต่อไปยังเครือข่ายนั้น สำ หรับเครือข่ายที่มีระบบป้องกัน ระบบอาจขอให<sup>้</sup>คุณป้อนรห*ั*สผ่าน หรือข้อมูลเพื่อความปลอดภัยอื่น ๆ

#### **หมายเหตุ:**

- ASUS Phone ของคุณจะเชื่อมต่อไปยังเครือข่ายที่คุณเชื่อมต่อไว้ก่อนหน้านี้โดยอัตโนมัติ
- ปิดคุณสมบัติ Wi-Fi เพื่อช่วยประหยัดพลังงานแบตเตอรี่

#### การปิดทำ งาน Wi-Fi

ในการปิดทำงาน Wi-Fi<sup>.</sup>

1. เปิดหน้าจอ การตั้งค่า โดยการดำ เนินการต่อไปนี้:

- เรียกใช้ การตั้งค่าด่วน จากนั้นแตะ **> Wi-Fi**
- แตะ > **Settings (การตั้งค่า) > Wi-Fi**
- 2. เลื่อนสวิตช์ Wi-Fi ไปทางซ้าย เพื่อปิด Wi-Fi

**หมายเหตุ:** นอกจากนี้ คุณยังสามารถปิดทำ งาน Wi-Fi จากหน้าจอ **Quick Settings (การตั้งค่าด่วน)** ได้ด้วย ดูส่วน **การตั้งค่าด่วน** สำ หรับข้อมูลเกี่ยวกับการเรียกใช้หน้าจอ Quick Settings (การตั้งค่าด่วน)

## **Bluetooth®**

ใช้คุณสมบัติบลูทูธของ ASUS Phone ของคุณเพื่อส่งและรับไฟล์ และสตรีมใฟล*์*มัลติมีเดียกับอปกรณ์สมาร์ตอื่น ๆ ในระยะ ทางใกล้ ๆ ด้วยบลูทูธ คุณสามารถแชร์ไฟล์มีเดียของคุณระหว่างอุปกรณ์สมาร์ตต่าง ๆ กับเพื่อน ๆ, ส่งข้อมูลสำ หรับพิมพ์ด้วย เครื่องพิมพ์บลูทูธ หรือเล่นไฟล์เพลงด้วยลำ โพงบลูทูธ

#### การเปิดทำงาน Bluetooth $^{\circ}$

1. เปิดหน้าจอ การตั้งค่า โดยการดำ เนินการต่อไปนี้:

- เรียกใช้ การตั้งค่าด่วน จากนั้นแตะ **> Bluetooth**
- แตะ > **Settings (การตั้งค่า) > Bluetooth**

่ 2. เลื่อนสวิตช*ั*บลุทธ<sup>ู</sup>่ใปทางขวา เพื่อเปิดบลุทธ

```
หมายเหตุ: นอกจากนี้ คุณยังสามารถเปิดทำ งานบลูทูธจากหน้าจอ 
Quick Settings (การตั้งค่าด่วน) ได้ด้วย ดูส่วน การตั้งค่าด่วน
ี่สำหรับข้อมูลเกี่ยวกับการเรียกใช้หน้าจอ Quick Settings (การตั้งค่าด่วน)
```
## การจับคู่ASUS Phone ของคุณกับอุปกรณ์ Bluetooth®

ก่อนที่จะใช้คุณสมบัติบลูทูธของASUS Phone ของคุณได้อย่างเต็มที่ แรกสุดคุณต้องจับคู่กับอุปกรณ์บลูทูธก่อน ASUS Phone จะเก็บการจับคู่การเชื่อมต่อของอุปกรณ์บลูทูธไว้โดยอัตโนมัติ

ในการจับคู่ ASUS Phone ของคุณกับอุปกรณ์บลูทูธ:

1. บนหน้าจอ การตั้งค่า แทป **Bluetooth (บลูทูธ)** เพื่อแสดงอุปกรณ์ที่มีทั้งหมด

#### **สำ คัญ!**

- ถ้าอุปกรณ์ที่คุณต้องการจับคู่ด้วยไม่ได้อยู่ในรายการ ให้แน่ใจว่าเปิดทำ งานคุณสมบัติบลูทูธของอุปกรณ์นั้น และตั้งค่าเป็น Discoverable (สามารถมองเห็นได้)
- ดูคู่มือผู้ใช้ที่มาพร้อมกับอุปกรณ์ของคุณ เพื่อเรียนรู้วิธีการเปิดทำ งานบลูทูธของอุปกรณ์นั้น ี และตั้งค่าเป็น Discoverable (สามารถมองเห็นใด้)
- 2. แตะ > **Refresh (รีเฟรช)** เพื่อสแกนหาอุปกรณ์บลูทูธมากขึ้น
- 3. ในรายการอปกรณ์ที่ใช้ใด้ แทปอปกรณ์บลทธที่คุณต้องการจับคู่ด้วย
- 4. ให้แน่ใจว่ารหัสผ่านเดียวกันแสดงบนอุปกรณ์ทั้งคู่ จากนั้นแตะ **Pair (จับคู่)**

**หมายเหตุ:** ปิดคุณสมบัติบลูทูธ เพื่อช่วยประหยัดพลังงานแบตเตอรี่

## การเลิกจับคู่ASUS Phone ของคุณจากอุปกรณ์ Bluetooth®

- 1. บนหน้าจอ การตั้งค่า แทป บลูทูธ เพื่อแสดงอุปกรณ์ที่มีและจับคู่ไว้ทั้งหมด
- 2. ในรายการของอุปกรณ์ที่จับคู่ไว้ แทป ของอุปกรณ์บลูทูธที่คุณต้องการเลิกจับคู่ จากนั้นแทป **Forget (ลืม)**

# **การแชร์อินเทอร์เน็ต**

เมื่อไม่มีบริการ Wi-Fi คุณสามารถใช้ASUS Phone ของคุณเป็นโมเด็ม หรือเปลี่ยนแท็บเล็ตใปเป็นฮอตสปอต Wi-Fi เพื่อให้โน้ตบ<sup>ุ</sup>๊ค แท็บเล็ต และอปกรณ์มือถืออื่น ๆ เชื่อมต่ออินเทอร์เน็ตได้

**สำ คัญ!** ผู้ให้บริการมือถือส่วนใหญ่อาจต้องให้คุณสมัครแผนข้อมูล เพื่อที่จะสามารถใช้ฟังก์ชั่นการแชร์อินเทอร์เน็ตได้ ติดต่อผู้ให้ บริการมือถือของคุณเกี่ยวกับการเปิดให้บริการแผนข้อมูลนี้

#### **หมายเหตุ:**

- การเข้าถึงอินเทอร์เน็ตผ่านการแชร์อินเทอร์เน็ต อาจช้ากว่าการเชื่อมต่อ Wi-Fi หรือการเชื่อมต่อมือถือมาตรฐาน
- อุปกรณ์มือถือจำ นวนจำ กัดเท่านั้นที่สามารถเชื่อมต่อเพื่อใช้อินเทอร์เน็ตผ่านASUS Phone ึ้ของคณใด้
- ปิดคุณสมบัติการแชร์อินเทอร์เน็ตเมื่อใม่ใด้ใช้งาน เพื่อช่วยประหยัดพลังงานแบตเตอรี่

#### ฮอตสปอต Wi-Fi

เปลี่ยนASUS Phone ของคุณไปเป็นฮอตสปอต Wi-Fi เพื่อแชร์การเชื่อมต่ออินเทอร์เน็ตกับอุปกรณ์อื่น ๆ

1. เปิดหน้าจอ การตั้งค่า โดยการดำ เนินการต่อไปนี้:

- เรียกใช้ การตั้งค่าด่วน จากนั้นแตะ
- แตะ > **Settings (การตั้งค่า)**
- 2. แตะ **More (เพิ่มเติม)** > **Tethering & portable hotspot (การเชื่อมโยงเครือข่ายและ ฮอตสปอตแบบพกพา)** > **Set up Wi-Fi hotspot (ตั้งค่าฮอตสปอต Wi-Fi)**
- 3. กำ หนด SSID หรือชื่อเครือข่ายที่เป็นเอกลักษณ์ และรหัสผ่าน 8 ตัวอักษรที่มีความเข้มแข็งสำ หรับฮอตสปอต Wi-Fi ของคุณ เมื่อทำ เสร็จ แตะ **Save (บันทึก)**

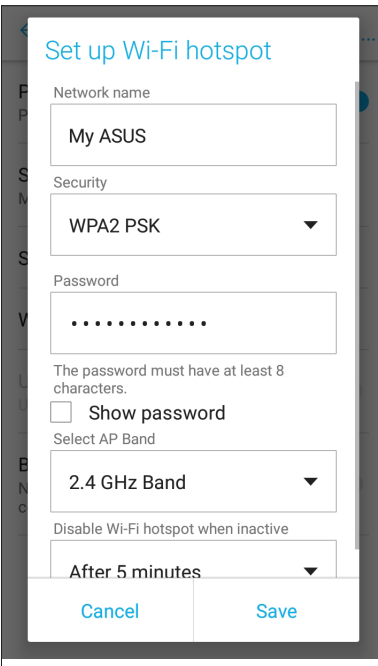

**<sup>76</sup>** บทท 7: เชื่อมต่อตลอดเวลา

4. จากหน้าจอการเชื่อมโยงเครือข่าย เลื่อน Portable **Wi-Fi hotspot (ฮอตสปอต Wi-Fi แบบ พกพา)** ไปท**ี่ ON (เปิด)**

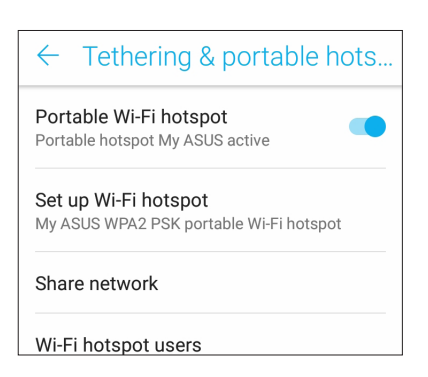

5. เชื่อมต่ออุปกรณ์อื่น ๆ เข้ากับการเชื่อมต่อฮอตสปอตของASUS Phone ของคุณในลักษณะเดี๋ยวกับวิธีการที่คุณเชื่อมต่อใป ยังเครือข่าย Wi–Fi

#### การเชื่อมโยงเครือข่ายด้วยบลูทูธ

เปิดทำ งานบลูทูธบนASUS Phone ของคุณ และใช้แท็บเล็ตเป็นโมเด็มสำ หรับการเข้าถึงอินเทอร์เน็ตบนอุปกรณ์ที่มีคุณสมบัติบลู ทูธ เช่น โน้ตบุ๊ค หรือแท็บเล็ต

- 1. เปิดทำ งานบลูทูธบนASUS Phone ของคุณและอุปกรณ์อื่น ๆ
- 2. จับคู่อุปกรณ์ทั้งสอง

**หมายเหตุ:** สำ หรับรายละเอียด ดู **Pairing your Zen device to a Bluetooth® device (การจับคู่ASUS Phone ไปยังอุปกรณ์ Bluetooth®)**

3. จากหน้าจอ Settings (การตั้งค่า) แตะ **More (เพิ่มเติม)** > **Tethering & portable hotspot (การเชื่อมโยงเครือข่ายและฮอตสปอตแบบพกพา)** เลื่อน **Bluetooth tethering (การเชื่อม โยงเครือข่ายด้วยบลูทูธ)** ไปที่ ON (เปิด) ขณะนี้คุณก็สามารถท่องอินเทอร์เน็ต หรือทำ กิจกรรมต่าง ๆ ที่ต้องใช้อินเทอร์เน็ตบน ASUS Phone ของคุณได้

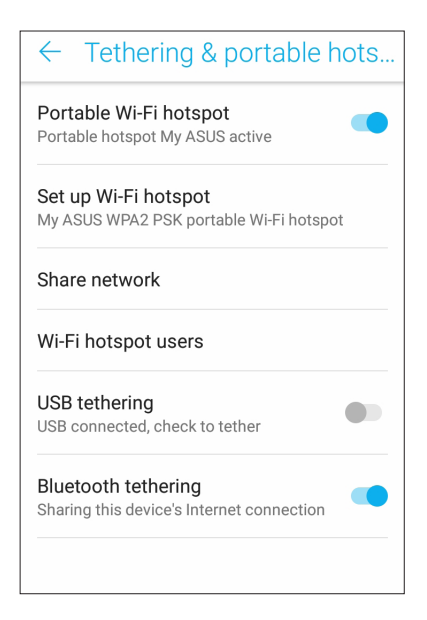

# **การเดินทางและแผนที่**

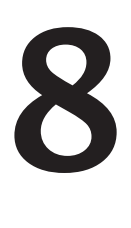

#### **สภาพอากาศ**

้รับข้อมูลอ*ั*พเดตสภาพอากาศแบบเรียลใทม<sup>ี</sup>จาก ASUS Phone<br>ของคณ<sub>์</sub>โดยตรงโดยใช้แอพพ<sup>ี</sup> สภาพอากาศ ด<sup>ั</sup>วยการใช้แอพพ<sup>ี</sup> สภาพอากาศ ของคุณโดยตรงโดยใช้แอพพ์ สภาพอากาศ ด้วยการใช้แอพพ์ สภาพอากาศ คุณยังสามารถตรวจสอบรายละเอียดเกี่ยวกับสภาพอากาศอื่น ๆ จากรอบโลกใดดวย

## การเรียกใช้แอป Weather (สภาพอากาศ)

จากหน้าจอโฮมของคุณ เรียกใช้แอป Weather (สภาพอากาศ) โดยใช้ตัวเลือกต่อไปนี้:

- แตะ > **Weather (สภาพอากาศ)**
- จากหน้าจอโฮมของASUS Phone ของคุณ แตะไอคอนสภาพอากาศ

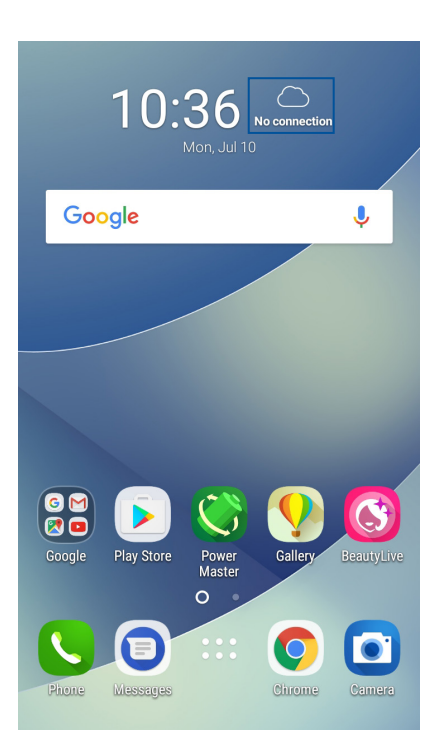

#### หน้าจอโฮมของ สภาพอากาศ

ตั้งค่าและรับอัปเดตสภาพอากาศของตำ แหน่งปัจจุบันของคุณ รวมทั้งส่วนอื่น ๆ ของโลก

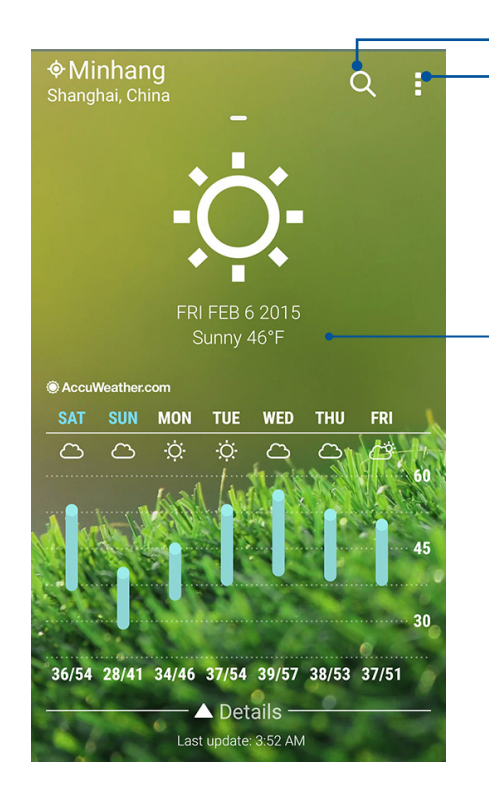

แตะเพื่อค้นหาข้อมูลพยากรณ์อากาศของเมือง แตะเพื่อรับข้อมูลพยากรณ์อากาศปัจจุบันของพื้นที่ รีเฟรชขอมูลพยากรณอากาศ แกใข รายการตาแหน่งที่ตั้ง และกาหนดค่าการตั้งค่าพยากรณ์ อากาศ

ปัดนิ้วขึ้นเพื่อดูข้อมูลพยากรณ์อากาศอื่น ปัดนิ้วไปทางซ้ายหรือขวาเพื่อดูข้อมูลพยากรณ์ อากาศของเมืองอื่นในรายการตำ แหน่งที่ตั้งของคุณ

## **นาฬิกา**

ปรับแต่งการตั้งค่าเขตเวลาของ ASUS Phone ของคุณ, ตั้งนาฬิกาปลุก และใช้ ASUS Phone ของคุณเป็นนาฬิกาจับเวลา โดยใช้แอพพ์ นาฬิกา

## การเรียกใช้ นาฬิกา

เรียกใช้แอพพ์ นาฬิกา โดยใช้ตัวเลือกต่อไปนี้:

- แทป > **Clock (นาฬิกา)**
- บนหน้าจอโฮมของ ASUS Phone แทปการแสดงนาฬิกาดิจิตอล

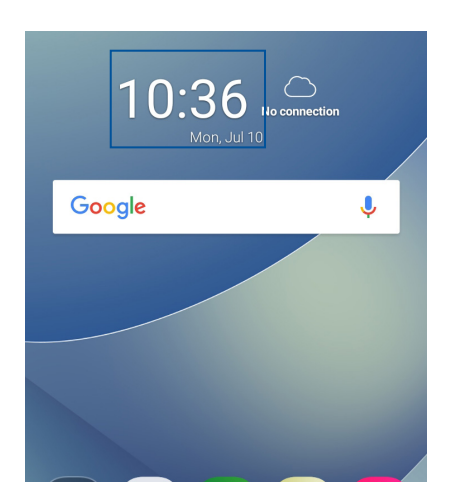

#### นาฬิกาโลก

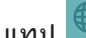

แทป เพื่อเข้าถึงการตั้งค่าต่าง ๆ ของนาฬิกาโลกบนASUS Phone ของคุณ

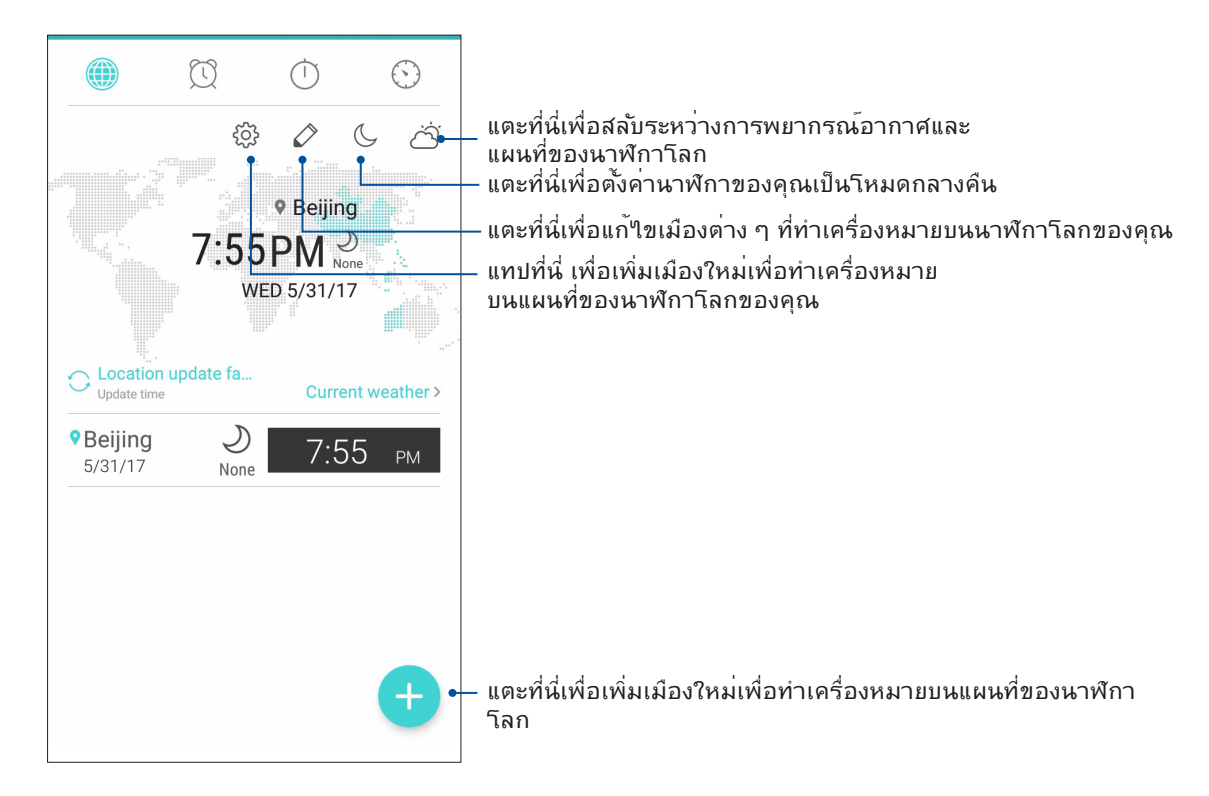

#### นาฬิกาปลุก

แทป เพื่อเรียกใช้การตั้งค่านาฬิกาปลุกของASUS Phone ของคุณ

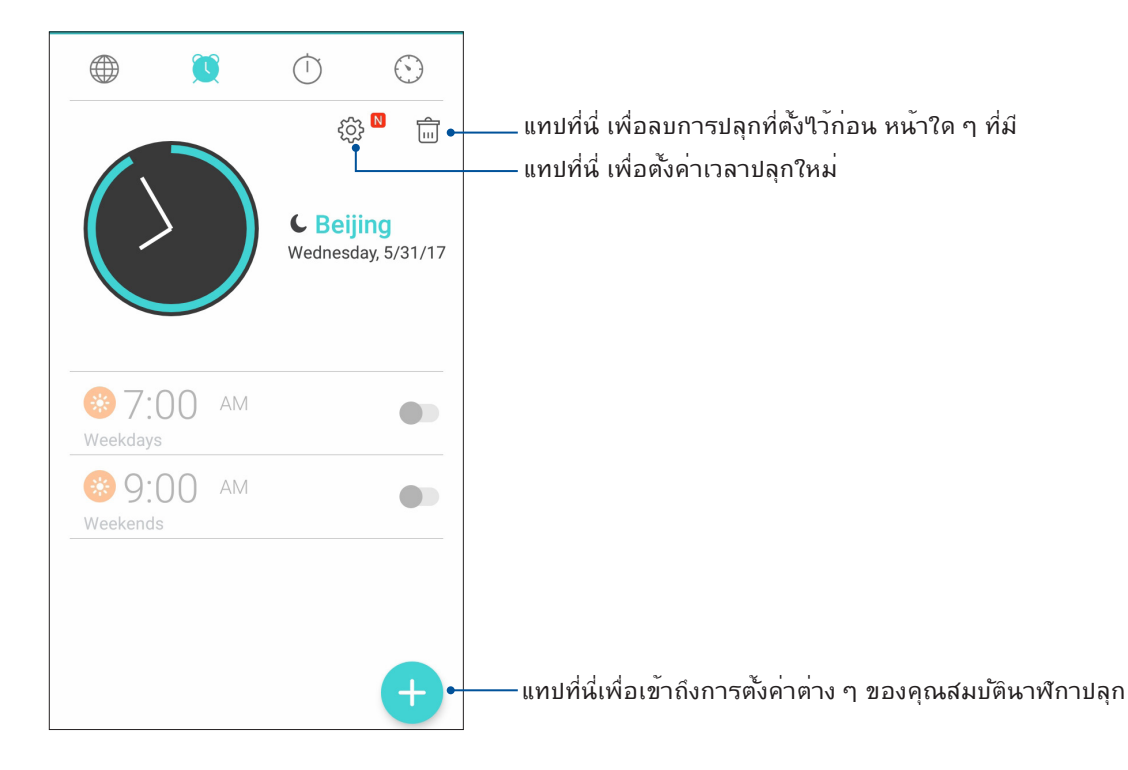

## การจับเวลา

แทป เพื่อใช้ASUS Phone ของคุณเป็นนาฬิกาจับเวลา

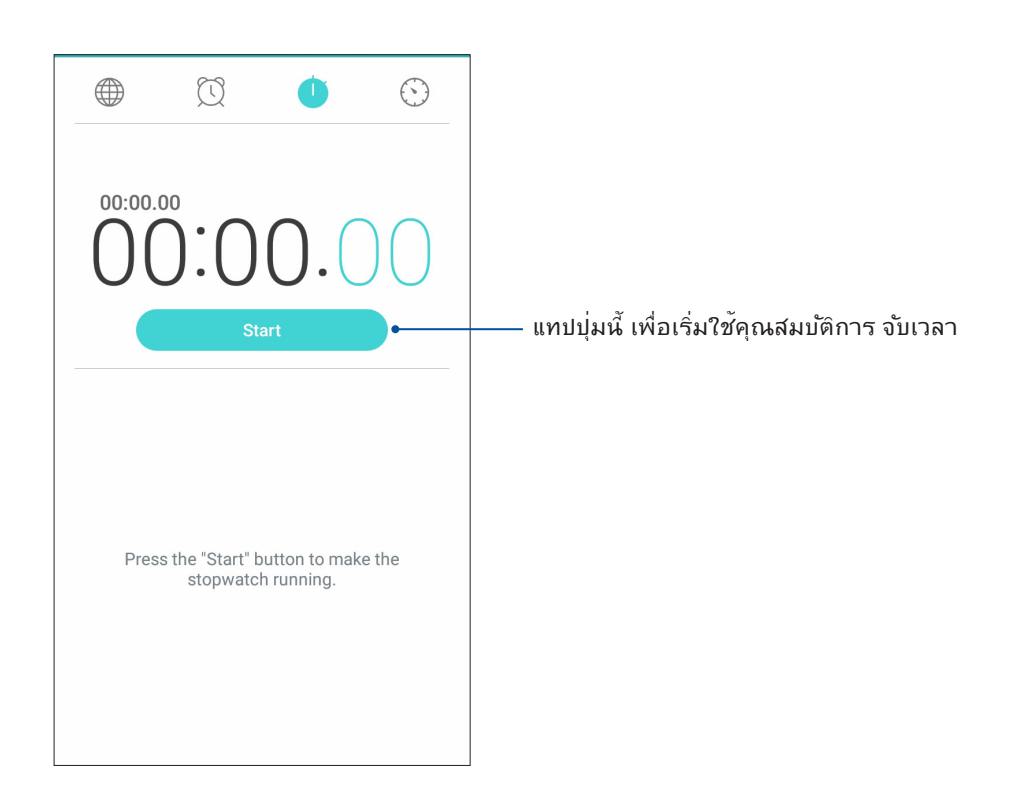

## การตั้งเวลา

คุณสามารถตั้งค่าตัวเลือกการตั้งเวลาหลายอย่างสำ หรับ ASUS Phone ของคุณ ในการดำ เนินการ ให้ทำ ตามขั้นตอน ด้านล่าง:

## การตั้งค่าการตั้งเวลา

1. แทป เพื่อเข้าถึงคุณสมบัติการตั้งเวลาของ ASUS Phone ของคุณ

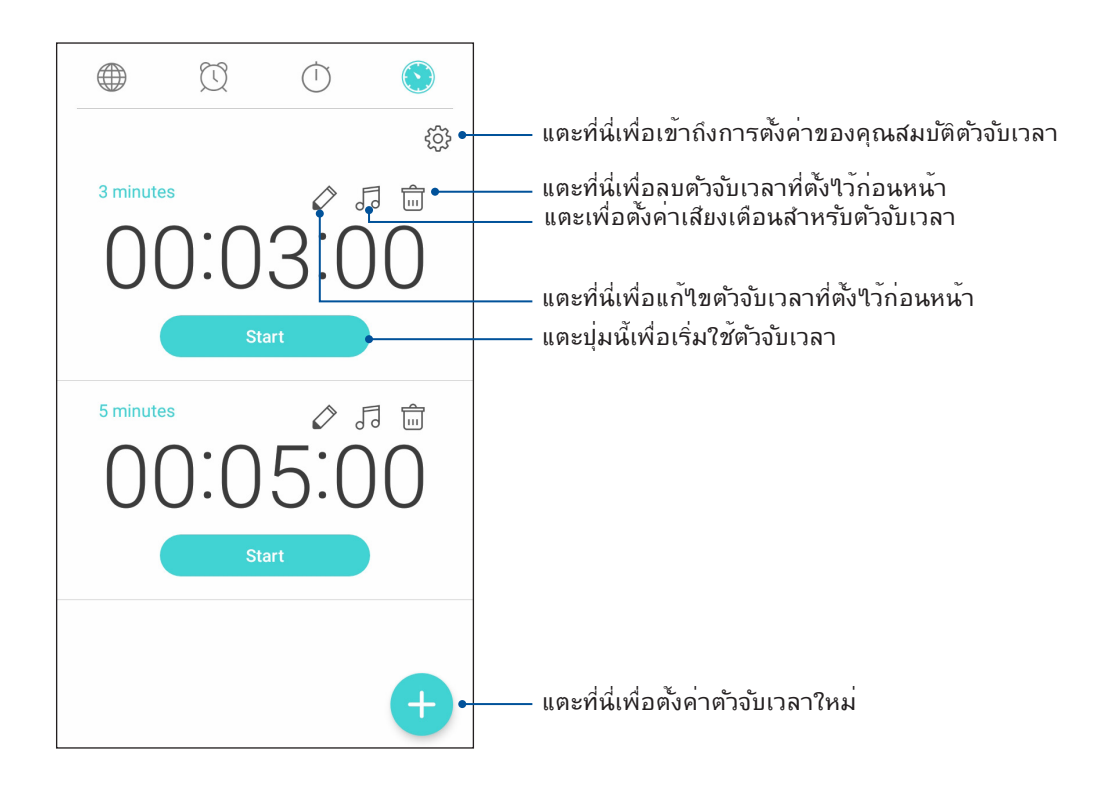

# **Zen ทุกหนแห่ง**

# **9**

# **เครื่องมือ Zen พิเศษ**

#### เครื่องคิดเลข

ปัดนิ้วและแตะครั้งเดียวเป็นการเปิดใช้ Calculator (เครื่องคิดเลข) เมื่อคุณเปิดแผง Quick settings (การตั้งค่าด่วน) ใอคอน Calculator (เครื่องคิดเลข) จะแสดงอย่างแจงชัดบน รายการดานบน แตะที่เครื่องคิดเลขเพื่อเริ่มตนการคำนวณของคุณ

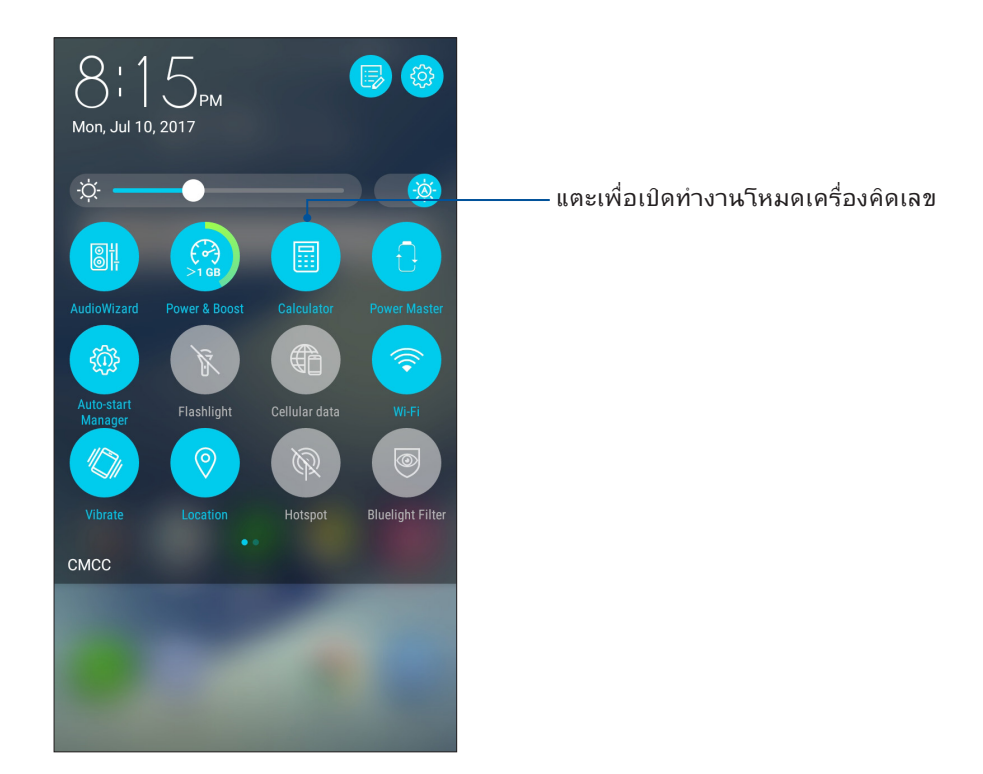

## หน้าจอ Calculator (เครื่องคิดเลข)

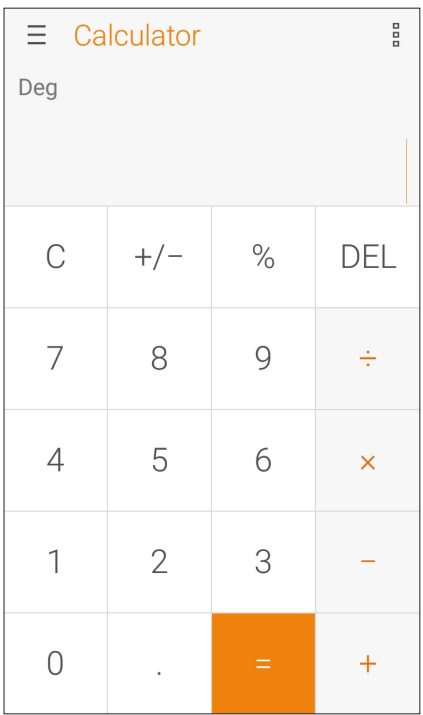

## เครื่องบันทึกเสียง

บันทึกไฟล์เสียงโดยใช้ ASUS Phone ของคุณโดยการเปิดใช้งานแอพพ์ บันทึกเสียง

## การเรียกใช้ บันทึกเสียง

ในการเรียใช้ บันทึกเสียง แทป > **Sound Recorder (บันทึกเสียง)**

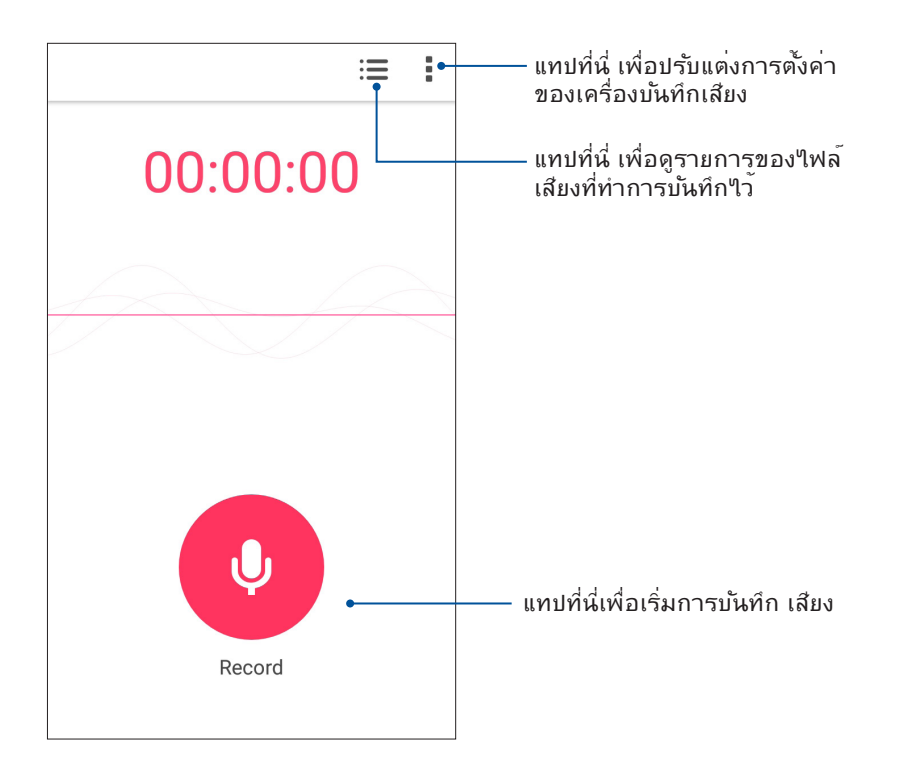

#### การหยุดการบันทึกชั่วคราว

ระหวางการหยุดการบันทึกชวดราว คุณสามารถเลือกที่จะบันทึกต่อ ลบ หรือจัดเก็บสิ่งที่บันทึกใวใด

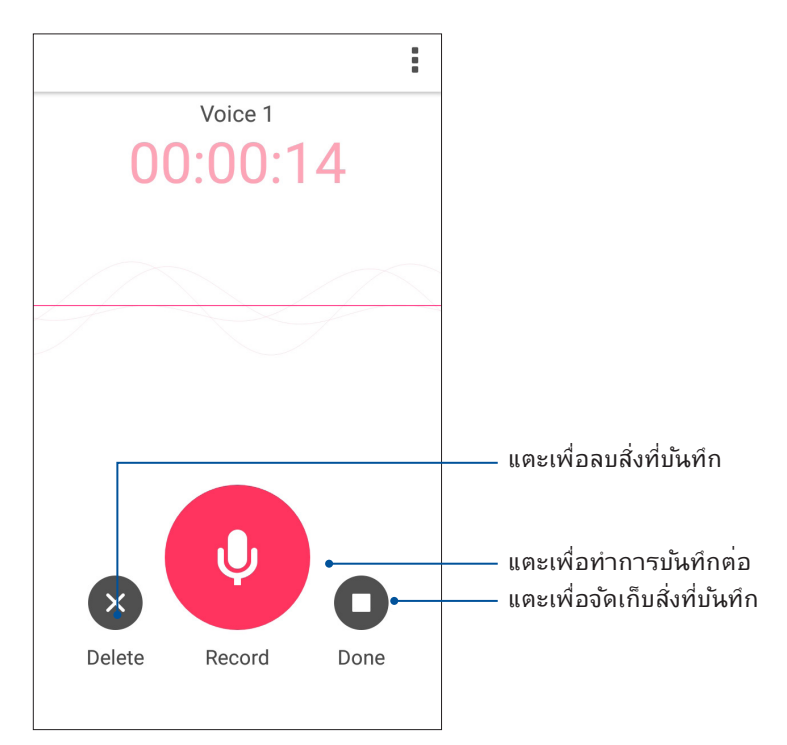

#### รายการสิ่งที่บันทึก

จากรายการสิ่งที่บันทึก คุณสามารถเล่น เปลี่ยนชื่อ แชร์ หรือลบไฟล์เสียงที่บันทึกได้

วิธีการดูรายการสิ่งที่บันทึกของคุณ แตะ จากหน้าจอหลักของ Sound Recorder (เครื่องบันทึกเสียง)

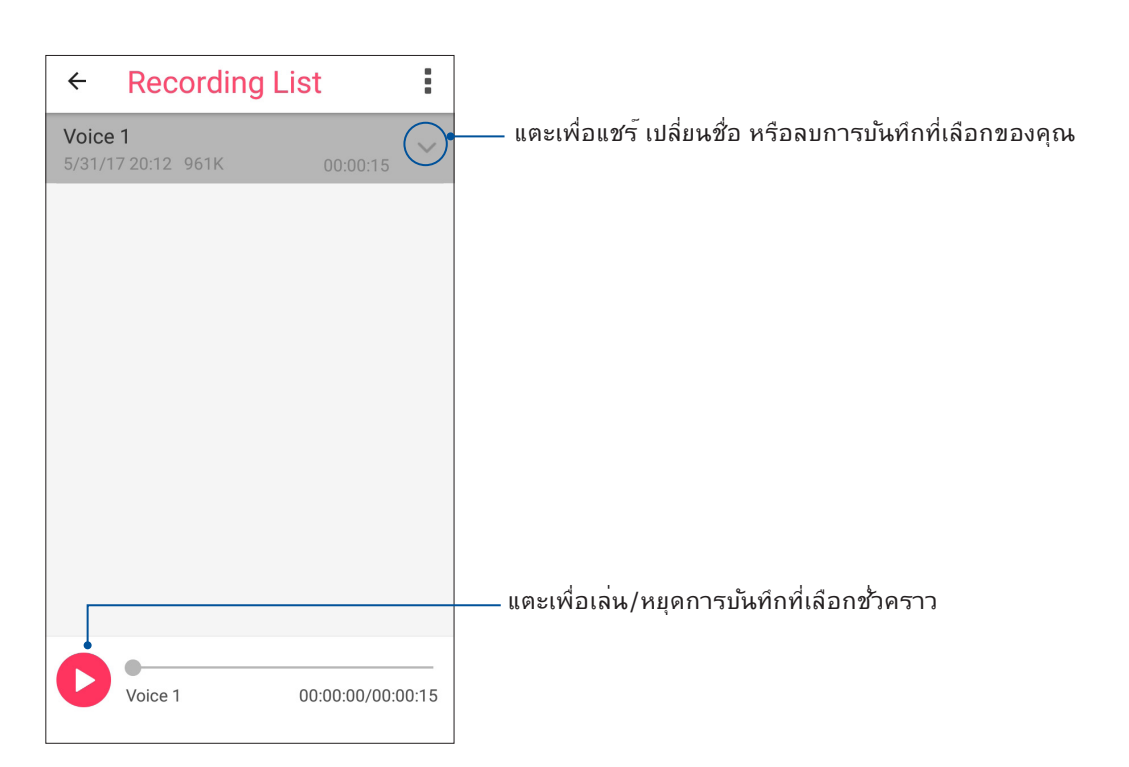

#### ตัวจัดการมือถือ

Mobile Manager (ตัวจัดการมือถือ) มีอินเตอร์เฟสแบบเบ็ดเสร็จสำ หรับแอปต่าง ๆ ที่ได้รับการ ออกแบบเพื่อเพิ่มประสิทธิภาพการทำ งานของอุปกรณ์ จัดการพลังงานของโทรศัพท์ การใช้งานที่ จัดเก็บข้อมูลและการแจ้งเตือนของระบบ

ในการเปิดใช้งานแอป ASUS Mobile Manager แตะที่ จากหน้าจอหลักของคุณ จากนั้นแตะที่ **Mobile Manager (ตัวจัดการมือถือ)**

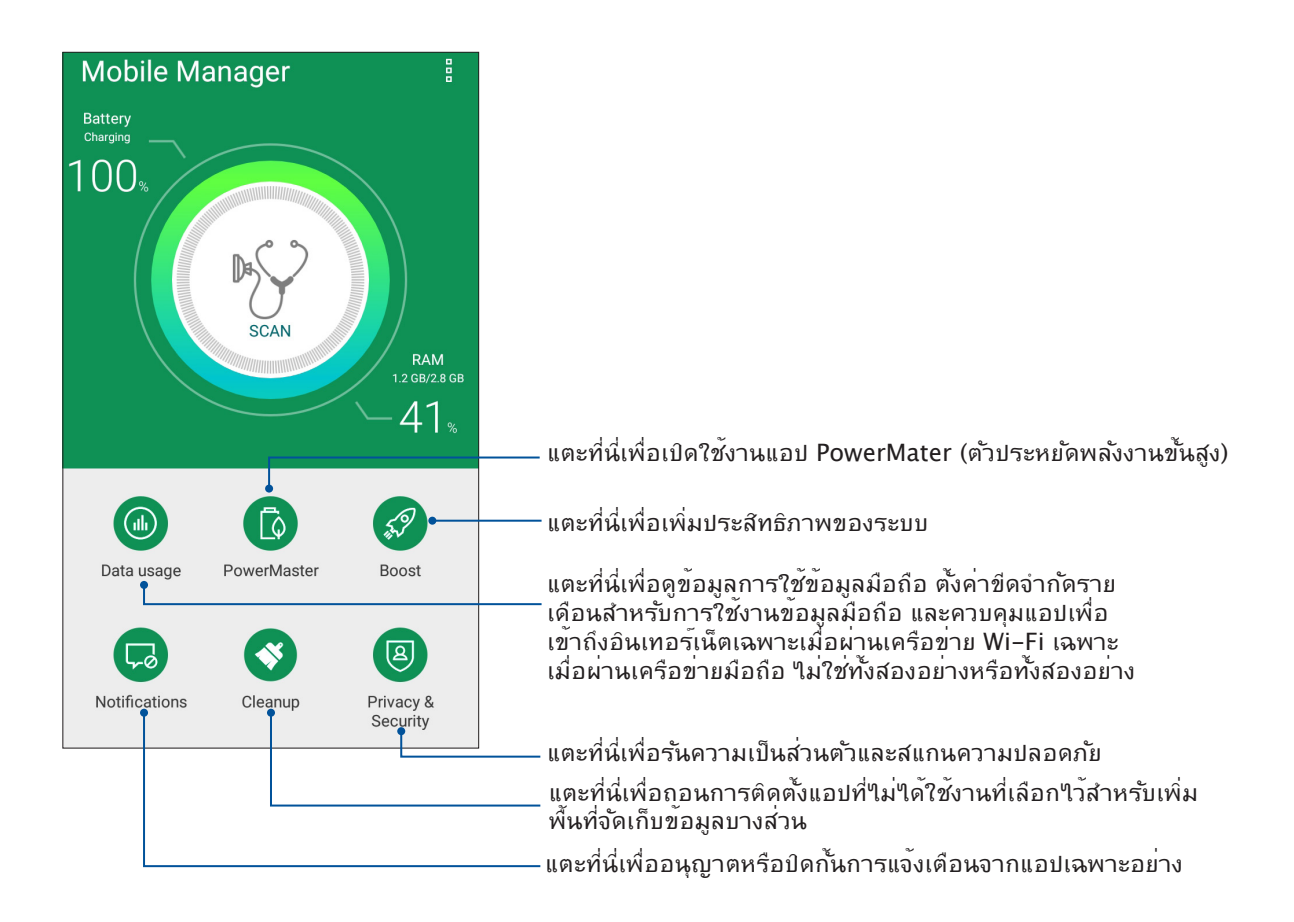

## ตัวประหยัดพลังงานขั้นสูง

ด้วยระบบอัจฉริยะด้านเทคโนโลยีการจัดการพลังงาน PowerMaster ช่วยเพิ่มประสิทธิภาพการ ทำ งานของอุปกรณ์ของคุณได้อย่างเต็มที่ มีอินเทอร์เฟสแบบบูรณาการสำ หรับคุณสมบัติและการ ตั้งค่าการเพิ่มประสิทธิภาพที่เกี่ยวข้องกับพลังงาน และให้การปกป้องเพิ่มเติมสำ หรับระบบ แบตเตอรี่ อะแดปเตอร์ และฟังก์ชันการชาร์จไฟ

ทำ สิ่งใดสิ่งหนึ่งต่อไปนี้เพื่อเปิด PowerMaster:

- แตะ > **Settings (การตั้งค่า)> Power Management (การจัดการพลังงาน) > PowerMaster**
- จากหน้าจอหลักของ ASUS Phone แตะ PowerMaster

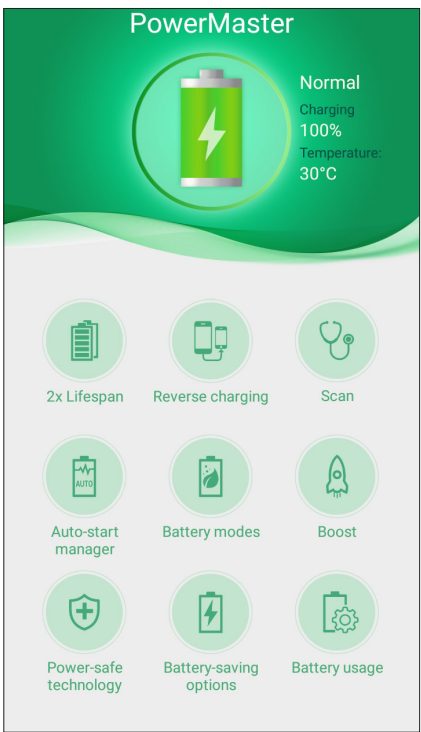

แตะที่ฟังก์ชันใด ๆ ต่อไปนี้:

- **อายุการใช้งาน 2 เท่า:** ยืดอายุการใช้งานแบตเตอรี่ของ ASUS Phone ได้ถึงสอง เท่า
- **การชาร์จแบบย้อนกลับ:** ช่วยให้คุณสามารถใช้ ASUS Phone เพื่อชาร์จพลังงาน ให้กับอุปกรณ์มือถืออื่น
- **สแกน:** สแกนเพื่อเพิ่มประสิทธิภาพในการประหยัดพลังงาน
- **ตัวจัดการการเริ่มทำ งานโดยอัตโนมัติ:** ช่วยให้คุณสามารถเปิดใช้งานแอป Auto-start Manager (ตัวจัดการการเริ่มทำงานโดยอัตโนมัติ)
- **โหมดแบตเตอรี่:** ช่วยให้คุณสามารถเลือกโหมดแบตเตอรี่และปรับแต่งการตั้งค่า การประหยัดพลังงานได้ตามความต้องการของคุณ
- **การเร่งเพิ่ม:** ปิดกระบวนการที่ไม่ได้ใช้ ซึ่งรันอยู่ในเบื้องหลัง เพื่อดึงหน่วยความจำ ระบบกลับคืนมาและยืดอายุการใช้งานแบตเตอรี่
- **เทคโนโลยีประหยัดพลังงาน:** ให้การปกป้องเพิ่มเติมสำ หรับระบบ แบตเตอรี่ อะ แดปเตอร์ และฟังก์ชันการชาร์จไฟ
- **ตัวเลือกการประหยัดแบตเตอรี่:** ช่วยให้คุณสามารถปิดใช้งานคุณสมบัติบางอย่าง หรือหยุดแอปที่ไม่จำ เป็นเพื่อประหยัดพลังงาน
- **ข้อมูลการใช้แบตเตอรี่:** ช่วยให้คุณสามารถดูข้อมูลการใช้แบตเตอรี่

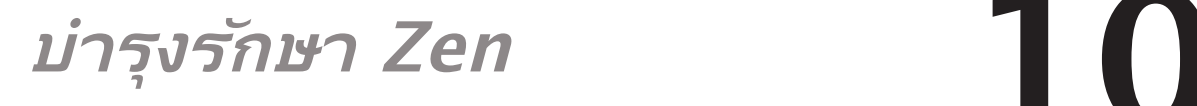

# **การทำ ให้อุปกรณ์ของคุณทันสมัยอยู่ตลอดเวลา**

อัพเดตระบบ Android บนASUS Phone ของคุณ และทำ การอัพเกรดแอพพ์และคุณสมบัติต่าง ๆ อยู่เสมอ

#### การอัพเดตระบบของคุณ

- 1. แทป จากนั้นแทป **Settings (การตั้งค่า)**
- 2. บนหน้าจอ การตั้งค่า เลื่อนลงเพื่อแสดงรายการอื่น ๆ จากนั้นแทป **About (เกี่ยวกับ)**
- 3. แทป **System update (อัพเดตระบบ)** จากนั้นแทป **Check Update (ตรวจสอบอัพเดต)**

**หมายเหตุ:** คุณสามารถพรีวิวครั้งสุดท้ายที่ระบบASUS Phone ้ ของคุณถูกอั๋พเดตใด้ที่ ตรวจสอบอั๋พเดตครั้งล่าสุด: ของหน้าต่าง อัพเดตระบบ

# ที่เก็บข้อมูล

คุณสามารถเก็บข้อมูล แอพพ์ หรือไฟล์ต่าง ๆ บน ASUS Phone (ที่เก็บข้อมูลภายใน), ้นที่เก็บข้อมูลภายนอก หรือบน ที่เก็บข้อมูลออนใลน์ คุณจำ เป็นต้องมีการเชื่อมต่ออินเทอร์เน็ตเพื่อถ่ายโอน หรือดาวน์โหลดไฟล์ของคุณบนที่เก็บข้อมูล ออนไลน์ ใช้สายเคเบิล USB ที่มาพร้อมเครื่อง เพื่อคัดลอกไฟล์ไปยังหรือจากคอมพิวเตอร์ไปยังASUS Phone ของคุณ

#### สำ รองและรีเซ็ต

สำ รองข้อมูล, รหัสผ่าน Wi-Fi และการตั้งค่าอื่น ๆ ไปยังเซิร์ฟเวอร์ Google โดยใช้ASUS Phone ของคุณ ในการดำ เนินการ:

#### 1. แทป จากนั้นแทป **Settings (การตั้งค่า) > Backup and reset (สำ รองและรีเซ็ต)**

2. จากหน้าต่าง สำ รองและรีเซ็ต คุณสามารถ:

- **Backup my data (สำ รองข้อมูลของฉัน):** คุณสมบัตินี้ใช้สำ หรับสำ รองข้อมูลของคุณ, ีรหัสผ่าน Wi–Fi และการตั้งค่าอื่น ๆ ใปยัง เชิร์ฟเวอร์ Google เมื่อเปิดทำงาน
- **Backup account (แอคเคาท์การสำ รอง):** อนุญาตให้คุณระบุแอคเคาท์ที่คุณจะเชื่อมโยงด้วยเมื่อคุณบันทึกข้อมูลสำ รองของคุณ
- **Automatic Restore (กู้คืนอัตโนมัต)ิ:** คุณสมบัตินี้ ้ช่วยอำนวยความสะดวกในการกู้คืนการตั้งค่าและข้อมูลที่สำรองใว เมื่อคุณติดตั้ง แอพพ์ใหม่
- **Factory data reset (รีเซ็ตข้อมูลโรงงาน)**: ลบข้อมูลทั้งหมดบนโทรศัพท์

#### การรักษาความปลอดภัยASUS Phone ของคุณ

ใช้คุณสมบัติด้านการรักษาความปลอดภัยของASUS Phone ของคุณเพื่อป้องกันการโทร หรือการเข้าถึงข้อมูลโดยไม่ได้รับ อนุญาต

#### การปลดล็อคหน้าจอ

เมื่อหน้าจอถูกล็อค คุณสามารถเปิดเครื่องได้ด้วยตัวเลือกในการปลดล็อคต่าง ๆ ที่ASUS Phone มีให้

- 1. แทป จากนั้นแทป **Settings (การตั้งค่า) > Lock Screen (หน้าจอล็อค)**
- 2. แทป **Lock Screen (หน้าจอล็อค)** จากนั้นเลือกตัวเลือกในการปลดล็อค ASUS Phone ของคุณ

#### **หมายเหตุ:**

- สำ หรับข้อมูลเพิ่มเติม ให้ดูส่วน **Unlock screen options (ตัวเลือกการปลดล็อคหน้าจอ)**
- เพื่อปิดใช้งานตัวเลือกการปลดล็อคหน้าจอที่คุณตั้งค่าไว้ แทป **None (ไม่ม)ี** บนหน้าจอ เลือกการล็อคหน้าจอ

#### ตัวเลือกการปลดล็อคหน้าจอ

เลือกจากตัวเลือกเหล่านี้เพื่อล็อคASUS Phone ของคุณ

#### ปัดนิ้ว

ปัดนิ้วขึ้นเพื่อปลดล็อค ASUS Phone ของท่าน

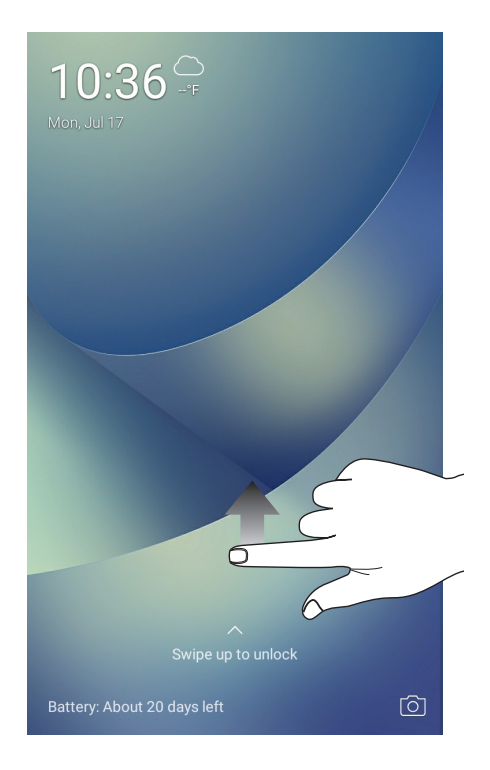

PIN ป้อนตัวเลขอย่างน้อยสี่หลัก เพื่อตั้งค่า PIN

| $\bullet$<br>Choose your PIN                   |                |             |
|------------------------------------------------|----------------|-------------|
| PIN must be at least 4 digits<br><b>Cancel</b> |                | CONTINUE    |
|                                                |                |             |
|                                                |                |             |
| 1                                              | $\overline{2}$ | 3           |
| $\overline{4}$                                 | 5              | 6           |
| $\overline{7}$                                 | 8              | 9           |
| $\bullet$                                      | 0              | <b>Next</b> |

**สำ คัญ!** ให้แน่ใจว่าจำ PIN ที่คุณสร้างขึ้นเพื่อปลดล็อคอุปกรณ์ของคุณได้

#### รูปแบบ

เลื่อนนิ้วของคุณบนจุด เพื่อสร้างรูปแบบ

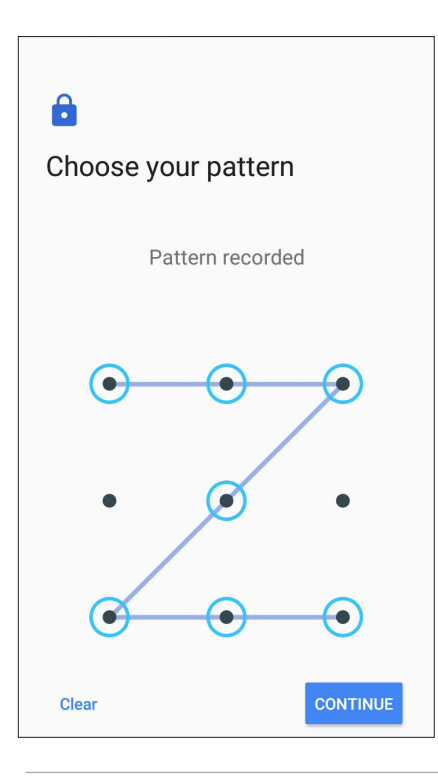

**สำคัญ!** คุณสามารถสรางรูปแบบโดยใช<sub>่</sub>จุดอยางนอยที่สุดสี่จุด ให้แน่ใจว่าจารูปแบบที่คุณสร้างขึ้นเพื่อปลดลอคอุปกรณ์ของคุณใด

#### รหัสผ่าน

ป้อนตัวอักษรอย่างน้อยสี่ตัว เพื่อตั้งค่ารหัสผ่าน

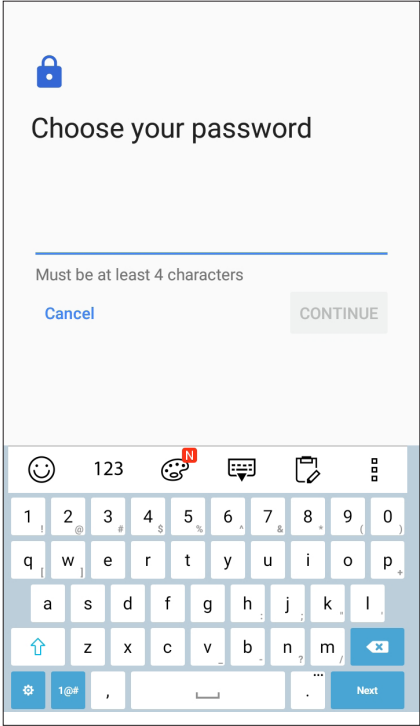

**ี่สำคัญ! ใ**ห<sup>้</sup>แน่ใจว่าจำรห*ั*สผ่านที่คุณสร้างขึ้นเพื่อปลดล็อคอุปกรณ์ของคุณ<sup></sup>ใด<sup>้</sup>

#### การกำ หนดค่าคุณสมบัติการรักษาความปลอดภัยของหน้าจออื่น ๆ

นอกเหนือจากโหมดการล็อคหน้าจอแล้ว คุณสามารถทำ สิ่งต่อไปนี้บนหน้าต่างระบบรักษาความปลอดภัยของหน้าจอ ได้ด้วย:

• **Quick Access (เข้าถึงด่วน):** เลื่อนสวิตช์การเข้าถึงด่วนไปที่ **ON (เปิด)** เพื่อเรียกใช้แอพพ์บนหน้าจอล็อค

#### **การตั้งค่าการระบุตัวตนของ ASUS Phone**

ทราบข้อมูลระบุตัวตนของ ASUS Phone ของคุณ เช่น หมายเลขผลิตภัณฑ์, หมายเลข IMEI (หมายเลขอุปกรณ์มือถือสากล) หรือ หมายเลขรุ่น

ตัวเลขนี้มีความสำ คัญ เช่นเมื่อคุณทำ ASUS Phone ของคุณหาย คุณสามารถติดต่อผู้ให้บริการโทรศัพท์ของคุณ และให้ข้อมูลนี้ เพื่อขึ้นบัญชีดำ การใช้งานโดยไม่ได้รับอนุญาตของASUS Phone ของคุณได้

วิธีการแสดงหมายเลขระบุตัวตนของ ASUS Phone ของคุณ:

- 1. แตะ จากนั้นแตะที่ **Settings (การตั้งค่า)**
- 2. บนหน้าจอ Settings (การตั้งค่า) เลื่อนลงเพื่อแสดงรายการอื่น ๆ จากนั้นแตะ **About (เกี่ยวกับ)** หน้าจอ About (เกี่ยวกับ) แสดงสถานะ, ข้อมูลทางกฎหมาย, หมายเลขรุ่น, เวอร์ชั่นระบบปฏิบัติการ, ข้อมูลฮาร์ดแวร์และซอฟต์แวร์ของแท็บเล็ต ASUS ของคุณ
- 3. วิธีการดูหมายเลขผลิตภัณฑ์ หมายเลขติดต่อ SIM และ IMEI ของASUS Phone ของคุณ แตะ **Status (สถานะ)**

## **ภาคผนวก**

# **ข้อมูลเพื่อความปลอดภัย**

ี **ข้อควรระวัง!** การใช้ตัวควบคุม หรือการปร*ั*บ หรือการดำเนินการนอกเหนือจากที่ระบุ<sup></sup>เว้ในที่นี้อาจทำให<sup>้</sup> มีโอกาสสัมผัสกับการแผ่รังสีที่เป็นอันตรายได้

#### การดูแล ASUS Phone

• ใช้อุปกรณ์ ASUS Phone ในสภาพแวดล้อมที่มีอุณหภูมิระหว่าง 0 °C (32 °F) ถึง 35 °C  $(95°F)$ 

#### แบตเตอ

**คำ เตือน!** การถอดประกอบแบตเตอรีด้วยตัวคุณเองส่งผลให้การรับประกันเป็นโมฆะและอาจทำ ให้เกิด การบาดเจ็ดที่

ASUS Phone ของคุณมาพร้อมกับแบตเตอรี่ลิเธียม-โพลิเมอร์ที่ไม่สามารถถอดได้สมรรถนะสูง คำ แนะนำ ในการบำ รุงรักษา เพื่อให้แบตเตอรี่มีอายุ ยาวนานขึ้น

- ห้ามถอดแบตเตอรี่ลิเธียมโพลีเมอร*์ช*นิดที่ใม่สามารถอดออกใด<sup>้</sup> ซึ่งการกระทำเช่นนี้จะทำให้ การรับประกันเป็นโมฆะ
- หลีกเลี่ยงการชาร์จในสถานที่ซึ่งมีอุณหภูมิสูงหรือต่ำ มากๆ แบตเตอรี่จะมีสมรรถนะสูงสุดที่อุณหภูมิ ระหว่าง +5 °C ถึง +35 °C
- ห้ามถอดและเปลี่ยนแบตเตอรี่ด้วยแบตเตอรี่ที่ไม่ได้รับอนุญาต
- ใช้เฉพาะแบตเตอรี่ของ ASUS การใช้แบตเตอรี่อื่นอาจเป็นอันตรายต่อร่างกาย/การบาดเจ็บ และอาจเกิดความเสียหายต่ออุปกรณ์ของคุณ
- อย่าถอดและจุ่มแบตเตอรี่ลงในน้ำ หรือของเหลวอื่นชนิดใดๆ
- อย่าพยายามเปิดแบตเตอรี่ เนื่องจากประกอบด้วยสารที่มีอันตรายหากกลืนเข้าไป หรือมีการสัมผัสถูก ผิวหนังที่ไม่มีการป้องกัน
- อย่าถอดและลัดวงจรแบตเตอรี่ เนื่องจากแบตเตอรี่อาจร้อนจัด และทำ ให้เกิดไฟไหม้ เก็บแบตเตอรี่ให้ห่างจากอัญมณี และวัตถุ โลหะอื่นๆ
- อย่าถอดและทิ้งแบตเตอรี่ออกลงในกองไฟ แบตเตอรี่อาจระเบิด และอาจปล่อยสารที่มีอันตราย ออกสู่สิ่งแวดล้อม
- อย่าถอดและทิ้งแบตเตอรี่ปะปนกับของเสียทั่วไปภายในบ้าน นำ ไปทิ้งยังจุดเก็บรวบ รวมสารที่มีอันตราย
- อย่าสัมผัสขั้วแบตเตอรี่
- เพื่อหลีกเลี่ยงไฟไหม้ หรือผิวไหม้ อย่าถอดชิ้นส่วน งอ บด หรือเจาะแบตเตอรี่

#### **ข้อควรระวัง:**

- มีความเสี่ยงจากการระเบิด ถ้าใส่ แบตเตอรี่ชนิดที่ไม่ถูกต้อง
- ทิ้งแบตเตอรี่ที่ใช้แล้วตามขั้นตอน

#### เครื่องชาร์จ

• ใช้เฉพาะเครื่องชาร์จที่ให้มากับอุปกรณ์ ASUS Phone ของคุณเท่านั้น

#### ข้อควรระวัง

อุปกรณ์ ASUS Phone ของคุณเป็นอุปกรณ์ที่มีคุณภาพสูง ก่อนที่จะใช้งาน ให้อ่านขั้นตอน และเครื่องหมายข้อควรระวัง ทั้งหมดบน (1) อะแดปเตอร์ AC

- อย่าใช้อุปกรณ์ ASUS Phone ในสภาพแวดล้อมแบบสุดขั้ว ซึ่งมีอุณหภูมิสูง หรือมีความชื้นสูง อุปกรณ์ ASUS Phone ทำงานโดยมีสมรรถนะดีที่สุด ในสภาพแวดล้อมที่มีอุณหภูมิระหว่าง 0 °C (32 °F) ถึง 35 °C (95 °F)
- อย่าถอดชิ้นส่วนอุปกรณ์ ASUS Phone หรืออุปกรณ์เสริม ถ้าผลิตภัณฑ์จำ เป็นต้องได้รับการ ซ่อมแซม ให้ส่งคืนผลิตภัณฑ์ไปยังศูนย์บริการที่ได้รับการแต่งตั้ง ถ้ามีการถอดชิ้นส่วนผลิตภัณฑ์ อาจมีความเสี่ยงจากการถูกไฟฟ้าช็อต หรืออาจเกิดไฟไหม้ได้
- อย่าลัดวงจรขั้วแบตเตอรี่ด้วยวัตถุโลหะ

#### **ประกาศ**

# การปฏิบัติตามข้อกำ หนดว่าด้วยอุปกรณ์วิทยุของสหภาพยุโรป

#### ประกาศเกี่ยวกับความสอดคล้องของ EU ฉบับย่อ

โดยนัยนี้ ASUSTek Computer Inc. ขอประกาศว่าอุปกรณ์วิทยุประเภท ASUS\_X00ID สอดคล้องกับ Directive 2014/53/EU ข้อความเต็มรูปแบบของประกาศเกี่ยวกับความสอดคล้องของ EU สามารถค้นหา ได้ที่ https://www.asus.com/support/ (ค้นหา ZC554KL)

#### ตารางเอาต์พุตคลื่นความถี่วิทยุ

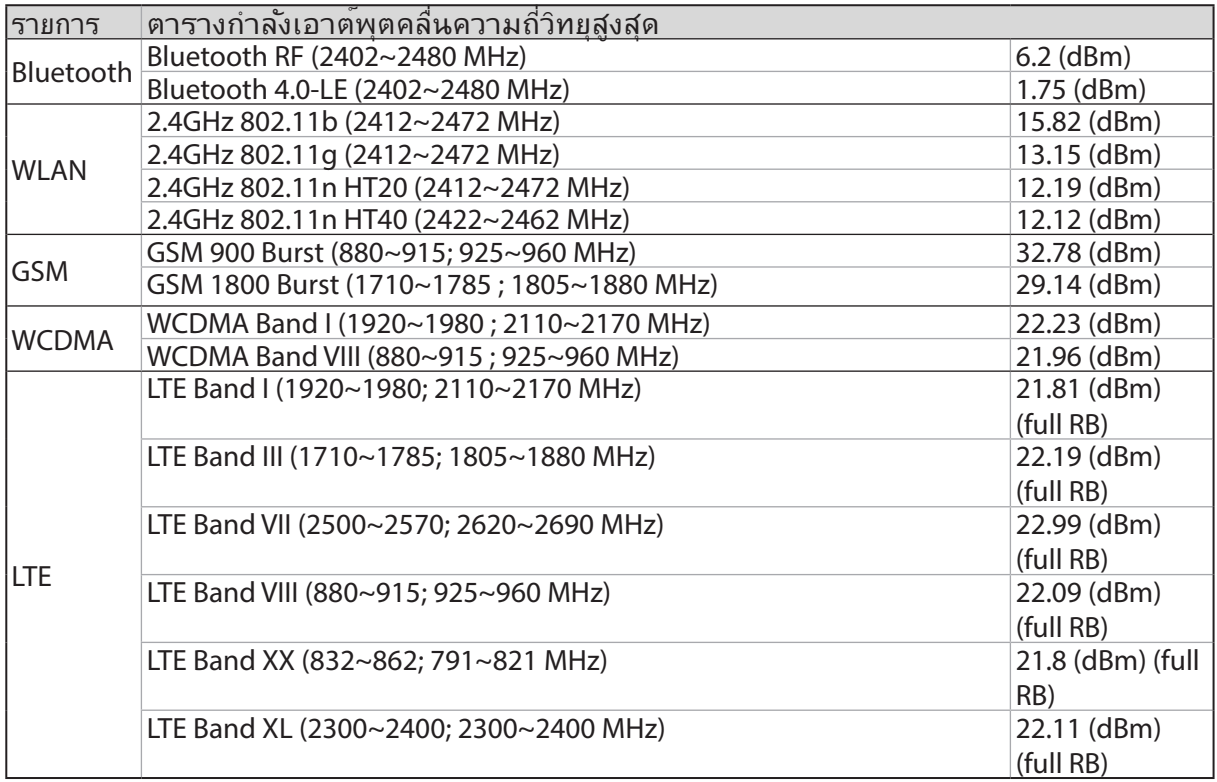

**หมายเหตุ:** ตารางแสดงผลกำ ลังส่ง RF นี้ใช้สำ หรับประเทศสมาชิกสหภาพยุโรป, EEA, EFTA และตุรกี เท่านั้น ช่วงความถี่และกำ ลังส่ง RF อาจแตกต่างจากประเทศอื่น ๆ ที่ไม่ใช่ประเทศในสหภาพยุโรป

#### การปฏิบัติตามข้อกำ หนดว่าด้วยการสัมผัสถูกคลื่นความถี่วิทยุและ SAR

ผลิตภัณฑ์ Asus นี้ผ่านการทดสอบและตรงตามขีดจำ กัดSAR ที่ใช้บังคับของสหภาพยุโรป ขีดจำ กัด SAR คือ 2.0W/กก. ในประเทศที่กำ หนดค่าขีดจำ กัดเฉลี่ยเกินกว่า 10 กรัมของเนื้อเยื่อ ค่า SAR สูงสุดเฉพาะสำ หรับอุปกรณ์มีค่าดังนี้:

- ศีรษะ: 0.302 วัตต์/กก.
- ร่างกาย: 1.200 วัตต์/กก.

เมื่อพกพาอุปกรณ์นี้หรือใช้ขณะที่สวมใส่บนร่างกาย ใช้อุปกรณ์เสริมที่ผ่านการรับรองเช่น ซองหนัง หรือมิฉะนั้นให้รักษาระยะห่าง 0.5 ซม.จากร่างกาย เพื่อให้แน่ใจว่าได้ปฏิบัติตามข้อกำ หนดว่าด้วย การสัมผัสถูกคลื่นความถี่วิทยุ

เครื่องหมาย CE

 $\epsilon$ 

## การใช้ GPS (ระบบระบุตำ แหน่งบนพื้นโลก)บนASUS Phone

หากต้องการใช้คุณลักษณะการระบุตำ แหน่ง GPS บนASUS Phone:

- ตรวจสอบให้แน่ใจว่าอุปกรณ์ของคุณได้เชื่อมต่อกับอินเทอร์เน็ตก่อนเปิดใช้งาน Google Map หรือแอปพลิเคชันที่ใช้ GPS ต่างๆ
- สำ หรับการใช้งานแอปพลิเคชันที่ใช้ GPS บนอุปกรณ์ของคุณในครั้งแรก ให้แน่ใจว่า คุณอยู่ในที่กลางแจ้งเพื่อรับข้อมูลการระบุตำ แหน่งได้ดีที่สุด
- เมื่อใช้แอปพลิเคชันที่ใช้ GPS บนอุปกรณ์ของคุณในรถยนต์ ส่วนประกอบที่เป็นโลหะของหน้าต่าง รถยนต์และอุปกรณ์อิเล็กทรอนิกส์อื่นๆ อาจมีผลต่อประสิทธิภาพการทำ งานของ GPS

#### การป้องกันการสูญเสียการได้ยิน

้ เพื่อบ้องกันความเสียหายต่อระบบการใด้ยินที่เป็นใปใด้ อย่าฟังด้วยระดับเสียงที่สูงเป็นระยะเวลานาน

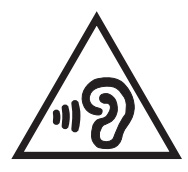

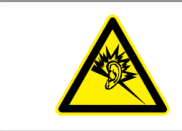

À pleine puissance, l'écoute prolongée du baladeur peut endommager l'oreille de l'utilisateur.

สำ หรับประเทศฝรั่งเศส หูฟังสำ หรับอุปกรณ์นี้สอดคล้องกับความต้องการเกี่ยวกับระดับความดัน เสียงที่กำ หนดไว้ในมาตรฐาน EN50332-1:2013 และ/หรือ EN50332-2:2013 ในมาตรา L.5232-1 ของฝรั่งเศส

## บริการรีไซเคิล/การนำ กลับของ ASUS

โปรแกรมการรีไซเคิลและนำ กลับของ ASUS มาจากความมุ่งมั่นของเราในการสร้างมาตรฐานสูงสุดสำหรบการปกป้อง สั่งแวดล้อมของเรา เราเชื่อว่าการให้ทางแก็ปัญหาสำหรับคุณ จะทำให้สามารถรีไซเคลผลิตภัณฑ์ แบตเตอร์ และชั้นส่วนอนๆ รวมทงวสดุบรรจุหับห่อของเราอย่างมีความรับผิดชอบ โปรดใปท <http://csr.asus.com/english/Takeback.htm>สำ หรับ

ชื่อรุ่น: ASUS\_X00ID (ZC554KL)

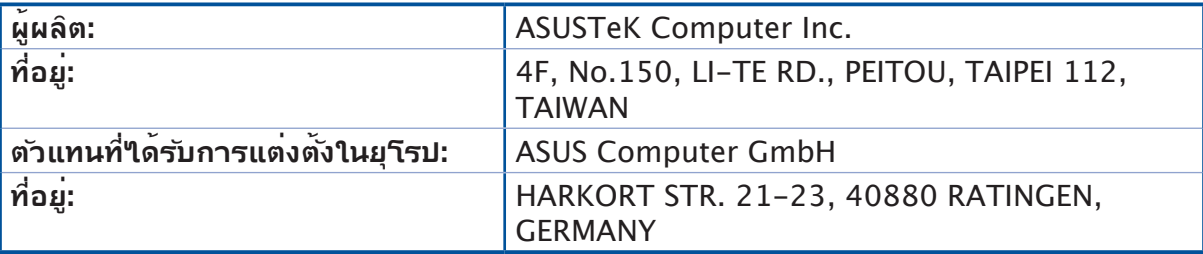